# **Dell™ Latitude™ E6500 שירות מדריך**

<span id="page-0-0"></span>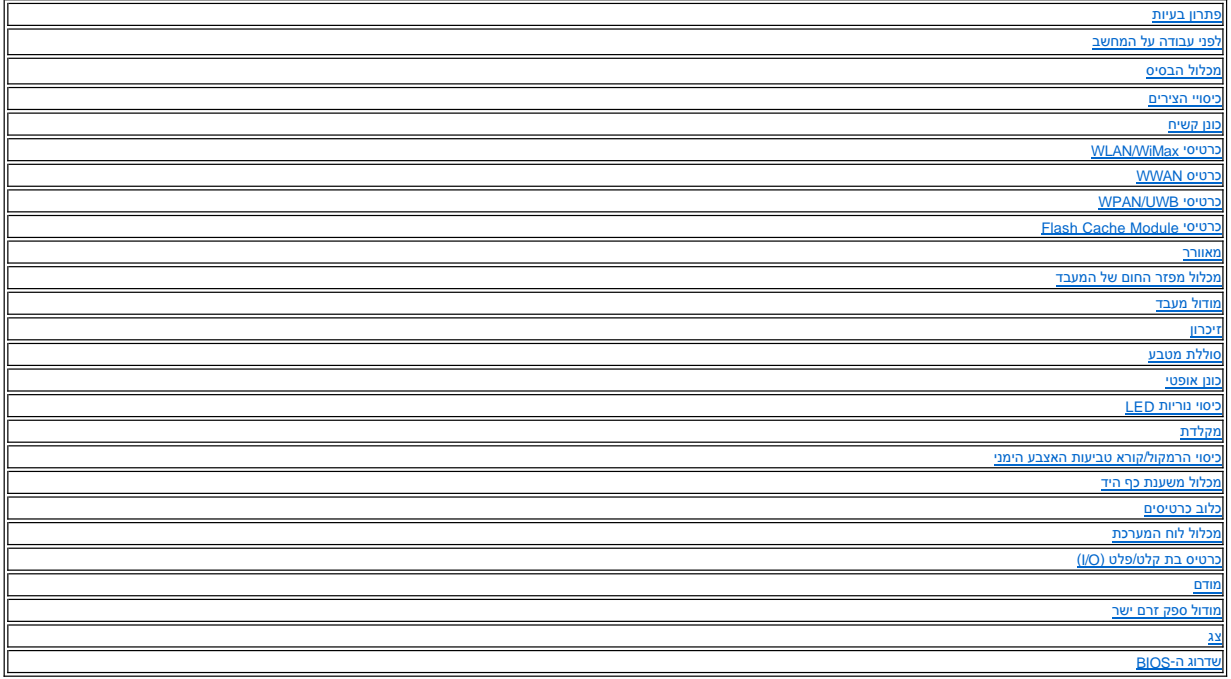

#### **הערות ,הודעות והתראות**

**הערה :**הערה מציינת מידע חשוב המסייע להשתמש במחשב ביתר יעילות .

**הודעה :**הודעה מציין נזק אפשרי לחומרה או אובדן נתונים ,ומסביר כיצד ניתן למנוע את הבעיה .

**התראה :התראה מציינת אפשרות של נזק לרכוש ,פגיעה גופנית או מוות .**

אם רכשת מחשב Series n ™DELL ,כל התייחסות במסמך זה למערכת ההפעלה Microsoft ® Windows® אינה ישימה.

**המידע במסמך זה עשוי להשתנות ללא הודעה. © 2008-2009 .Inc Dell כל הזכויות שמורות.**

חל איסור מוחלט על העתקה מכל סוג ללא הרשאה בכתב מ.-Inc Dell.

סימנים מסחריים המופיעים במסמך זה: DELL ל-DEL, ו-Latitude הם סימנים מסחריים של מברת .Windows Vista y hadows Vista, Windows Vista, Windows Wista, Windows Microsoft, Dell Inc.<br>Bluetooth SIG Inc<sup>,</sup> של האבה"ב ו/או במדינות אחרו

ייתכן שייעשה שימוש בסימנים מסחריים ובשמות מסחריים אחרים במסמך זה כדי להתייחס לישויות הטוענות לבעלות על הסימנים והשמות ,או למוצרים שלהן. .Inc Dell מוותרת על כל עניין קנייני בסימנים מסחריים ושמות מסחריים פרט לאלה שבבעלותה.

PP30L **PP30L** 

ספטמבר 2009 מהדורה A02

# **מכלול הבסיס**

**Dell™ Latitude™ E6500 שירות מדריך**

- [הסרת תחתית מכלול הבסיס](#page-1-1)
- [התקנה מחדש של תחתית מכלול הבסיס](#page-1-2) 
	- [הסרת מכלול הבסיס](#page-1-3)
	- [התקנה מחדש של מכלול הבסיס](#page-1-4)

<span id="page-1-0"></span>לפני העבודה בחלק הפנימי של המחשב, קרא את המידע בנושא בטיחות המומר למדי הבטיחות המומלצים, בקר בדף הבית בנושא עמידה בדרישות תקינה באתר www.dell.com בכתובת: .www.dell.com/regulatory\_compliance

#### <span id="page-1-1"></span>**הסרת תחתית מכלול הבסיס**

- 1. פעל על פי ההליכים בסעיף <u>[לפני עבודה על המחשב](file:///C:/data/systems/late6500/he/sm/before.htm#wp1180036)</u>.
	- 2. סגור את הצג והפוך את המחשב .
	- 3. שחרר את בורגי ההידוק2.5 M x 5 מ"מ .
- .4 בעזרת רגליות הגומי, החלק את חלקו התחתון של מכלול הבסיס הרחק מהמחשב, ואז הרם והסר אותו.

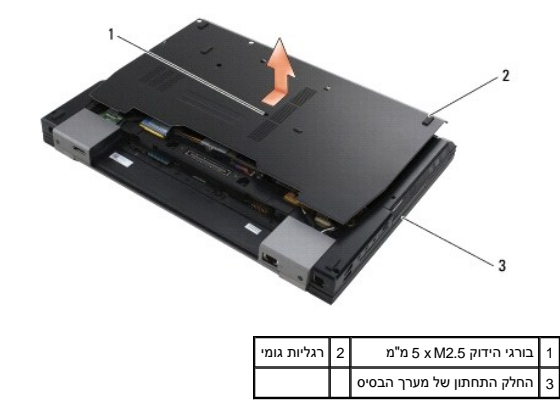

# **התקנה מחדש של תחתית מכלול הבסיס**

- <span id="page-1-2"></span>1. החלק את תחתית מכלול הבסיס למקומה .
- .<br>2. הברג את בורגי ההידוק 5 x M2.5 מ"מ.

# <span id="page-1-3"></span>**הסרת מכלול הבסיס**

- .1 פעל על פי ההליכים בסעיף <u>[לפני עבודה על המחשב](file:///C:/data/systems/late6500/he/sm/before.htm#wp1180036)</u>.
- 2. הסר את תחתית מכלול הבסיס (ראה [הסרת תחתית מכלול הבסיס\)](#page-1-1) .
	- 3. הסר את לוח המערכת (ראה [הסרת מכלול לוח המערכת\)](file:///C:/data/systems/late6500/he/sm/sysboard.htm#wp1180340) .

# <span id="page-1-4"></span>**התקנה מחדש של מכלול הבסיס**

1. החזר את לוח המערכת (ראה [הרכבה מחדש של מכלול לוח המערכת](file:///C:/data/systems/late6500/he/sm/sysboard.htm#wp1180048)) .

2. החזר את תחתית מכלול הבסיס (ראה [התקנה מחדש של תחתית מכלול הבסיס](#page-1-2)) .

# **לפני עבודה על המחשב**

**Dell™ Latitude™ E6500 שירות מדריך**

# <span id="page-3-3"></span>[כלים מומלצים](#page-3-1)

- [מה עליך לדעת למען בטיחותך](#page-3-2) 
	- [הוצאת הסוללה](#page-4-0)
	- [החלפת סוללה](#page-4-1)

.

מסמך זה מספק הליכים להסרה ולהתקנה של הרכיבים במחשב .אלא אם מצוין אחרת ,כל הליך יוצא מנקודת הנחה ש:

l ביצעת את השלבים בסעיף [לפני עבודה על המחשב.](#page-3-3)

- <span id="page-3-0"></span><sup>l</sup> קראת את מידע הבטיחות הנלווה למחשב .למידע נוסף על נוהלי הבטיחות המומלצים ,בקר בדף הבית בנושא עמידה בדרישות תקינה באתר com.dell.www בכתובת :compliance\_regulatory/com.dell.www
	- $\,$  בעת החלפת רכיב, הסרת כבר את המקורי, אם היה מותקן.

**הערה :**הצבע של המחשב ורכיבי מערכת מסוימים עשויים להיראות שונה מהמוצג במסמך זה.

#### <span id="page-3-1"></span>**כלים מומלצים**

כדי לבצע את ההליכים המתוארים במסמך זה ,ייתכן שתזדקק לכלים הבאים:

- <span id="page-3-2"></span>l מברג קטן בעל ראש שטוח
	- l מברג פיליפס
	- l להב קטן מפלסטיק
- (**support.dell.com** בכתובת Dell של התמיכה באתר ראה( Flash BIOS עדכון <sup>l</sup>

#### **מה עליך לדעת למען בטיחותך**

פעל לפי הנחיות הבטיחות הבאות כדי לסייע בהגנה על המחשב מפני נזק אפשרי וכדי לסייע לשמור על בטיחותך האישית.

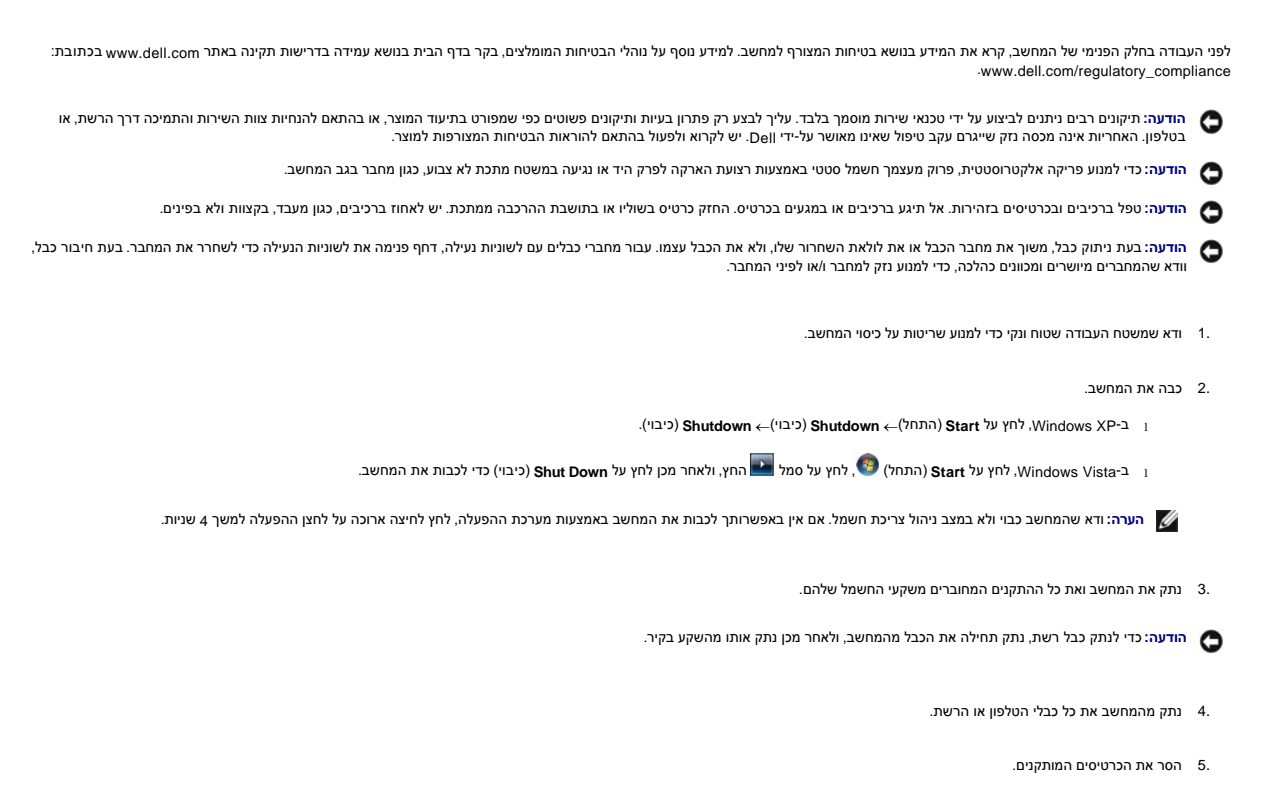

**הודעה :**כדי שלא לגרום נזק ללוח המערכת ,יש להסיר את הסוללה מתא הסוללה לפני הטיפול במחשב .

<span id="page-4-2"></span>**הערה :**כדי שלא לגרום נזק למחשב ,השתמש אך ורק בסוללה שנועדה לשימוש במחשב מסוים זה של Dell .אין להשתמש בסוללות שנועדו לשימוש במחשבים אחרים של Dell.

6. הפוך את המחשב .

#### <span id="page-4-0"></span>**הוצאת הסוללה**

- 1. הסט את תפסי שחרור הסוללה למצב פתוח (התפסים ננעלים במקומם) .
	- 2. תפוס את הסוללה והחלק אותה אל מחוץ לתא הסוללה .

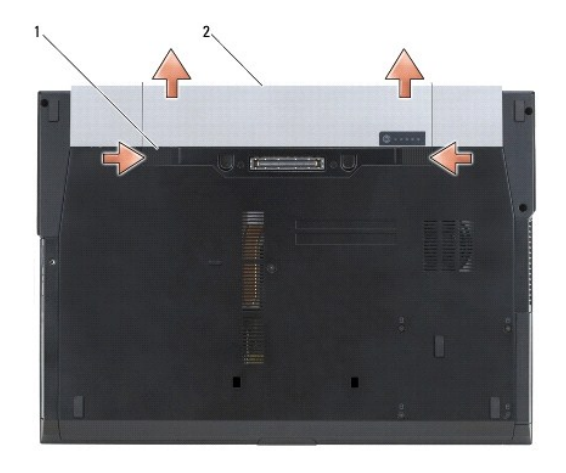

1 תפסי שחרור הסוללה (2) 2 סוללה

.3 העמד שוב את המחשב כשפניו למעלה, פתח את הצג ולחץ על מתג ההפעלה כדי לבצע הארקה של לוח המערכת.

#### <span id="page-4-1"></span>**החלפת סוללה**

כדי להתקין חזרה סוללה ,החלק אותה לתוך תא הסוללה עד שתיכנס למקומה בנקישה.

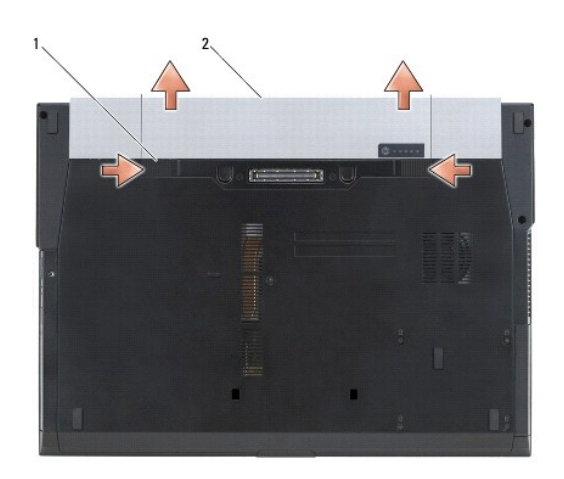

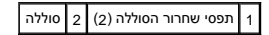

העמד שוב את המחשב כשפניו למעלה ,פתח את הצג ולחץ על מתג ההפעלה כדי לבצע הארקה של לוח המערכת.

# **שדרוג ה-BIOS**

**Dell™ Latitude™ E6500 שירות מדריך**

עדכון ה-BIOS [מתקליטור](#page-6-1) 

<span id="page-6-1"></span>עדכון ה-BIOS [מהכונן הקשיח](#page-6-2) 

<span id="page-6-0"></span>אם תקליטור של תוכנית לעדכון ה-BIOS מצורף ללוח מערכת חדש ,עדכן את ה-BIOS מהתקליטור .אם התקליטור לעדכון ה-BIOS אינו נמצא ברשותך ,עדכן את ה-BIOS מהכונן הקשיח.

## **עדכון ה-BIOS מתקליטור**

**הודעה :**חבר את מתאם זרם החילופין למקור אספקת מתח מוכר ותקין ,כדי למנוע התנתקות של זרם החשמל .אי ביצוע הוראה זו עלול לגרום נזק למערכת.

- 1. ודא שמתאם הזרם הישר מחובר ושהסוללה הראשית מותקנת כהלכה .
- .<br>2 לחץ על <F12> לפני הכנסת התקליטור לעדכון ה-BIOS, כך שתוכל להגדיר את המחשב לבצע אתחול מהתקליטור באופן חד-פעמי. אחרת, עליך להיכנס לתוכנית הגדרת המערכת על מנת לשנות את סדר ברירת המחדל לאתחול .
	- 3. הכנס את תקליטור התוכנה של עדכון ה-BIOS והפעל את המחשב .

**הודעה :**לאחר התחלת תהליך זה ,אל תפסיק אותו .דבר זה עלול לגרום נזק למערכת.

בצע את ההוראות המופיעות על המסך .המחשב ממשיך באתחול ומעדכן את ה-BIOS החדש .עם השלמת עדכון הפלאש ,המחשב מאתחל מחדש אוטומטית .

4. הסר את התקליטור עם תוכנית עדכון ה-BIOS מהכונן .

# <span id="page-6-2"></span>**עדכון ה-BIOS מהכונן הקשיח**

**הודעה :**חבר את מתאם זרם החילופין למקור אספקת מתח מוכר ותקין ,כדי למנוע התנתקות של זרם החשמל .אי ביצוע הוראה זו עלול לגרום נזק למערכת.

- 1. ודא שמתאם הזרם הישר מחובר ,שהסוללה הראשית מותקנת כראוי ושכבל רשת מחובר .
	- 2. הפעל את המחשב .
- 3. אתר את קובץ עדכון ה-BIOS העדכני ביותר עבור המחשב שברשותך באתר **com.dell.support** .
	- 4. לחץ על **Now Download**) הורד עכשיו) להורדת הקובץ .
- 5. אם מופיע החלון **Disclaimer Compliance Export** )הצהרת ציות עבור ייצוא) ,לחץ על **Agreement this Accept I ,Yes** )כן ,אני מאשר הסכם זה) .

החלון **Download File** )הורדת קובץ) יופיע.

6. לחץ על **disk to program this Save** )שמור תוכנית זו לדיסק) ,ולאחר מכן לחץ על **OK** )אישור) .

יופיע החלון **In Save** )שמור ב-) .

7. לחץ על החץ למטה להצגת התפריט **In Save** )שמור ב-) ,בחר **Desktop** )שולחן העבודה) ואז לחץ על **Save** )שמור) .

הקובץ יורד לשולחן העבודה שלך.

8. אם מופיע החלון **Complete Download** )הורדה הושלמה) ,לחץ על **Close** )סגור) .

סמל הקובץ מופיע על שולחן העבודה ושמו זהה לקובץ עדכון ה- BIOS שהורדת.

9. לחץ פעמיים על סמל הקובץ בשולחן העבודה ובצע את ההוראות שמופיעות על המסך .

#### **כלוב כרטיסים**

**Dell™ Latitude™ E6500 שירות מדריך**

#### [הסרת כלוב הכרטיסים](#page-7-1)

<span id="page-7-1"></span>[השבת כלוב הכרטיסים למקומו](#page-7-2) 

# **הסרת כלוב הכרטיסים**

<span id="page-7-0"></span>לפני העבודה בחלק הפנימי של המחשב, קרא את המידע בנושא בטיחות המושב, למידע נוסף על נוהלי הבטיחות המומלצים, בקר בדף הבית בעמודים באתר www.dell.com בכתובת השל השימות הקינה באתר www.dell.com .www.dell.com/regulatory\_compliance

- .<br>1. פעל על פי ההליכים בסעיף <u>[לפני עבודה על המחשב](file:///C:/data/systems/late6500/he/sm/before.htm#wp1180036)</u>.
	- 2. סגור את הצג והפוך את המחשב .
- 3. הסר את תחתית מכלול הבסיס (ראה [הסרת תחתית מכלול הבסיס\)](file:///C:/data/systems/late6500/he/sm/base.htm#wp1184372) .
	- .4 הסר את כיסויי הצירים (ראה <u>[הסרת כיסויי הצירים](file:///C:/data/systems/late6500/he/sm/hingecvr.htm#wp1183179)</u>).
- 5. הסר את מערך המשענת לכף היד (ראה [הסרת מכלול משענת כף היד\)](file:///C:/data/systems/late6500/he/sm/palmrest.htm#wp1181048) .
	- .<br>6. אם יש כרטיס בכלוב, הוצא אותו.
	- .7 הסר את שני הברגים מסוג 2 X M2 מ"מ.
- 8. דחוף את המנשא לצד אחד כדי לשחררו מלוח המערכת ,ואז משוך את המנשא לצד השני כדי להסירו .

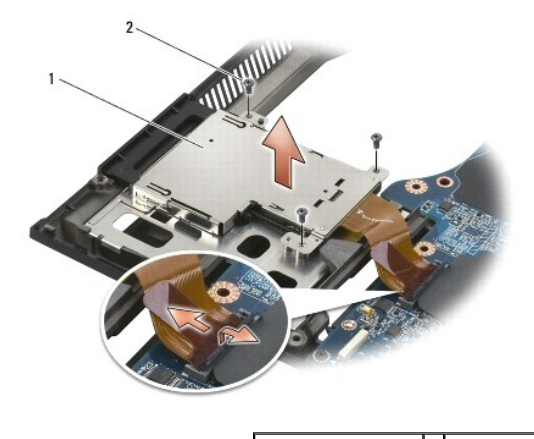

1 מנשא כרטיסים 2 ברגים מסוג2 M x 3 מ"מ (3)

# <span id="page-7-2"></span>**השבת כלוב הכרטיסים למקומו**

לפני העבודה בחלק הפנימי של המחשב, קרא את המידע בנושא בטיחות המוצר למחשב , למולי הבטיחות המומלצים, בקר בדף הבית בנושא עמידה בדרישות תקינה באתר www.dell.com בכתובת: .www.dell.com/regulatory\_compliance

- 1. חבר צד אחד של המנשא ולאחר מכן את צדו השני וקבע אותו במקומו .
	- 2. החזר למקומם את שני הברגים מסוג2 M X 3 מ"מ .
- .<br>3. השב למקומו את מכלול משענת כף היד (ראה <u>[החזרת מכלול משענת כף היד למקומו](file:///C:/data/systems/late6500/he/sm/palmrest.htm#wp1184120)</u>).

4. השב את כיסויי הצירים למקומם (ראה [החזרת כיסויי הצירים למקומם](file:///C:/data/systems/late6500/he/sm/hingecvr.htm#wp1183443)) .

5. החזר את תחתית מכלול הבסיס (ראה [התקנה מחדש של תחתית מכלול הבסיס](file:///C:/data/systems/late6500/he/sm/base.htm#wp1181334)) .

#### **סוללת מטבע**

**Dell™ Latitude™ E6500 שירות מדריך**

#### <span id="page-9-1"></span>[הסרת סוללת המטבע](#page-9-1)

[התקנה חזרה של סוללת המטבע](#page-9-2) 

# **הסרת סוללת המטבע**

<span id="page-9-0"></span>לפני העבודה בחלק הפנימי של המחשב, קרא את המידע בנושא בטיחות המושב, למידע נוסף על נוהלי הבטיחות המומלצים, בקר בדף הבית בעמודים באתר www.dell.com בכתובת השל השימות הקינה באתר www.dell.com .www.dell.com/regulatory\_compliance

הודעה: ניתוק סוללת המטבע מלוח המערכת ללא כל מקור חשמל אחר, גורם למערה מאחד מהכתח הממדל ולכיוון שעון זמן האמת לתאריך ההרכבה. שינויים בתצורת המערכת שנעשים ב-<br>BIOS על ידי המשתמש, חייבים להיות מוזנים מחדש וכמון את שעון המערכת

- 1. פעל על פי ההליכים בסעיף <u>[לפני עבודה על המחשב](file:///C:/data/systems/late6500/he/sm/before.htm#wp1180036)</u>.
	- 2. סגור את הצג והפוך את המחשב .
- 3. הסר את תחתית מכלול הבסיס (ראה [הסרת תחתית מכלול הבסיס\)](file:///C:/data/systems/late6500/he/sm/base.htm#wp1184372) .
- 4. הרם את סוללת המטבע כדי לשחרר את סרט ההדבקה הדו צדדי שבתחתית .
	- 5. הרם את סוללת המטבע והוצא אותה מהמחשב .
		- 6. נתק את כבל סוללת המטבע מלוח המערכת .

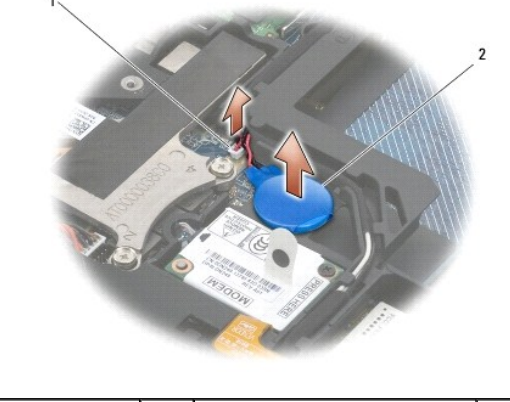

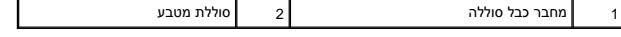

# <span id="page-9-2"></span>**התקנה חזרה של סוללת המטבע**

לפני העבודה בחלק הפנימי של המחשב, קרא את המידע בנושא בטיחות המוצר למחשב המידע המומלצים, בקר בדף הבית בנושא עמידה בדרישות תקינה באתר www.dell.com בכתובת: .www.dell.com/regulatory\_compliance

- 1. חבר את כבל סוללת המטבע אל לוח המערכת .
	- 2. הכנס את סוללת המטבע לתוך מהמחשב .
- 3. אם אתה מתקין מחדש את סוללת המטבע הישנה ,החלק את הסוללה מתחת ללשונית ולחץ כלפי מטה כדי להצמיד את סרט ההדבקה שבתחתית.

במידה ואתה מתקין סוללת מטבע חדשה, הסר את הכיסוי הדביק מהסוללה והחלה אתחת ללשונית. לחץ כלפי מטה כדי להצמיד את סרט ההדבקה שבתחתית.

4. החזר את תחתית מכלול הבסיס (ראה [התקנה מחדש של תחתית מכלול הבסיס](file:///C:/data/systems/late6500/he/sm/base.htm#wp1181334)) .

.5 התקן חזרה את הסוללה (ראה <u>[החלפת סוללה](file:///C:/data/systems/late6500/he/sm/before.htm#wp1109861)</u>).

#### **מודול מעבד**

**Dell™ Latitude™ E6500 שירות מדריך**

#### [הסרת מודול המעבד](#page-11-1)

<span id="page-11-1"></span>[התקנה מחדש מודול המעבד](#page-12-0) 

# **הסרת מודול המעבד**

<span id="page-11-0"></span>לפני העבודה בחלק הפנימי של המחשב, קרא את המידע בנושא בטיחות המושב, למידע נוסף על נוהלי הבטיחות המומלצים, בקר בדף הבית המידע בדרישות תקינה באתר www.dell.com בכתובת: .www.dell.com/regulatory\_compliance

- .1 בצע את ההוראות בסעיף [לפני עבודה על המחשב](file:///C:/data/systems/late6500/he/sm/before.htm#wp1180036)[.](file:///C:/data/systems/late6500/he/sm/before.htm#wp1180036)
	- 2. סגור את הצג והפוך את המחשב .
- 3. הסר את החלק התחתון של המחשב (ראה [הסרת תחתית מכלול הבסיס](file:///C:/data/systems/late6500/he/sm/base.htm#wp1184372)) .
	- .4 הסר את המאוורר (ראה <u>הסרת המאוורר</u>).
- .5 הסר את מכלול מפזר החום של המעבד (ראה <u>הסרת מכלול מפזר החום של המעבד</u>).

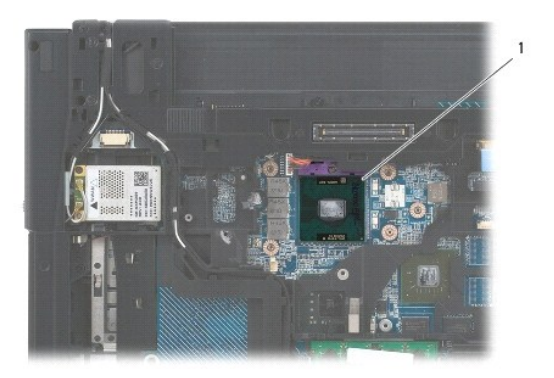

#### 1 מודול מעבד

**הודעה :**כדי למנוע נזק למעבד ,החזק את המברג כך שיהיה ניצב למעבד בעת סיבוב בורג הפיקה.

6. כדי לשחרר את שקע ה-ZIF ,השתמש במברג קטן ושטוח וסובב את בורג הפיקה של שקע ה-ZIF כנגד כיוון השעון עד למעצור הפיקה .

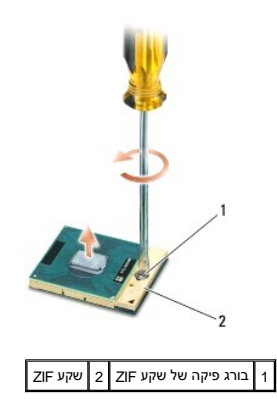

**הודעה :**כדי להבטיח קירור מרבי של המעבד ,אין לגעת באזורים מעבירי החום במכלול מפזר החום של המעבד .השומן שנמצא על העור עלול להפחית את יכולת העברת החום של הרפידות התרמיות.

**הודעה :**בעת הסרת מודול המעבד ,משוך את המודול ישר כלפי מעלה .היזהר שלא לכופף את הפינים במודול המעבד.

<span id="page-12-0"></span>7. הרם את מודול המעבד משקע ה-ZIF .

#### **התקנה מחדש מודול המעבד**

לפני העבודה בחלק הפנימי של המחשב, קרא את המידע בנושא בטיחות המושב, למידע נוסף על נוהלי הבטיחות המומלצים, בקר בדרישות עמידה בדרישות תקינה באתר www.dell.com בכתובת: .www.dell.com/regulatory\_compliance

**הודעה :**אין לגעת בקוביית המעבד .לחץ על המעבד והחזק אותו למטה על הבסיס שעליו מורכבת הקובייה תוך כדי סיבוב בורג הפיקה ,כדי למנוע מגע מקוטע בין בורג הפיקה לבין המעבד.

יחדעה: ודא שתפס הפיקה נמצא במצב פתוח לגמרי, לפני הכנסת מחדול המעבד השעבד בשקע ה-ZIF אינה מחייבת הפעלת טוד מעבד שלא הוכנס כהלכה עלול לגרום לחיבור<br>יהרוש עולבת משדו למודה מורד ילדי הדי מקוטע או לנזק תמידי למיקרו-מעבד ולשקע ה-ZIF.

**הערה :**בעת התקנת מעבד חדש ,תקבל מכלול מפזר חום חדש שיכלול רפידה תרמית מודבקת ,או שתקבל רפידה תרמית חדשה יחד עם דף טכני המתאר התקנה נכונה.

.1 יישר את הפינה של פין 1 במודול המעבד עם הפינה של פין 1 בשקע ה-ZIF ולאחר מכן הכנס את מודול המעבד.

**הערה :**הפינה של פין1 במודול המעבד כוללת משולש שמתיישר עם המשולש בפינה של פין1 בשקע ה-ZIF.

כאשר מודול המעבד מחובר כהלכה ,כל ארבע הפינות מיושרות באותו גובה .אם פינה אחת או יותר של המודול גבוהה מהאחרות ,המודול אינו מחובר כהלכה.

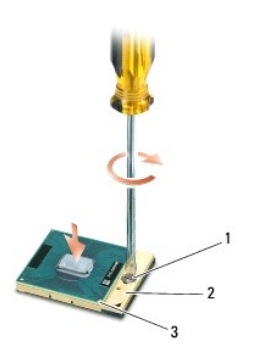

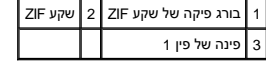

הודעה: כדי למנוע נזק למעבד, החזק את המברג כך שיהיה ניצב למעבד בעת סיבוב בורג הפיקה.

2. הדק את שקע ה-ZIF על-ידי סיבוב בורג הפיקה בכיוון השעון ,כדי לאבטח את מודול המעבד ללוח המערכת .

- .3 הרכב חזרה את מכלול מפזר החום של המעבד (ראה <u>הרכבה מחדש של מכלול מפזר החום של המעבד</u>).
	- 4. החזר את המאוורר (ראה [התקנה מחדש של המאוורר\)](file:///C:/data/systems/late6500/he/sm/fan.htm#wp1179900) .
	- .5 החזר את תחתית מכלול הבסיס (ראה <u>[התקנה מחדש של תחתית מכלול הבסיס](file:///C:/data/systems/late6500/he/sm/base.htm#wp1181334)</u>).
		- 6. התקן חזרה את הסוללה (ראה [החלפת סוללה](file:///C:/data/systems/late6500/he/sm/before.htm#wp1109861)) .

# **מכלול מפזר החום של המעבד**

**Dell™ Latitude™ E6500 שירות מדריך**

[הסרת מכלול מפזר החום של המעבד](#page-13-1) 

[הרכבה מחדש של מכלול מפזר החום של המעבד](#page-14-1) 

<span id="page-13-0"></span>.<br>לפני העבודה בחלק הפנימי של המחשב, קרא את המידע בנושא בטיחות המצורף למחשב, על נוהלי הבטיחות המומלצים, בדף הבית בשת השמשת את עמו בכתובת העומדות המומלצים המוסים ו-www.dell.com בכתובת: .www.dell.com/regulatory\_compliance

קיימים שני סוגי פתרונות קירור עבור המחשב שברשותך:

- <span id="page-13-1"></span>l כרטיס מסך נפרד שדורש שני מכלולי מפזרי-חום.
- l כרטיס מסך משולב (שאינו כולל מעבד גרפי נפרד) שדורש מכלול מפזר-חום אחד.

# **הסרת מכלול מפזר החום של המעבד**

#### **מכלול מפזר החום של כרטיס המסך הנפרד**

אם רכשת לוח מערכת שמכיל אפשרות לכרטיס מסך נפרד, בצע את הפעולות הבאות:

- 1[.](file:///C:/data/systems/late6500/he/sm/before.htm#wp1180036) בצע את ההוראות בסעיף <mark>לפני עבודה על המחשב</mark>.
	- 2. סגור את הצג והפוך את המחשב .
- 3. הסר את תחתית מכלול הבסיס (ראה [הסרת תחתית מכלול הבסיס\)](file:///C:/data/systems/late6500/he/sm/base.htm#wp1184372) .
	- 4. הסר את המאוורר (ראה <u>הסרת המאוורר</u>).
- 5. שחרר לפי הסדר את ארבעת בורגי החיזוק הנועלים את מכלול מפזר החום של המעבד אל לוח המערכת .
- 6. הרם בזהירות ובזווית את צד ההברגה של המכלול ,והוצא בעדינות את צד האוורור של המכלול מהמחשב .

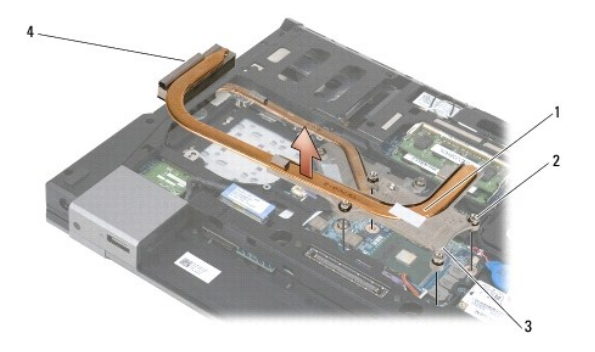

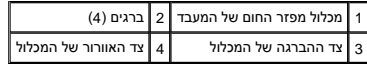

<span id="page-14-0"></span>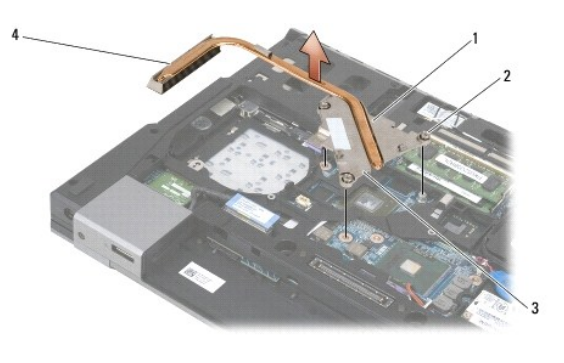

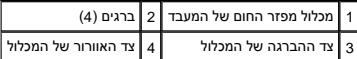

- 7. שחרר את שלושת בורגי החיזוק המהדקים את מכלול מפזר החום של כרטיס המסך אל לוח המערכת .
- 8. הרם בזהירות ובזווית את צד ההברגה של המכלול, והוצא בעדינות את צד האוורור של המכלול מהמחשב.

# **מכלול מפזר החום של כרטיס המסך המשולב**

אם רכשת לוח מערכת עם כרטיס מסך מובנה ,בצע את הפעולות הבאות:

- [.](file:///C:/data/systems/late6500/he/sm/before.htm#wp1180036)1 בצע את ההוראות בסעיף <mark>לפני עבודה על המחשב</mark>.
	- 2. סגור את הצג והפוך את המחשב .
- 3. הסר את תחתית מכלול הבסיס (ראה [הסרת תחתית מכלול הבסיס\)](file:///C:/data/systems/late6500/he/sm/base.htm#wp1184372) .
	- 4. הסר את המאוורר (ראה <u>הסרת המאוורר</u>).
- 5. שחרר את ארבעת בורגי החיזוק המהדקים את מכלול מפזר החום אל לוח המערכת .
- .6 הרם בזהירות ובזווית את צד ההברגה של המכלול, והוצא בעדינות את צד האוורור של המכלול מהמחשב.

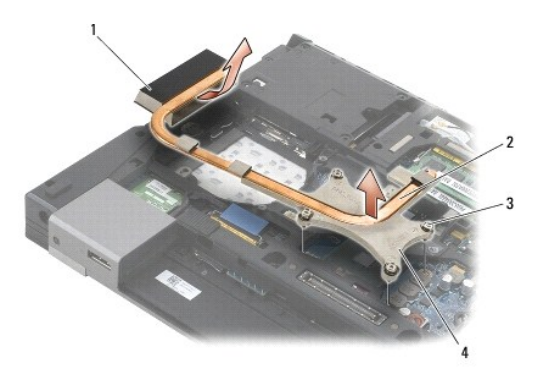

<span id="page-14-1"></span>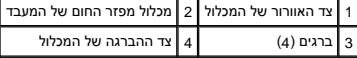

# **הרכבה מחדש של מכלול מפזר החום של המעבד**

לפני העבודה בחלק הפנימי של המחשב, קרא את המידע בנושא בטיחות המושב, למידע נוסף על נוהלי הבטיחות המומלצים, בקר בדרישות עמידה בדרישות תקינה באתר www.dell.com בכתובת: .www.dell.com/regulatory\_compliance

#### **מכלול מפזר החום של כרטיס המסך הנפרד**

- .<br>1. הנח את צד האוורור של גוף הקירור של כרטיס המסך בתוך המחשב בזווית, ויישר את שלושת בורגי החיזוק על מפלר החום עם חורי הברגים שעל לוח המערכת.
	- .2 בזה אחר זה, הדק את שלושת הברגים המאבטחים את מכלול מפזר החום ללוח המערכת.
- .3 הנח את צד האוורור של מכלול מפזר החום של המעבד בתוך המחשב בזווית, ויישר את ארבעת בורגי החיזוק על מכלול מפזר החום עם חורי הברגים שעל לוח המערכת.
	- 4. בזה אחר זה, הדק את ארבעת הברגים המאבטחים את מכלול מפזר החום ללוח המערכת.
		- 5. החזר את המאוורר למקומו (ראה [התקנה מחדש של המאוורר](file:///C:/data/systems/late6500/he/sm/fan.htm#wp1179900)) .
		- 6. החזר את תחתית מכלול הבסיס (ראה [התקנה מחדש של תחתית מכלול הבסיס](file:///C:/data/systems/late6500/he/sm/base.htm#wp1181334)) .
			- .7 התקן חזרה את הסוללה (ראה <u>[החלפת סוללה](file:///C:/data/systems/late6500/he/sm/before.htm#wp1109861)</u>).

#### **מכלול מפזר החום של כרטיס המסך המשולב**

- 1. הנח את צד האוורור של מכלול מפזר החום בתוך המחשב בזווית ,ויישר את ארבעת בורגי החיזוק על מכלול מפזר החום עם חורי הברגים שעל לוח המערכת .
	- .<br>2. בזה אחר זה, הדק את ארבעת הברגים המאבטחים את מכלול מפזר החום ללוח המערכת.
		- 3. החזר את המאוורר למקומו (ראה [התקנה מחדש של המאוורר](file:///C:/data/systems/late6500/he/sm/fan.htm#wp1179900)) .
		- 4. החזר את תחתית מכלול הבסיס (ראה [התקנה מחדש של תחתית מכלול הבסיס](file:///C:/data/systems/late6500/he/sm/base.htm#wp1181334)) .
			- .5 התקן חזרה את הסוללה (ראה <u>[החלפת סוללה](file:///C:/data/systems/late6500/he/sm/before.htm#wp1109861)</u>).

# **כרטיס בת קלט/פלט (O/I( Dell™ Latitude™ E6500 שירות מדריך**

<span id="page-16-1"></span> [הסרת כרטיס בת קלט/פלט \(](#page-16-1)O/I( [החלפת כרטיס בת קלט/פלט \(](#page-16-2)O/I(

# **הסרת כרטיס בת קלט/פלט (O/I(**

<span id="page-16-0"></span>לפני העבודה בחלק הפנימי של המחשב, קרא את המידע בנושא בטיחות המושב, למידע נוסף על נוהלי הבטיחות המומלצים, בקר בדף הבית בעמודים באתר www.dell.com בכתובת השל השימות הקינה באתר www.dell.com .www.dell.com/regulatory\_compliance

- .<br>1. פעל על פי ההליכים בסעיף <u>[לפני עבודה על המחשב](file:///C:/data/systems/late6500/he/sm/before.htm#wp1180036)</u>.
	- 2. סגור את הצג והפוך את המחשב .
- 3. הסר את תחתית מכלול הבסיס (ראה [הסרת תחתית מכלול הבסיס\)](file:///C:/data/systems/late6500/he/sm/base.htm#wp1184372) .
	- .4 הסר את כיסויי הצירים (ראה <u>[הסרת כיסויי הצירים](file:///C:/data/systems/late6500/he/sm/hingecvr.htm#wp1183179)</u>).
- 5. הסר את מערך המשענת לכף היד (ראה [הסרת מכלול משענת כף היד\)](file:///C:/data/systems/late6500/he/sm/palmrest.htm#wp1181048) .
	- 6. הסר את לוח המערכת (ראה [הסרת מכלול לוח המערכת\)](file:///C:/data/systems/late6500/he/sm/sysboard.htm#wp1180340) .
		- 7. הסר את המודם (ראה [הסרת המודם\)](file:///C:/data/systems/late6500/he/sm/modem.htm#wp1183778) .
		- 8. הסר את שני בורגי ה2-M x 3 מ"מ מכרטיס הבת O/I .
			- 9. הסר את כרטיס הבת קלט/פלט .

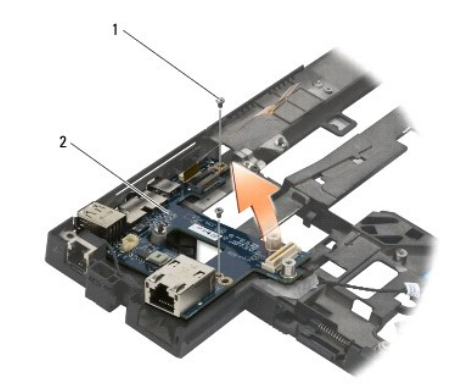

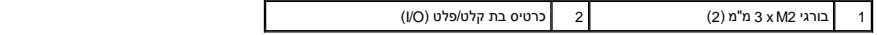

# **החלפת כרטיס בת קלט/פלט (O/I(**

לפני שתתחיל לבצע את ההליך הבא ,פעל לפי הוראות הבטיחות המצורפות למחשב שברשותך.

- <span id="page-16-2"></span>1. הנח את כרטיס הבת קלט/פלט במערך הבסיס .
- .2 הברג בחזרה את שני בורגי ה-3 x M2 מ"מ כדי להדק את כרטיס הבת O/J אל מכלול הבסיס.

- 3. השב את המודם למקומו (ראה [התקנה מחדש של המודם](file:///C:/data/systems/late6500/he/sm/modem.htm#wp1180062)) .
- 4. החזר את לוח המערכת (ראה [הרכבה מחדש של מכלול לוח המערכת](file:///C:/data/systems/late6500/he/sm/sysboard.htm#wp1180048)) .
- 5. השב למקומו את מכלול משענת כף היד (ראה [החזרת מכלול משענת כף היד למקומו](file:///C:/data/systems/late6500/he/sm/palmrest.htm#wp1184120)) .
	- 6. השב את כיסויי הצירים למקומם (ראה [החזרת כיסויי הצירים למקומם](file:///C:/data/systems/late6500/he/sm/hingecvr.htm#wp1183443)) .
	- 7. החזר את תחתית מכלול הבסיס (ראה [התקנה מחדש של תחתית מכלול הבסיס](file:///C:/data/systems/late6500/he/sm/base.htm#wp1181334)) .

# **צג**

**Dell™ Latitude™ E6500 שירות מדריך**

<span id="page-18-0"></span>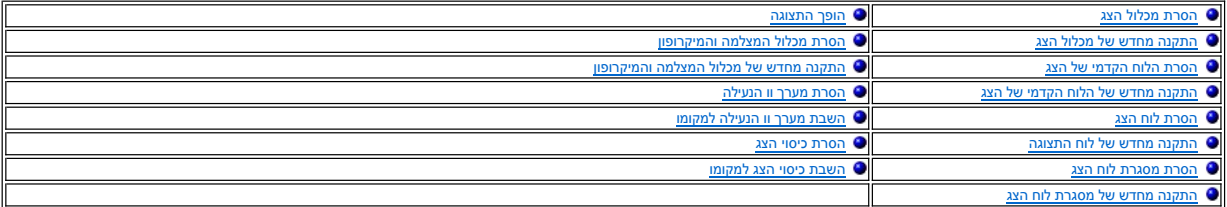

**הערה :**התצוגה הגרפית עשויה להשתנות מעט ,בהתאם לסוג הצג שהזמנת ,צג בעל מנורת פלורסנט קתודה קרה (CCFL( או צג LED.

# <span id="page-18-1"></span>**הסרת מכלול הצג**

לפני העבודה בחלק הפנימי של המחשב, קרא את המידע בנושא בטיחות המשבי למחשב למחשב המומלצים, בקר ברית המומידים המשה<br>www.dell.com/regulatory\_compliance.

- 1[.](file:///C:/data/systems/late6500/he/sm/before.htm#wp1180036) בצע את ההוראות בסעיף <mark>לפני עבודה על המחשב</mark>.
	- 2. סגור את הצג והפוך את המחשב .
- 3. הסר את תחתית מכלול הבסיס (ראה [הסרת תחתית מכלול הבסיס\)](file:///C:/data/systems/late6500/he/sm/base.htm#wp1184372) .
	- 4. הסר את כיסויי הצירים (ראה <u>[הסרת כיסויי הצירים](file:///C:/data/systems/late6500/he/sm/hingecvr.htm#wp1183179)</u>).
	- 5. נתק את כבל הצג ,את כבל ה- WPAN ואת כבל המודם .
- **הודעה :**לאחר ששחררת את הכבלים מנתיבם ,הנח את כולם הרחק מהמחשב בצידו האחורי.

6. שחרר מנתיבו ונתק את כבל הצג ואת כבלי הכרטיסים האלחוטיים (WLAN ,WWAN ו-WPAN( ושחרר אותם מנתיבם .

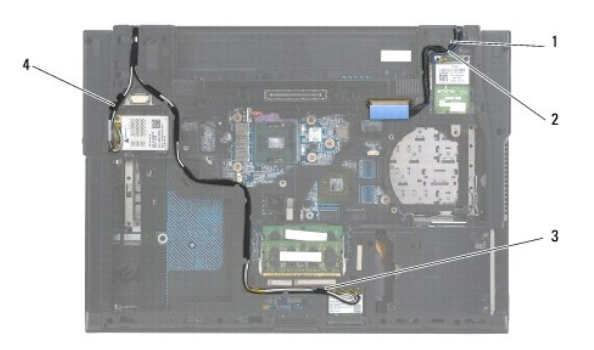

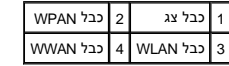

7. הסר מכל ציר את בורגי ה- 2.5M x 5 מ"מ .

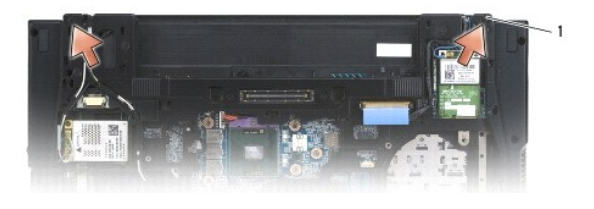

#### 1 | בורגי 2.5 KM x 5 מ"מ (2)

- 8. הפוך את המחשב בחזרה .
- .9 פתח את הצג ל-90 מעלות והרם את מכלול הצג ממכלול הבסיס.

<span id="page-19-2"></span>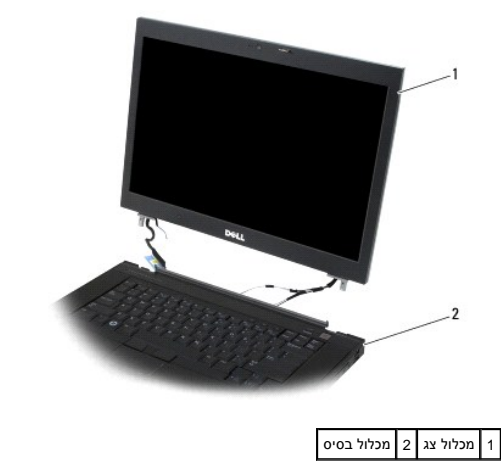

# <span id="page-19-0"></span>**התקנה מחדש של מכלול הצג**

לפני העבודה בחלק הפנימי של המחשב, קרא את המידע בנושא בטיחות המומרש למחלי הבטיחות המומלצים, בקר בדף הבית בנושא עמידה בדרישות תקינה באתר www.dell.com בכתובת: .www.dell.com/regulatory\_compliance

**הודעה :**לאחר ששחררת את הכבלים ,הנח אותם הרחק ממכלול הבסיס מאחור לפני התקנת מכלול הצג.

- 1. יישר את צירי הצג עם החורים שבבסיס המחשב והורד את הצג למקומu .
	- 2. החזר את שני בורגי ה- 2.5M x 5 מ"מ לצירים .
		- 3. סגור את הצג והפוך את המחשב .
- 4. נתב את כבל הצג ואת הכבלים האלחוטיים (WPAN, WWAN, WLAN), והכנס אותם מתחת לכל הלשוניות בתעלות הניתוב, כולל הלשוניות שבצידו האחורי של המכלול.
	- 5. חבר את כבלי האנטנה WWAN לכרטיס ה- WWAN ,ואת כל כבלי האנטנה שאינם בשימוש הנח במחזיקי הכבלים שבמכלול הבסיס ,ליד חריץ הכרטיס .
	- 6. חבר את כבלי האנטנה WPAN לכרטיס ה- WPAN ,ואת כל כבלי האנטנה שאינם בשימוש הנח במחזיקי הכבלים שבמכלול הבסיס ,ליד חריץ הכרטיס .
	- .7 חבר את כבלי האנטנה WLAN לכרטיס ה- WLAN, ואת כל כבלי האנטנה שאינם בשימוש הנח במחזיקי הכבלים שבמכלול הבסיס, ליד חריץ הכרטיס.
		- 8. חבר את כבל הצג למחבר כבל הצג בלוח המערכת .
		- 9. השב את כיסויי הצירים למקומם (ראה [החזרת כיסויי הצירים למקומם](file:///C:/data/systems/late6500/he/sm/hingecvr.htm#wp1183443)) .
		- .01 החזר את תחתית מכלול הבסיס (ראה <u>[התקנה מחדש של תחתית מכלול הבסיס](file:///C:/data/systems/late6500/he/sm/base.htm#wp1181334)</u>).
			- .<br>11. התקן חזרה את הסוללה (ראה <u>[החלפת סוללה](file:///C:/data/systems/late6500/he/sm/before.htm#wp1109861)</u>).

## <span id="page-19-1"></span>**הסרת הלוח הקדמי של הצג**

לפני העבודה בחלק הפנימי של המחשב, קרא את המידע בנושא בטיחות המומר למדע הפסית המומלצים, בקר בדף הבית בנושא עמידה בדרישות תקינה באתר www.dell.com בכתובת: .www.dell.com/regulatory\_compliance

- [.](file:///C:/data/systems/late6500/he/sm/before.htm#wp1180036)1 בצע את ההוראות בסעיף <u>לפני עבודה על המחשב</u>.
	- 2. הסר את מכלול הצג (ראה [הסרת מכלול הצג](#page-18-1)) .
- **הודעה :**יש להסיר את הלוח הקדמי מכיסוי הצג בזהירות רבה כדי למנוע נזק ללוח הקדמי.
- <span id="page-20-2"></span>הודעה: לשחרור התופסנים שבצד שמאל וימין של הלוח הקדמי, דחוף את היה להיא הקדמי. לשחרור התופסנים שלאורך החלק העליון והתחתון של הלוח הקדמי,<br>בשפה עם בסלב הילוי יה בדברי יש בלבדת משוך את החלק העליון או התחתון של הלוח הקדמי *אל עבר או לתוך* הצג תוך כדי הרמת הלוח .שים לב במיוחד לפינות ,ובמיוחד בלוחות קדמיים של צגים מסוג LED.
	- **הודעה :**הזהר שלא לסרוט את המסך תוך כדי הסרת הלוח הקדמי.
	- .3 הרם ושחרר בזהירות את הלוח הקדמי מכל צידי לוח הצג ימין, שמאל, למעלה ולמטה.
		- 4. לאחר שכל התופסנים שוחררו, הרם את הלוח הקדמי ממכלול התצוגה.

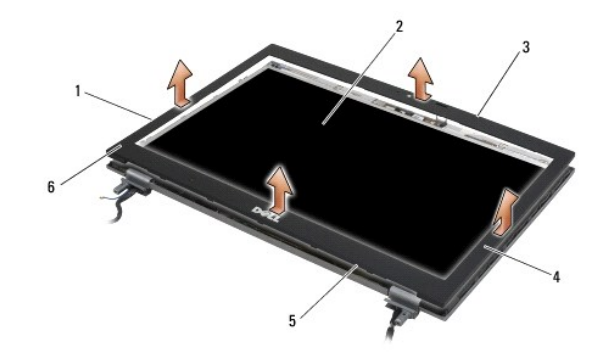

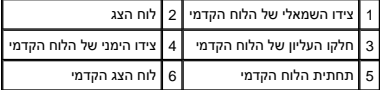

# <span id="page-20-0"></span>**התקנה מחדש של הלוח הקדמי של הצג**

.<br>לפני העבודה בחלק הפנימי של המחשב, קרא את המידע בנושא בטיחות המצורף למחשב , מידע המומלצים השבר המשפט הות בדרישות תקינה באתר www.dell.com בכתובת : .www.dell.com/regulatory\_compliance

.<br>1. יישר את וו הנעילה שבלוח הצג עם הפתח המלבני הקטן שבלוח הקדמי של הצג.

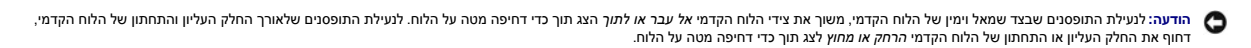

- 2. התחל בפינה כלשהי והשתמש באצבעותיך כדי להכניס בעדינות את הלוח הקדמי למקומו עד שהוא ננעל ומתחבר לוח התצוגה .
	- 3. החזר את מכלול הצג (ראה [התקנה מחדש של מכלול הצג\)](#page-19-0) .

#### <span id="page-20-1"></span>**הסרת לוח הצג**

לפני העבודה בחלק הפנימי של המחשב, קרא את המידע בנושא בטיחות המצורף למחשב. למידע נוסף המומלצים, בקר ברת בנושא עמידה בדרישות תקינה באתר www.dell.com בכתובת: .www.dell.com/regulatory\_compliance

- [.](file:///C:/data/systems/late6500/he/sm/before.htm#wp1180036)1 בצע את ההוראות בסעיף <u>לפני עבודה על המחשב</u>.
	- 2. הסר את מכלול הצג (ראה <u>[הסרת מכלול הצג](#page-18-1)</u>).
- 3. הסר את הלוח הקדמי של הצג (ראה [הסרת הלוח הקדמי של הצג](#page-19-1)) .
	- 4. הסר את ארבעת בורגי ה- 2.5M X 5 מ"מ מלוח הצג .

# **הסרת לוח הצג CCFL**

<span id="page-21-1"></span>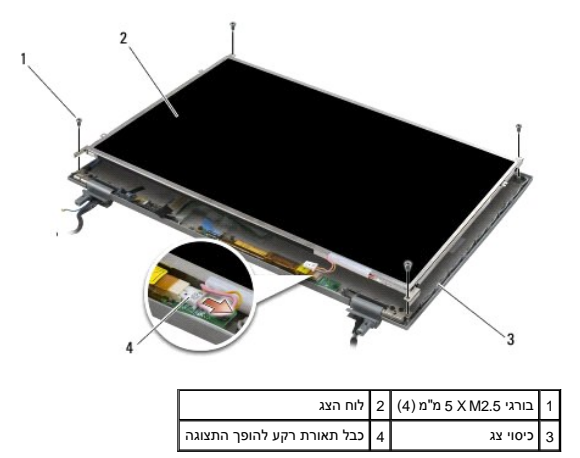

1. נתק את כבל התאורה האחורית מהופך התצוגה .

**הודעה :**היזהר שהצירים והכבלים שעל כיסוי הצג לא יפגעו בצג.

2. הרם את לוח התצוגה אל מחוץ לכיסוי התצוגה והנח את לוח התצוגה בצורה ישרה על משטח העבודה .

3. נתק את כבל הצג ולחץ על לשוניות השחרור להסרת הכבל .

4. במידת הצורך הסר את מסגרת לוח הצג (ראה <u>הסרת מסגרת לוח הצג</u>).

# **הסרת לוח הצג מסוג LED**

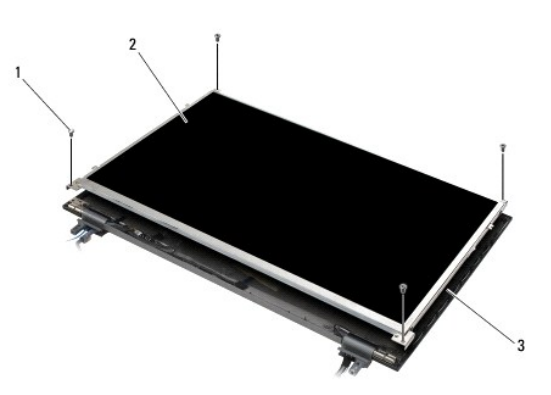

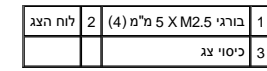

**הודעה :**היזהר שהצירים והכבלים שעל כיסוי הצג לא יפגעו בצג.

1. הרם את לוח התצוגה אל מחוץ לכיסוי התצוגה והנח את לוח התצוגה בצורה ישרה על משטח העבודה .

<span id="page-21-0"></span>2. משוך בלשונית כדי לנתק את כבל הצג .

# **התקנה מחדש של לוח התצוגה**

לפני העבודה בחלק הפנימי של המחשב, קרא את המידע בנושא בטיחות הממצור עומידע והממלצים, בקר בדף הבית בנושא עמידה בדרישות תקינה באתר www.dell.com בכתובת: .www.dell.com/regulatory\_compliance

אם הסרת אותה, החזר את מסגרת לוח הצג (ראה <u>התקנה מחדש של מסגרת לוח הצג</u>).

## **התקנה מחדש של לוח הצג מסוג CCFL**

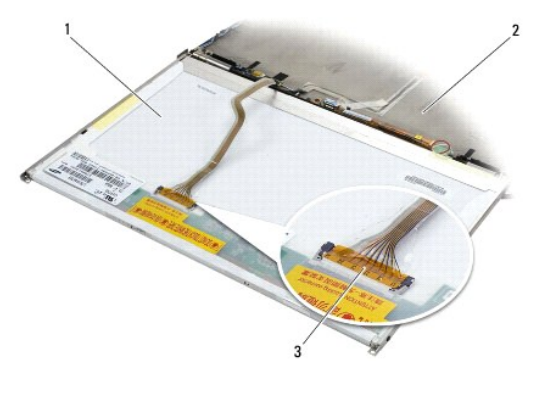

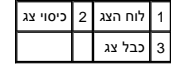

- 1. חבר את כבל הצג למחבר שבגב לוח הצג .
- 2. נתב את כבל התצוגה מסביב לחריץ שבכיסוי התצוגה והנח את לוח התצוגה במקומו .
	- 3. חבר את כבל התאורה האחורית להופך התצוגה .
	- החזר את שני בורגי 2.5 M 5 מ"מ המהדקים את לוח הצג לכיסוי הצג.
- .5 התקן בחזרה את הלוח הקדמי של הצג (ראה <u>התקנה מחדש של הלוח הקדמי של הצג</u>).
	- 6. החזר את מכלול הצג (ראה [התקנה מחדש של מכלול הצג\)](#page-19-0) .

# **התקנה מחדש של לוח הצג מסוג LED**

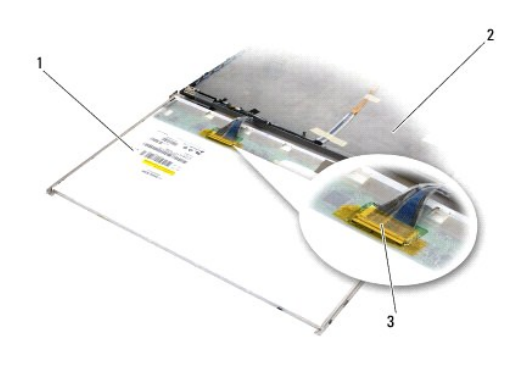

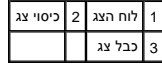

1. חבר את כבל הצג למחבר שבגב לוח הצג .

2. נתב את כבל התצוגה מסביב לחריץ שבכיסוי התצוגה והנח את לוח התצוגה במקומו .

- 3. החזר את ארבעת בורגי 2.5 M2.5 מ"מ המהדקים את לוח התצוגה לכיסוי הצג.
- 4. התקן בחזרה את הלוח הקדמי של הצג (ראה <u>התקנה מחדש של הלוח הקדמי של הצג</u>).
	- 5. החזר את מכלול הצג (ראה [התקנה מחדש של מכלול הצג\)](#page-19-0) .

#### <span id="page-23-1"></span>**הסרת מסגרת לוח הצג**

- <span id="page-23-3"></span>1. הסר את שני בורגי ה- 2.5M x 5 מ"מ (ואת שני תקעי הפלסטיק של צג ה- CCFL( ממסגרת לוח הצג בשני צידי לוח הצג .
	- 2. הסר את מסגרת לוח הצג .

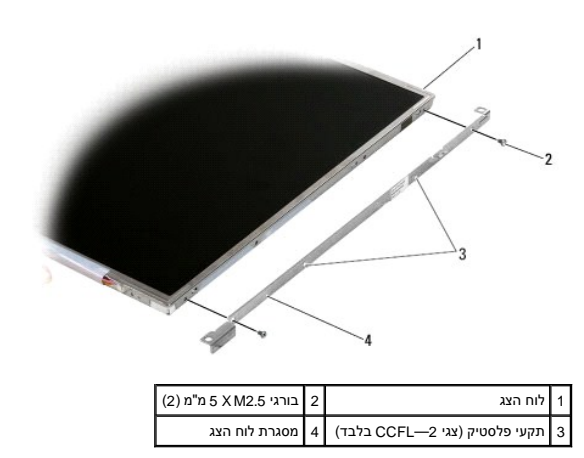

# **התקנה מחדש של מסגרת לוח הצג**

**הערה :**מסגרת לוח הצג מסומנת באותיות L )שמאל) ו-R )ימין).

- <span id="page-23-2"></span>1. התקן בחזרה את מסגרת לוח הצג .
- .<br>2. הברג שני בורגי M2.5 x 5 מ"מ (והחזר שני תקעי פלסטיק בצגי CCFL) בכל צד של מסגרת לוח התצוגה.

# <span id="page-23-0"></span>**הופך התצוגה**

#### **הסרת הופך התצוגה**

לפני העבודה בחלק הפנימי של המחשב, קרא את המידע בנושא בטיחות המושב, למידע נוסף על נוהלי הבטיחות המומלצים, בקר בדף הבית מעד ממשת הקינה באתר www.dell.com בכתובת: .www.dell.com/regulatory\_compliance

- .1 בצע את ההוראות בסעיף [לפני עבודה על המחשב](file:///C:/data/systems/late6500/he/sm/before.htm#wp1180036)[.](file:///C:/data/systems/late6500/he/sm/before.htm#wp1180036)
	- .2 הסר את מכלול הצג (ראה <u>[הסרת מכלול הצג](#page-18-1)</u>).
- 3. הסר את הלוח הקדמי של הצג (ראה [הסרת הלוח הקדמי של הצג](#page-19-1)) .
	- שחרר את שני הברגים מסוג 3 X M2 מ"מ מהופך התצוגה.  $4.$ 
		- 5. נתק את שני מחברי הופך התצוגה .
		- 6. הרם והוצא את הופך התצוגה מכיסוי הצג .

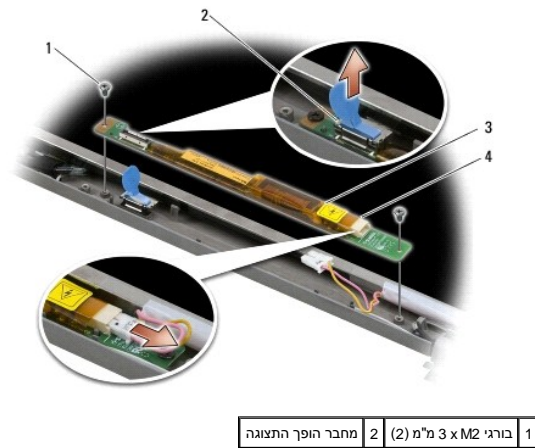

# 3 הופך התצוגה 4 מחבר הופך התצוגה

#### **התקנה מחדש של הופך התצוגה**

<span id="page-24-1"></span>לפני העבודה בחלק הפנימי של המחשב, קרא את המידע בנושא בטיחות הממצור ,המידע נוסף על נוהלי הבטיחות המומלצים, בקר בדף הבית המתר מעמים עמידה בדרישות תקינה באתר www.dell.com בכתובת: .www.dell.com/regulatory\_compliance

- 1. חבר את שני מחברי הופך התצוגה להופך התצוגה .
- 2. הברג חזרה את שני בורגי ה- 2M x 3 מ"מ להידוק הופך התצוגה .
- .3 התקן בחזרה את הלוח הקדמי של הצג (ראה <u>התקנה מחדש של הלוח הקדמי של הצג</u>).
	- .4 החזר את מכלול הצג (ראה <u>התקנה מחדש של מכלול הצג</u>).

# <span id="page-24-0"></span>**הסרת מכלול המצלמה והמיקרופון**

לפני העבודה בחלק הפנימי של המחשב, קרא את המידע בנושא בטיחות המושב, למידע נוסף על נוהלי הבטיחות המומלצים, בקר בדף הבית המאשב מידע המאשר על העל www.dell.com בכתובת: .www.dell.com/regulatory\_compliance

**הערה :**מכלול המצלמה והמיקרופון הוא אופציונלי ועשוי שלא להיות מצורף למחשב שברשותך.

- [.](file:///C:/data/systems/late6500/he/sm/before.htm#wp1180036)1 בצע את ההוראות בסעיף <u>לפני עבודה על המחשב</u>.
	- 2. הסר את מכלול הצג (ראה [הסרת מכלול הצג](#page-18-1)) .
- 3. הסר את הלוח הקדמי של הצג (ראה [הסרת הלוח הקדמי של הצג](#page-19-1)) .
	- 4. הרם את ידית המחבר הקטנה שבכבל המצלמה/מיקרופון .
- .5 שחרר את בורג הלכידה 2x M2 מ"מ, הרם בזהירות את מכלול המצלמה/מיקרופון בזווית, ונתק את כבל המצלמה/מיקרופון.

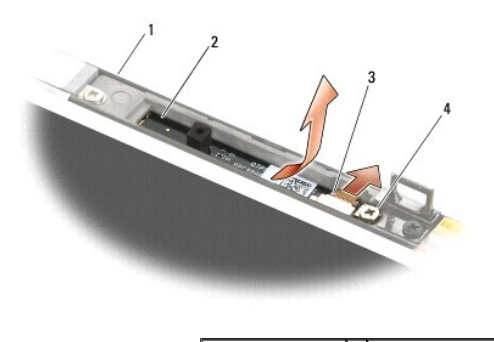

<span id="page-25-0"></span>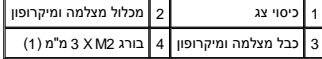

# **התקנה מחדש של מכלול המצלמה והמיקרופון**

<span id="page-25-2"></span>.<br>לפני העבודה בחלק הפנימי של המחשב, קרא את המידע בנושא בטיחות המצורף למחשב , מידע המומלצים השב הבית המות בדרישת מקדנה באתר www.dell.com בכתובת : .www.dell.com/regulatory\_compliance

- 1. החלק את מחבר כבל המצלמה/מיקרופון אל המחבר שבמכלול המצלמה/מיקרופון .
	- 2. סגור את הידית שבמחבר מכלול המצלמה/מיקרופון .
	- 3. הטה ויישר את מכלול המצלמה/מיקרופון עם החריץ שבכיסוי הצג .
- .4 הדק את בורג ה- 3 x M2 מ"מ המאבטח את מכלול המצלמה/מיקרופון אל כיסוי הצג.
- .5 התקן בחזרה את הלוח הקדמי של הצג (ראה <u>התקנה מחדש של הלוח הקדמי של הצג</u>).
	- 6. החזר את מכלול הצג (ראה [התקנה מחדש של מכלול הצג\)](#page-19-0) .

## <span id="page-25-1"></span>**הסרת מערך וו הנעילה**

לפני העבודה בחלק הפנימי של המחשב, קרא את המידע בנושא בטיחות המשבי למחשב למחשב המומלצים, בקר ברת הבטיחות המומלד<br>www.dell.com/regulatory\_compliance.

- [.](file:///C:/data/systems/late6500/he/sm/before.htm#wp1180036)1 בצע את ההוראות בסעיף <u>לפני עבודה על המחשב</u>.
	- 2. הסר את מכלול הצג (ראה [הסרת מכלול הצג](#page-18-1)) .
- .<br>3. הסר את הלוח הקדמי של הצג (ראה <u>הסרת הלוח הקדמי של הצג</u>).
	- .4 הסר את הבורג 5 x M2.5 מ"מ.
- 5. דחף מכיוון הצד הקדמי והרם את המוטות המייצבים כדי למשוך החוצה .

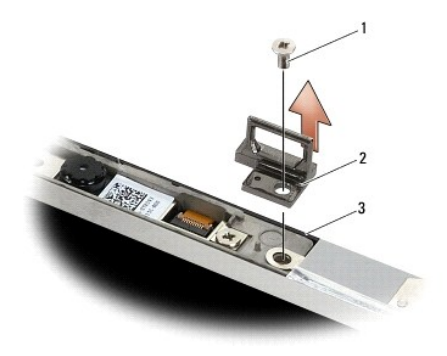

<span id="page-26-0"></span>1 בורג2.5 M x 5 מ"מ 2 מערך וו נעילה 3 כיסוי צג

# **השבת מערך וו הנעילה למקומו**

לפני העבודה בחלק הפנימי של המחשב, קרא את המידע בנושא בטיחות המשבי למחשב למחשב המומלצים, בקר ברית המומידים המשה<br>www.dell.com/regulatory\_compliance

- 1. הנח את מערך וו הנעילה על כיסוי הצג ,תוך כדי יישור חורי הברגים על המערך ועל הצג .
	- 2. הברג חזרה את בורג ה- 2.5M x 5 מ"מ .
- .3 התקן בחזרה את הלוח הקדמי של הצג (ראה <u>התקנה מחדש של הלוח הקדמי של הצג</u>).
	- 4. החזר את מכלול הצג (ראה <u>התקנה מחדש של מכלול הצג</u>).

#### <span id="page-26-1"></span>**הסרת כיסוי הצג**

לפני העבודה בחלק הפנימי של המחשב, קרא את המידע בנושא בטיחות המוצר למחשב ,למולי הבטיחות המומלצים, בקר בדף הבית בנושא עמידה בדרישות תקינה באתר www.dell.com בכתובת: .www.dell.com/regulatory\_compliance

- [.](file:///C:/data/systems/late6500/he/sm/before.htm#wp1180036)1 בצע את ההוראות בסעיף <u>לפני עבודה על המחשב</u>.
	- 2. הסר את מכלול הצג (ראה [הסרת מכלול הצג](#page-18-1)) .
- 3. הסר את הלוח הקדמי של הצג (ראה [הסרת הלוח הקדמי של הצג](#page-19-1)) .
	- 4. הסר את לוח הצג (ראה <u>הסרת לוח הצג</u>).
- .5 הסר את מכלול המצלמה והמיקרופון, אם קיים (<mark>רא</mark>ה <u>הסרת מכלול המצלמה והמיקרופון</u>).
	- 6. נתק את כבל הצג מצידו האחורי של הצג והרם את הלוח .

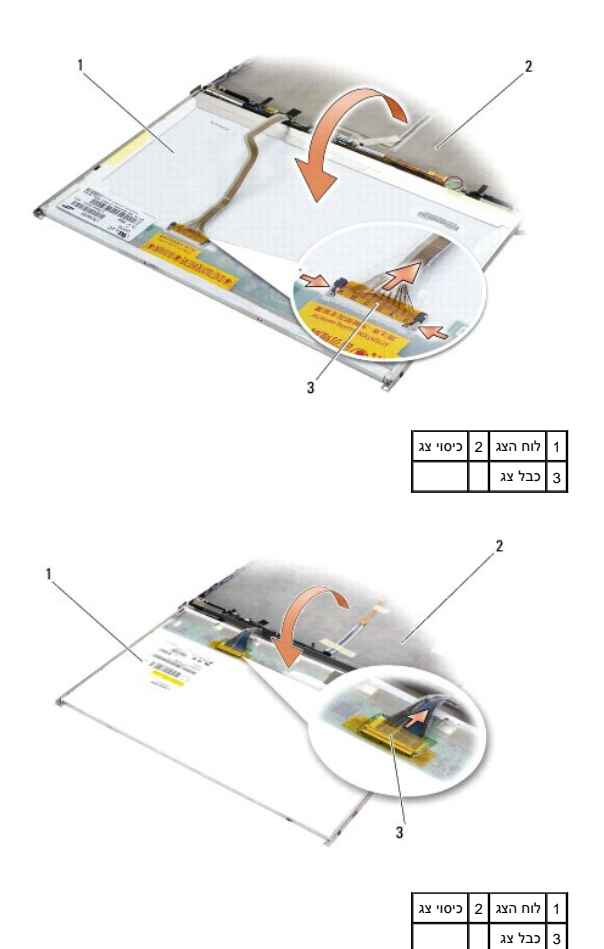

<span id="page-27-0"></span>**השבת כיסוי הצג למקומו** 

לפני העבודה בחלק הפנימי של המחשב, קרא את המידע בנושא בטיחות המושב, למידע נוסף על נוהלי הבטיחות המומלצים, בקר בדרישות עמידה בדרישות תקינה באתר www.dell.com בכתובת: .www.dell.com/regulatory\_compliance

- 1. הסר את האריזה מכיסוי הצג .
- 2. חבר את כבל הצג למחבר שבגב לוח הצג .
- .3 התקן מחדש את מכלול המצלמה והמיקרופון, אם אכן הזמנת אותו עם המחשב שברשותך (ראה <u>[התקנה מחדש של מכלול המצלמה והמיקרופון](#page-25-0)</u>).

**הודעה :**כאשר אתה מתקין מחדש את לוח הצג ,וודא כי כל הכבלים שאינם מחוברים בכיסוי הצג מופנים הרחק מהכיסוי ואינם תפוסים מתחת ללוח.

- .4 התקן חזרה את לוח הצג (ראה <u>התקנה מחדש של לוח התצוגה</u>).
- .5 התקן בחזרה את הלוח הקדמי של הצג (ראה <u>התקנה מחדש של הלוח הקדמי של הצג</u>).
	- 6. החזר את מכלול הצג (ראה [התקנה מחדש של מכלול הצג\)](#page-19-0) .

#### **מאוורר**

**Dell™ Latitude™ E6500 שירות מדריך**

#### [הסרת המאוורר](#page-28-1)

[התקנה מחדש של המאוורר](#page-28-2) 

#### <span id="page-28-1"></span>**הסרת המאוורר**

<span id="page-28-0"></span>לפני העבודה בחלק הפנימי של המחשב, קרא את המידע בנושא בטיחות המושב, למידע נוסף על נוהלי הבטיחות המומלצים, בקר בדף הבית בעמודים באתר www.dell.com בכתובת השל השימות הקינה באתר www.dell.com .www.dell.com/regulatory\_compliance

- .1 בצע את ההוראות בסעיף [לפני עבודה על המחשב](file:///C:/data/systems/late6500/he/sm/before.htm#wp1180036)[.](file:///C:/data/systems/late6500/he/sm/before.htm#wp1180036)
	- 2. סגור את הצג והפוך את המחשב .
- 3. הסר את תחתית מכלול הבסיס (ראה [הסרת תחתית מכלול הבסיס\)](file:///C:/data/systems/late6500/he/sm/base.htm#wp1184372) .
- 4. הסר את שלושת בורגי ה- 2.5M x 5 מ"מ המאבטחים את המאוורר לבסיס המחשב .
	- 5. נתק את מחבר המאוורר מלוח המערכת .
	- 6. הרם את המאוורר בזווית כדי להוציאו .

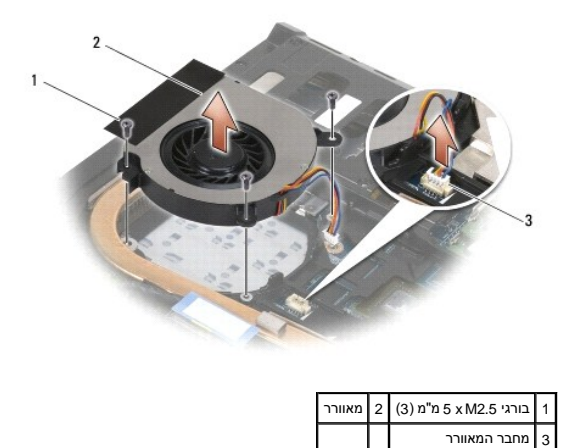

## <span id="page-28-2"></span>**התקנה מחדש של המאוורר**

לפני העבודה בחלק הפנימי של המחשב, קרא את המידע בנושא בטיחות המושב, למידע נוסף על נוהלי הבטיחות המומלצים, בקר בדף הבית המידע בדרישות תקינה באתר www.dell.com בכתובת: .www.dell.com/regulatory\_compliance

- 1. הכנס את המאוורר בזווית ,ולחץ כלפי מטה כדי ליישר את חורי הברגים במאוורר עם חורי הברגים בגוף הקירור .
	- 2. הברג חזרה את שלושת בורגי ה2.5-M x 5 מ"מ כדי לאבטח את המאוורר לבסיס המחשב .
		- 3. חבר את מחבר המאוורר למחבר שבלוח המערכת .
		- 4. החזר את תחתית מכלול הבסיס (ראה [התקנה מחדש של תחתית מכלול הבסיס](file:///C:/data/systems/late6500/he/sm/base.htm#wp1181334)) .

# **Flash Cache Module כרטיסי**

**Dell™ Latitude™ E6500 שירות מדריך**

 [הסרת כרטיס](#page-30-1) FCM [התקנה מחדש של כרטיס](#page-31-0) FCM

<span id="page-30-0"></span>.<br>לפני העבודה בחלק הפנימי של המחשב, קרא את המידע בנושא בטיחות המצורף למחשב, על נוהלי הבטיחות המומלצים, בדף הבית בשת השמשת את עמו בכתובת העומדות המומלצים המוסים ו-www.dell.com בכתובת: .www.dell.com/regulatory\_compliance

כרטיסי FCM הם כרטיסי זיכרון פנימיים המסייעים בשיפור הביצועים של המחשב .ניתן להתקין את המודולים בחריץ ה-WWAN או בחריץ ה-Card-Mini WPAN.

**הערה :**כרטיסי FCM תואמים למערכת ההפעלה Vista Windows ® בלבד.

אם הזמנת כרטיס FCM עם המחשב ,הכרטיס מותקן כבר.

# <span id="page-30-1"></span>**הסרת כרטיס FCM**

- .1 פעל על פי ההליכים בסעיף <u>[לפני עבודה על המחשב](file:///C:/data/systems/late6500/he/sm/before.htm#wp1180036)</u>.
	- 2. סגור את הצג והפוך את המחשב .
- 3. הסר את תחתית מכלול הבסיס (ראה [הסרת תחתית מכלול הבסיס\)](file:///C:/data/systems/late6500/he/sm/base.htm#wp1184372) .
	- 4. הסר את כיסוי הציר השמאלי (ראה [הסרת כיסויי הצירים](file:///C:/data/systems/late6500/he/sm/hingecvr.htm#wp1183179)) .
		- 5. הסר את בורג ה- 2M x 3 מ"מ מכרטיס ה-FCM .

הכרטיס יקפוץ החוצה בזווית של45 מעלות.

6. משוך את כרטיס ה-FCM בזווית של45 מעלות והוצא אותו מהמחבר שלו .

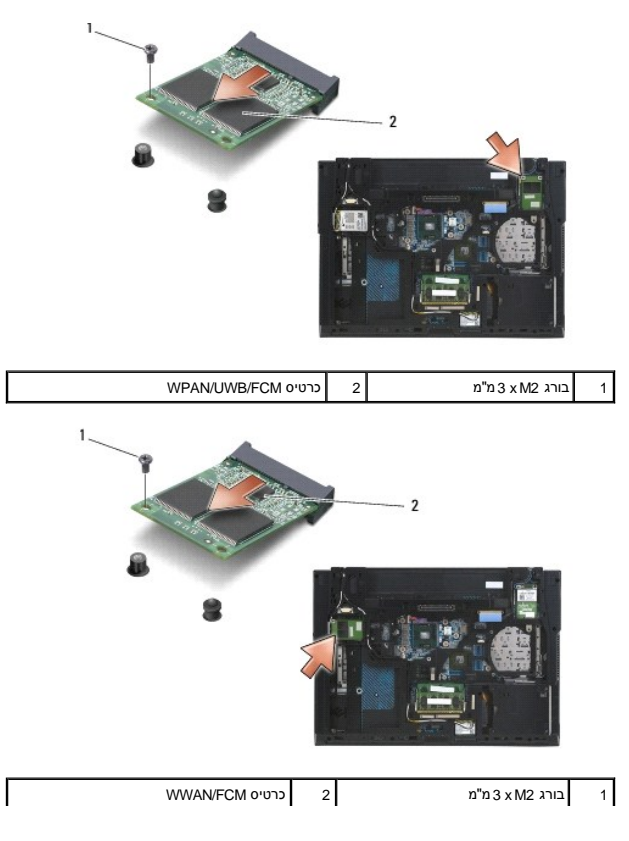

# <span id="page-31-0"></span>**התקנה מחדש של כרטיס FCM**

**הודעה :**המחברים מסומנים בקודים כדי להבטיח הכנסה נכונה .אם אתה חש בהתנגדות ,בדוק את המחברים שעל הכרטיס ובלוח המערכת ויישר שנית את הכרטיס.

**הודעה :**כדי למנוע נזק לכרטיס ה-FCM ,ודא כי הכבלים אינם נמצאים מתחת לכרטיס כשאתה מחזיר אותו למקומו.

**הודעה :**החריץ של ה-Card-Mini מכיל בתוכו הדפס משי של המילים FCM/UWB/WPAN .אל תתקין כרטיסי FCM בכל חריץ Card-Mini אחר.

1. החלק את כרטיס ה-FCM לתוך המחבר .

- 2. לחץ את הכרטיס אל מוטות היישור והחזק אותו במקומו .
	- 3. החזר את הבורג למקומו בכרטיס ה-FCM .
- .4 החזר את כיסוי הציר השמאלי (ראה <u>החזרת כיסויי הצירים למקומם</u>).
- .5 החזר את תחתית מכלול הבסיס (ראה <u>[התקנה מחדש של תחתית מכלול הבסיס](file:///C:/data/systems/late6500/he/sm/base.htm#wp1181334)</u>).
	- 6. התקן חזרה את הסוללה (ראה [החלפת סוללה](file:///C:/data/systems/late6500/he/sm/before.htm#wp1109861)) .

# **כונן קשיח Dell™ Latitude™ E6500 שירות מדריך**

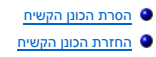

**הערה :**חברת Dell אינה יכולה לערוב לתאימות או לספק תמיכה לכוננים קשיחים שמקורם אינו מחברת Dell.

#### <span id="page-32-1"></span>**הסרת הכונן הקשיח**

<span id="page-32-0"></span>לפני העבודה בחלק הפנימי של המחשב, קרא את המידע בנושא בטיחות המצורף למחשב. למידע נוסף המומלצים, בקר ברת בנושא עמידה בדרישות תקינה באתר www.dell.com בכתובת: .www.dell.com/regulatory\_compliance

אל תיגע במעטה המתכת של הכונן הקשיח ,במידה והסרת את הכונן הקשיח מהמחשב כשהוא עדיין חם.

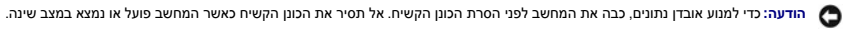

**הערה :**כוננים קשיחים הם רכיבים רגישים במיוחד .נקוט משנה זהירות בעת טיפול בכונן הקשיח.

להסרת הכונן הקשיח בתא הכונן הקשיח:

- 1. פעל על פי ההליכים בסעיף <u>[לפני עבודה על המחשב](file:///C:/data/systems/late6500/he/sm/before.htm#wp1180036)</u>.
- 2. הפוך את המחשב והנח אותו על משטח שטוח ונקי .
- הודעה: כאשר הכונן הקשיח אינו נמצא במחשב, אחסן אותו באריזת מגן נגד חשמל סטטי.<br>
	- 3. הסר את תחתית מכלול הבסיס (ראה [הסרת תחתית מכלול הבסיס\)](file:///C:/data/systems/late6500/he/sm/base.htm#wp1184372) .

**הערה :**ניתן להסיר את הכונן הקשיח עם או בלי להסיר את חלקו התחתון של מכלול הבסיס .אך אם עליך להסיר יותר מאשר רק את הכונן הקשיח ,תצטרך קודם להסיר את חלקו התחתון של מכלול הבסיס.

4. הסר את ארבעת בורגי ה- 3M X 3 מ"מ (מסומנים באות H( המהדקים את הכונן הקשיח .

5. הוצא את הכונן הקשיח מהמחשב .

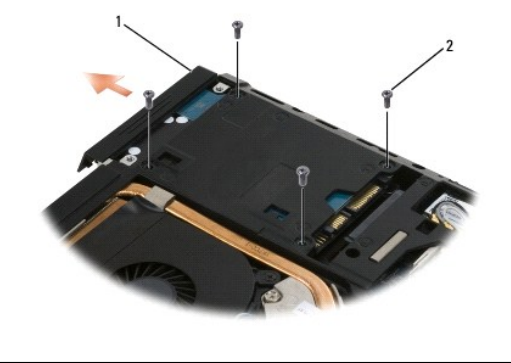

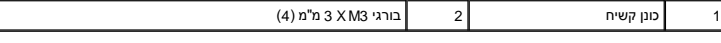

6. הסר את הבורג מלוח המסגרת והרחק את לוח המסגרת מהכונן הקשיח .

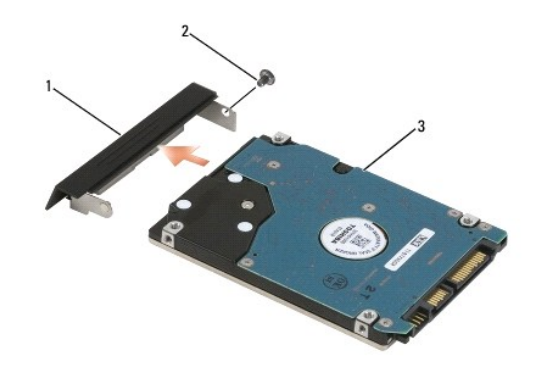

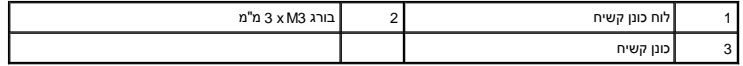

# <span id="page-33-0"></span>**החזרת הכונן הקשיח**

.1 אם אתה מחליף כונן קשיח ישן בחדש, הוצא את הכונן הקשיח מאריזתו.

שמור את האריזה המקורית למקרה שיהיה עליך לאחסן או לשלוח את הכונן הקשיח.

**הודעה :**החלק את הכונן למקומו תוך הפעלת לחץ יציב וקבוע .שימוש בכוח רב מדי עלול לגרום נזק למחבר.

- 2. הברג את לוח המסגרת אל הכונן הקשיח .
- 3. החלק את הכונן הקשיח לתא הכונן עד שהוא מתיישב כהלכה במקומו .
- .4 אם הסרת אותו, החזר את תחתית מכלול הבסיס למקומה (ראה <u>התקנה מחדש של תחתית מכלול הבסיס</u>).
	- .5 הברג וחזק את ארבעת בורגי 3 x M3 מ"מ של הכונן הקשיח.
		- 6. החזר את הסוללה .
	- 7 הפוך את המחשב בחזרה, כך שהצד העליון יפנה כלפי מעלה, פתח את הצג ואתחל את המחשב.
		- 8. במידה שהתקנת כונן חדש, נסה לאתחל אותו. במידה שלא מתבצע אתחול:
- <sup>l</sup> בעזרת מדיית התקנת *System POperating* )מערכת ההפעלה) התקן את מערכת ההפעלה (ראה *Guide Reference Quick and Setup*] מדריך עזר מהיר והתקנה] למידע נוסף).
- <sup>l</sup> בעזרת המדיה *Utilities and Drivers* )מנהלי התקנים ותוכניות שירות) ,התקן את מנהלי ההתקנים ותוכניות השירות (ראה *Guide Reference Quick and Setup*] מדריך עזר מהיר והתקנה] למידע נוסף).

## **כיסויי הצירים**

**Dell™ Latitude™ E6500 שירות מדריך**

#### [הסרת כיסויי הצירים](#page-34-1)

[החזרת כיסויי הצירים למקומם](#page-34-2) 

## <span id="page-34-1"></span>**הסרת כיסויי הצירים**

<span id="page-34-0"></span>לפני העבודה בחלק הפנימי של המחשב, קרא את המידע בנושא בטיחות המומצים, מקו המחשב המומלצים, קל בדף הבית בנושא עמידה בדרישות תקינה באתר www.dell.com בכתובת: .www.dell.com/regulatory\_compliance

כיסויי הצירים אינם ניתנים להחלפה .השמאלי מכסה את ה-DisplayPort הרב-מצבי והימני מכסה את מחבר הרשת-45 RJ.

- .1 פעל על פי ההליכים בסעיף <u>[לפני עבודה על המחשב](file:///C:/data/systems/late6500/he/sm/before.htm#wp1180036)</u>.
	- 2. סגור את הצג והפוך את המחשב .
- 3. הסר את שני בורגי 3.x M2.5 מ"מ מכיסויי הצירים.
- 4. החלק כל אחד ממכסי הצירים והסר אותו מהמחשב .

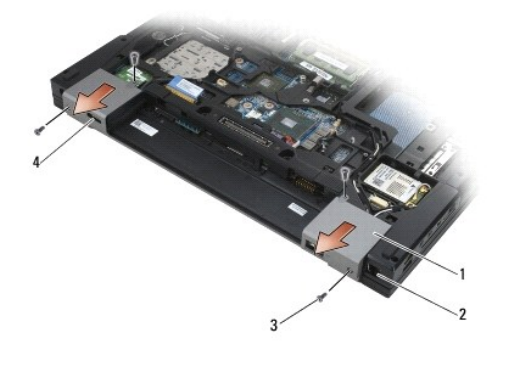

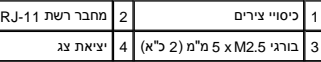

## <span id="page-34-2"></span>**החזרת כיסויי הצירים למקומם**

- 1. החלק את כיסוי הציר השמאלי מעל יציאת הצג והחלק את כיסוי הציר הימני מעל מחבר הרשת-45 RJ .
	- 3. הברג בחזרה את שני בורגי 3x M2.5 מ"מ בכל אחד מכיסויי הצירים.

## **מקלדת**

**Dell™ Latitude™ E6500 שירות מדריך**

- [הסרת המקלדת](#page-35-1)
- <span id="page-35-1"></span>[החזרת המקלדת](#page-35-2)

# **הסרת המקלדת**

<span id="page-35-0"></span>לפני העבודה בחלק הפנימי של המחשב, קרא את המידע בנושא בטיחות המצורף למחשב ,של הלי הבטיחות המומלצים, בקר בדף הבית ברשות עקינה באתר www.dell.com בכתובת: .www.dell.com/regulatory\_compliance

- 1. פעל על פי ההליכים בסעיף <u>[לפני עבודה על המחשב](file:///C:/data/systems/late6500/he/sm/before.htm#wp1180036)</u>.
- .<br>2. הסר את כיסויי הצירים (ראה <u>[הסרת כיסויי הצירים](file:///C:/data/systems/late6500/he/sm/hingecvr.htm#wp1183179)</u>).
- 3. הסר את הכיסוי של נוריות ה-LED )ראה [הסרת כיסוי נוריות ה](file:///C:/data/systems/late6500/he/sm/ledcvr.htm#wp1179991)-LED( .
- 4. הסר את שני בורגי 3 x M2 מ"מ שנמצאים לאורך החלק העליון של המקלדת.
- **הודעה :**מקשי המקלדת עדינים ,משתחררים ממקומם בקלות ,ונדרש זמן רב כדי לחברם מחדש .נקוט משנה זהירות בעת הסרת המקלדת והטיפול בה.
	- .5 הרם בעדינות את חלקה העליון של המקלדת בלבד, בעזרת לשונית המשיכה, ואז הרם בזווית והוצא את המקלדת מהמחבר שלה.

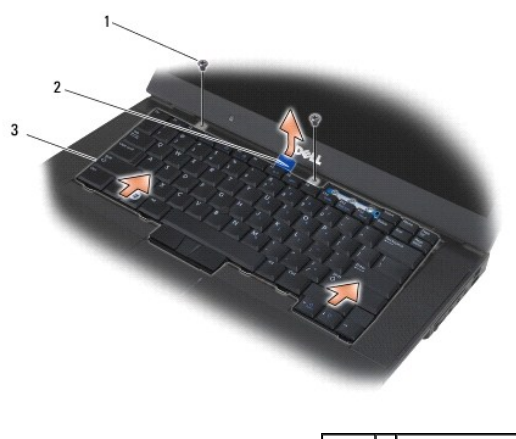

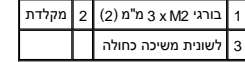

# <span id="page-35-2"></span>**החזרת המקלדת**

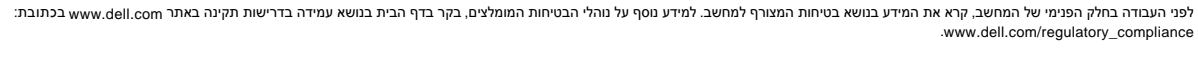

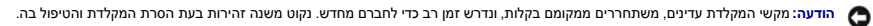

.1 החזק את חלקה העליון של המקלדת מעט מעל המחשב, החלק פנימה בזווית את חלקה המחשב המקלדת לאורך החלק התחתון של המקלדת, מתחת לקצה הקדמי<br>הפנימי של משענת כף היד.

**הערה :**לחיצה על מקשי ה-Alt מסייעת לייצב את המקלדת במקומה הנכון.

2. לחץ בזהירות בכל צד כדי להדק את המקלדת למקומה .
.3 הברג חזרה את שני בורגי 3 x M2 מ"מ שבחלק העליון של המקלדת.

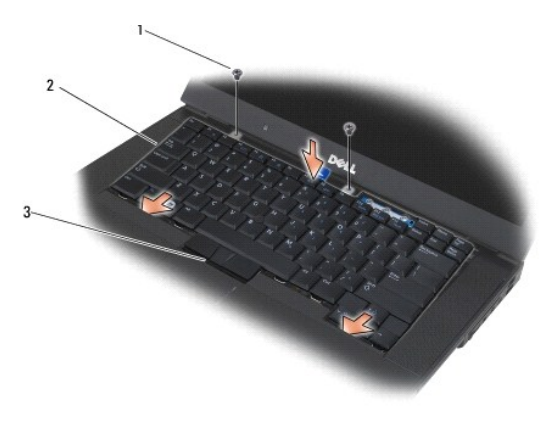

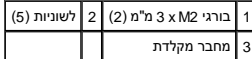

- 4. החזר למקומו את לוח המחוונים מחלקה העליון של המקלדת ונעל את הלוח בזהירות למקומו בנקישה .
	- .5 השב את כיסוי נוריות ה-LED למקומו (ראה <u>[החזרת כיסוי הנוריות](file:///C:/data/systems/late6500/he/sm/ledcvr.htm#wp1179937)</u>).
	- 6. השב את כיסויי הצירים למקומם (ראה [החזרת כיסויי הצירים למקומם](file:///C:/data/systems/late6500/he/sm/hingecvr.htm#wp1183443)) .
		- 7. סגור את הצג והפוך את המחשב .
		- 8. התקן חזרה את הסוללה (ראה [החלפת סוללה](file:///C:/data/systems/late6500/he/sm/before.htm#wp1109861)) .

## **כיסוי נוריות LED Dell™ Latitude™ E6500 שירות מדריך**

[הסרת כיסוי נוריות ה](#page-37-1)-LED

<span id="page-37-1"></span>[החזרת כיסוי הנוריות](#page-37-2) 

## **הסרת כיסוי נוריות ה-LED**

<span id="page-37-0"></span>לפני העבודה בחלק הפנימי של המחשב, קרא את המידע בנושא בטיחות המושב, למידע נוסף על נוהלי הבטיחות המומלצים, בקר בדף הבית בעמודים באתר www.dell.com בכתובת השל השימות הקינה באתר www.dell.com .www.dell.com/regulatory\_compliance

- .<br>1. פעל על פי ההליכים בסעיף <u>[לפני עבודה על המחשב](file:///C:/data/systems/late6500/he/sm/before.htm#wp1180036)</u>.
	- 2. סגור את הצג והפוך את המחשב .
- 3. הסר את תחתית מכלול הבסיס (ראה [הסרת תחתית מכלול הבסיס\)](file:///C:/data/systems/late6500/he/sm/base.htm#wp1184372) .
	- .<br>4. הסר את כיסויי הצירים (ראה <u>[הסרת כיסויי הצירים](file:///C:/data/systems/late6500/he/sm/hingecvr.htm#wp1183179)</u>).
		- 5. הסר את מכלול הצג (ראה [צג\)](file:///C:/data/systems/late6500/he/sm/display.htm#wp1205665) .
- 6. הפוך את המחשב ,אתר את ארבע הלשוניות במפרץ הסוללה הנועלות את כיסוי נוריות ה-LED לחלק העליון של המחשב .באמצעות להב פלסטי ,דחף בעדינות את הלשוניות כדי לשחרר את כיסוי נוריות ה-LED .

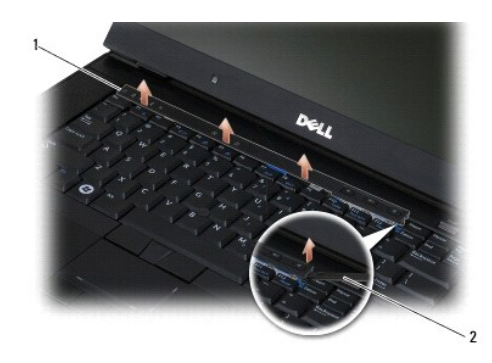

1 כיסוי נוריות LED 2 להב פלסטיק

## <span id="page-37-2"></span>**החזרת כיסוי הנוריות**

לפני העבודה בחלק הפנימי של המחשב, קרא את המידע בנושא בטיחות המושב, למידע נוסף על נוהלי הבטיחות המומלצים, בקר בדף הבית מעד ממשת הקינה באתר www.dell.com בכתובת: .www.dell.com/regulatory\_compliance

- 1. החלק בזווית את כיסוי נוריות ה-LED לתוך הלשוניות ,לשונית אחת בכל פעם .
	- .2 החזר את מכלול ה[צג](file:///C:/data/systems/late6500/he/sm/display.htm#wp1205665) (ראה <u>צג</u>).
	- 3. השב את כיסויי הצירים למקומם (ראה [החזרת כיסויי הצירים למקומם](file:///C:/data/systems/late6500/he/sm/hingecvr.htm#wp1183443)) .
- 4. החזר את תחתית מכלול הבסיס (ראה [התקנה מחדש של תחתית מכלול הבסיס](file:///C:/data/systems/late6500/he/sm/base.htm#wp1181334)) .

# **זיכרון**

**Dell™ Latitude™ E6500 שירות מדריך**

## [הסרת מודול זיכרון](#page-38-0)

[התקנה מחדש של מודול זיכרון](#page-39-0) 

[הפעלת המחשב](#page-40-0) 

<span id="page-38-1"></span>לפני העבודה בחלק הפנימי של המחשב, קרא את המידע בנושא בטיחות המוצר למחשב ,למידע נוסף על נוהלי הבטיחות המומלצים, בקר בתודע בתור הבית השמעה עמידה העמיד www.dell.com בכתובת: .www.dell.com/regulatory\_compliance

כדי למנוע פריקה אלקטרוסטטית ,פרוק מעצמך חשמל סטטי באמצעות רצועת הארקה לפרק היד או נגיעה במשטח מתכת לא צבוע ,כגון מחבר בגב המחשב.

**הודעה :**אם יש למחשב מודול זיכרון אחד בלבד ,התקן את המודול בשקע הנושא את התווית "A DIMM".

**הודעה :**אם תסיר מהמחשב את מודולי הזיכרון המקוריים במהלך שדרוג זיכרון ,הפרד אותם ממודולים חדשים שיש לך ,גם אם רכשת את המודולים החדשים מ- Dell .במידת האפשר ,*אל* תצמיד מודול זיכרון מקורי למודול זיכרון חדש .הדבר עלול לפגוע בביצועי המחשב.

**הערה :**מודולי זיכרון שנרכשו מחברת Dell מכוסים על-ידי האחריות של המחשב.

## **הסרת מודול זיכרון**

<span id="page-38-0"></span>מחשב זה תומך במודולים הבאים:

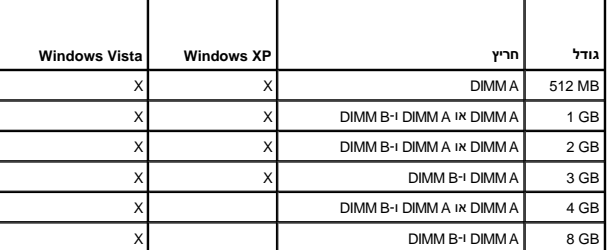

למחשב שתי הושבות SODIMM אליהן המשתמש יכול לגשת, אשר נקראות DIMMA ו-DIMMA היה השוכת, DIMMA המיד מודול זיכרון. התושבת DIMMB עשויה להכיל מודול נוסף<br>לשיפור ביצועי הזיכרון של המערכת. אם יש להחליף את המודול שבתושבת הקודש הוא הש

1. פעל על פי ההליכים בסעיף <u>[לפני עבודה על המחשב](file:///C:/data/systems/late6500/he/sm/before.htm#wp1180036)</u>.

2. הנח את המחשב כשהוא הפוך על משטח נקי וישר .

3. הסר את תחתית מכלול הבסיס (ראה [הסרת תחתית מכלול הבסיס\)](file:///C:/data/systems/late6500/he/sm/base.htm#wp1184372) .

## **DIMM B**

ייתכן שאין מודול זיכרון בתושבת DIMMB, כתלות בתצורת המחשב. כשאתה מסתכל האחר להתחתון של המחשב, התושבה DIMM A היא הקרובה היותר ללוח האהקרובה ביותר ללוח המערכת.

### **הסרת המודול מתושבת B DIMM**

**הודעה :**כדי למנוע נזק למחבר מודול הזיכרון ,אין להזיז את תפסי מודול הזיכרון בעזרת כלים כלשהם .

.1 להסרת המודול שבתושבת DIMM B, פתח את את התפסים שבצידי מודול הזיכרון והרם את הקצה החופשי שלו כך שיימצא בזווית של כ-45 מעלות כלפי לוח המערכת.

<span id="page-39-2"></span>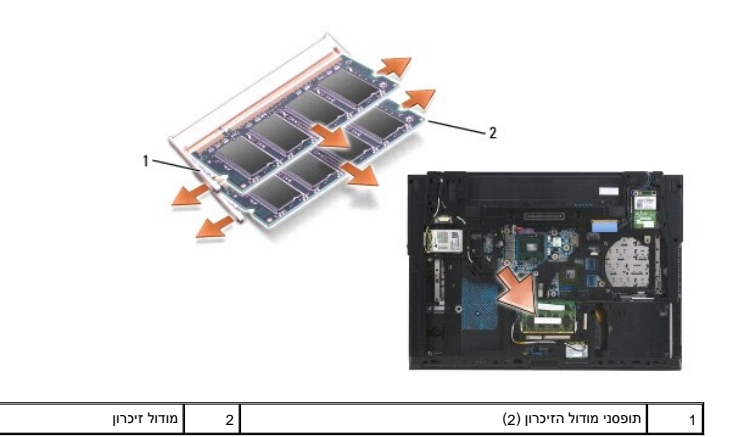

.2 אחוז את המודול מצידיו ומשוך אותו בצורה ישרה מהמחבר. הנח את המודול באריזה אנטי סטטית, כגון שקית אנטי-סטטית.

## **DIMM A**

**הודעה :**כדי למנוע נזק למחבר מודול הזיכרון ,אין להזיז את תפסי מודול הזיכרון בעזרת כלים כלשהם .

- 1. להסרת המודול שבתושבת DIMMA,פתח את את התפסים שבצידי מודול הזיכרון והרם את הקצה החופשי שלו כך שיימצא בזווית של כ-45 מעלות כלפי לוח המערכת.
	- 2. אחוז את המודול מצידיו ומשוך אותו בצורה ישרה מהמחבר .הנח את המודול באריזה אנטי סטטית ,כגון שקית אנטי-סטטית .

## **התקנה מחדש של מודול זיכרון**

## <span id="page-39-1"></span><span id="page-39-0"></span>**DIMM B**

- 1. בצע הארקה עצמית על ידי נגיעה בחלק מתכת חשוף שבמארז המחשב .
- 2. הסר את מודול הזיכרון מהאריזה האנטי-סטטית שלו .אחוז את המודול בשני קצותיו וישר את החריץ שבקצה המחבר של המודול עם הסימון שבמחבר התושבת .
	- 3. החלק בעדינות את מודול הזיכרון אל מחבר B DIMM בזווית של45 מעלות כלפי לוח המערכת עד שייכנס לגמרי למקומו .

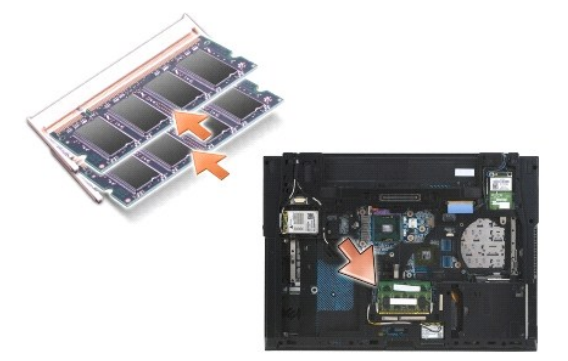

4. דחף את הקצה הארוך של מודול הזיכרון כלפי מטה עד שהתופסנים ינעלו את המודול למקומו .

<mark>ע) הערה: אם מודול הזיכרון לא הותקן בצורה תקינה, התופסנים הנותרים לא ישתה השתחשב לא יאותחל בצורה תקינה. במקרה כזה לא מוצגות הודעות שגיאה המציינות מה התקלה.</mark>

### **DIMM A**

התושבת A DIMM היא הקרובה ביותר ללוח המערכת .אם מותקן מודול זיכרון בתושבת B DIMM ,יש להסיר אותו לפני שניתן יהיה להסיר את המודול שבתושבת A DIMM .

- 1. בצע הארקה עצמית על ידי נגיעה בחלק מתכת חשוף שבמארז המחשב .
- .<br>2. שלוף את מודול הזיכרון מהאריזה האנטי-סטטית שלו. אחוז את המודול בשני קצותיו וישר את החריץ שבקצה המחבר של A DIMM .
	- 3. החלק בעדינות את מודול הזיכרון אל מחבר התושבת בזווית של45 מעלות כלפי לוח המערכת עד שייכנס לגמרי למקומו .
		- 4. דחף את הקצה הארוך של מודול הזיכרון כלפי מטה עד שהתופסנים ינעלו את המודול למקומו .

**הערה :**אם מודול הזיכרון לא הותקן בצורה תקינה ,התופסנים הנותרים לא יחזיקו את המודול בצורה הדוקה וייתכן שהמחשב לא יאותחל בצורה תקינה .במקרה כזה לא מוצגות הודעות שגיאה המציינות מה התקלה.

5. אם הותקן מודול זיכרון בתושבת B DIMM ,החלף אותו באותו הנוהל שב-[B DIMM](#page-39-1) .

## <span id="page-40-0"></span>**הפעלת המחשב**

כדי לוודא שהמחשב פועל כראוי:

- 1. החלק את תחתית מכלול הבסיס למקומה והדק את בורג החיזוק .
- .2 הכנס את הסוללה לתא הסוללה, או חבר את מתאם הזרם הישיר (DC) למחשב ולשקע חשמל.
	- 3. העמד את המחשב באופן הרגיל ופתח את התצוגה .
- .4 הפעל את המחשב. כשהמחשב מבצע אתחול, הוא מזהה את הזיכרון הנוסף ומעדכן אוטומטית את נתוני תצורת המערכת. ודא שקיבולת הזיכרון שמוצגת היא הקיבולת הצפויה.
	- 5. כדי לאמת את כמות הזיכרון המותקן במחשב :
- <sup>l</sup> *במערכת ההפעלה Microsoft* ,לחץ על **Start**) התחל) ¬**Support and Help**) עזרה ותמיכה) ¬**Information Computer** )מידע אודות המחשב). <sup>R</sup>*Vista Windows*®
- *Microsoft Windows ההפעלה במערכת* <sup>l</sup> ® *XP* , לחץ לחיצה ימנית על הסמל **Computer My**) המחשב שלי) שבשולחן העבודה ,לחץ על **Properties** )מאפיינים) ,ולאחר מכן לחץ על **General**) כללי) .

## **מודם**

**Dell™ Latitude™ E6500 שירות מדריך**

## [הסרת המודם](#page-41-0)

[התקנה מחדש של המודם](#page-41-1) 

## <span id="page-41-0"></span>**הסרת המודם**

לפני העבודה בחלק הפנימי של המחשב, קרא את המידע בנושא בטיחות המצורף למחשב , מידע המופעים הפית ברושה עמידה בדרשות תקינה באתר www.dell.com בכתובת ב .www.dell.com/regulatory\_compliance

- .<br>1. פעל על פי ההליכים בסעיף <u>[לפני עבודה על המחשב](file:///C:/data/systems/late6500/he/sm/before.htm#wp1180036)</u>.
	- 2. סגור את הצג והפוך את המחשב .
- 3. הסר את תחתית מכלול הבסיס (ראה [הסרת תחתית מכלול הבסיס\)](file:///C:/data/systems/late6500/he/sm/base.htm#wp1184372) .
	- .4 הסר את כיסויי הצירים (ראה <u>[הסרת כיסויי הצירים](file:///C:/data/systems/late6500/he/sm/hingecvr.htm#wp1183179)</u>).
- 5. הסר את מערך המשענת לכף היד (ראה [הסרת מכלול משענת כף היד\)](file:///C:/data/systems/late6500/he/sm/palmrest.htm#wp1181048) .
- 6. הסר את הכבל הגמיש הכתום של המודם על ידי לחיצת הלשוניות קדימה והסרת הכבל .
	- .7 הסר את כבל המודם RJ11 השחור מהמודם.
		- 8. הסר את בורג 2 x M2 מ"מ מהמודם.
			- 9. הסר את המודם .

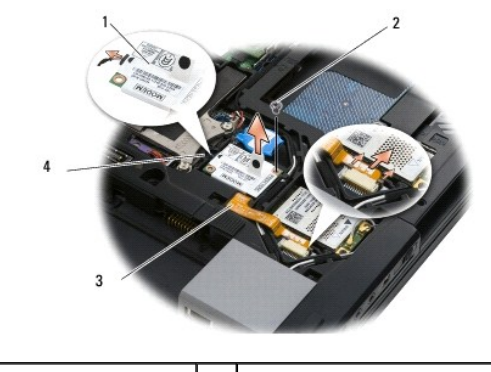

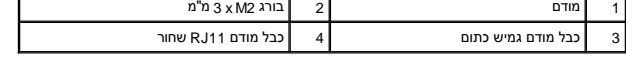

## <span id="page-41-1"></span>**התקנה מחדש של המודם**

לפני העבודה בחלק הפנימי של המחשב, קרא את המידע בנושא בטיחות המצורף למחשב למידע נוסף העל נהלה בדף הבית בנושא עמידה בדרישות תקינה באתר www.dell.com בכתובת: .www.dell.com/regulatory\_compliance

- 1. הנח את המודם בתוך מכלול הבסיס .
- .2 הכנס את כבל המודם השחור RJ11 אל החלל המתאים במכלול הבסיס.
- .3 הברג את הבורג מסוג 3 X M2 מ"מ כדי לנעול את המודם לכרטיס הבת קלט/פלט.

- .4 חבר את כבל המודם RJ11 השחור אל המודם.
- 5. חבר את כבל המודם הגמיש הכתום אל כרטיס הבת O/I .
- 6. השב למקומו את מכלול משענת כף היד (ראה [החזרת מכלול משענת כף היד למקומו](file:///C:/data/systems/late6500/he/sm/palmrest.htm#wp1184120)) .
	- 7. השב את כיסויי הצירים למקומם (ראה [החזרת כיסויי הצירים למקומם](file:///C:/data/systems/late6500/he/sm/hingecvr.htm#wp1183443)) .
	- 8. החזר את תחתית מכלול הבסיס (ראה [התקנה מחדש של תחתית מכלול הבסיס](file:///C:/data/systems/late6500/he/sm/base.htm#wp1181334)) .

# **כונן אופטי**

**Dell™ Latitude™ E6500 שירות מדריך**

## [הסרת הכונן האופטי](#page-43-0)

<span id="page-43-0"></span>[החזרת הכונן האופטי](#page-43-1) 

הכונן האופטי תומך בכונן דיסק קשיח שני ,בכונן אופטי או במפרץ Bay Air לנסיעות.

## **הסרת הכונן האופטי**

<span id="page-43-2"></span>לפני העבודה בחלק הפנימי של המחשב, קרא את המידע בנושא בטיחות הממצור ,המידע נוסף על נוהלי הבטיחות המומלצים, בקר בדף הבית המתר מעמים עמידה בדרישות תקינה באתר www.dell.com בכתובת: .www.dell.com/regulatory\_compliance

**הערה :**בורג הבטחון המהדק את הכונן האופטי למקומו הוא אופציונלי ואינו נמצא בכל המחשבים.

- 1. פעל על פי ההליכים בסעיף <u>[לפני עבודה על המחשב](file:///C:/data/systems/late6500/he/sm/before.htm#wp1180036)</u>.
	- 2. סגור את הצג והפוך את המחשב .
- 3. הסר את תחתית מכלול הבסיס (ראה [הסרת תחתית מכלול הבסיס\)](file:///C:/data/systems/late6500/he/sm/base.htm#wp1184372) .
	- 4. אם נמצא בורג בטחון ,הסר אותו מהכונן .
	- 5. דחף את ידית שחרור הכונן פנימה כדי לשחררו .
	- 6. משוך את הכונן והוצא אותו מהמפרץ האופטי .

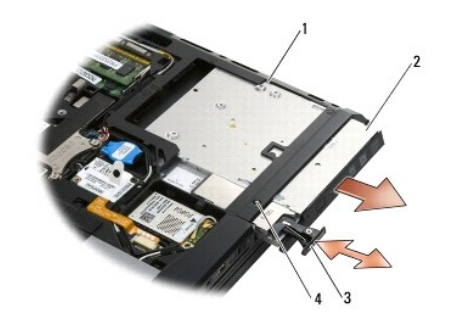

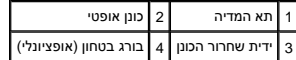

### <span id="page-43-1"></span>**החזרת הכונן האופטי**

לפני העבודה בחלק הפנימי של המחשב, קרא את המידע בנושא בטיחות המוצר למחשב , למולי הבטיחות המומלצים, בקר בדף הבית בנושא עמידה בדרישות תקינה באתר www.dell.com בכתובת: .www.dell.com/regulatory\_compliance

**הערה :**בורג הבטחון המהדק את הכונן האופטי למקומו הוא אופציונלי ואינו נמצא בכל המחשבים.

- 1. החלק את הכונן לתוך המפרץ האופטי .
- 2. דחף את תפס השחרור כדי להדק את הכונן למקומו .
	- 3. אם הוסר בורג הבטחון ,יש להבריגו בחזרה .
- 4. החזר את תחתית מכלול הבסיס (ראה [התקנה מחדש של תחתית מכלול הבסיס](file:///C:/data/systems/late6500/he/sm/base.htm#wp1181334)) .

.5 התקן חזרה את הסוללה (ראה <u>[החלפת סוללה](file:///C:/data/systems/late6500/he/sm/before.htm#wp1109861)</u>).

## **מכלול משענת כף היד Dell™ Latitude™ E6500 שירות מדריך**

[הסרת מכלול משענת כף היד](#page-45-1) 

<span id="page-45-1"></span>[החזרת מכלול משענת כף היד למקומו](#page-46-1) 

## **הסרת מכלול משענת כף היד**

<span id="page-45-0"></span>לפני העבודה בחלק הפנימי של המחשב, קרא את המידע בנושא בטיחות המושב, למידע נוסף על נוהלי הבטיחות המומלצים, בקר בדף הבית בעמודים באתר www.dell.com בכתובת השל השימות הקינה באתר www.dell.com .www.dell.com/regulatory\_compliance

- .1 בצע את ההוראות בסעיף [לפני עבודה על המחשב](file:///C:/data/systems/late6500/he/sm/before.htm#wp1180036)[.](file:///C:/data/systems/late6500/he/sm/before.htm#wp1180036)
	- 2. סגור את הצג והפוך את המחשב .
- 3. הסר את תחתית מכלול הבסיס (ראה [הסרת תחתית מכלול הבסיס\)](file:///C:/data/systems/late6500/he/sm/base.htm#wp1184372) .
	- .<br>4. הסר את הכונן הקשיח (ראה <u>[הסרת הכונן הקשיח](file:///C:/data/systems/late6500/he/sm/hdd.htm#wp1184184)</u>).
	- 5. הסר את הכונן האופטי (ראה [הסרת הכונן האופטי](file:///C:/data/systems/late6500/he/sm/optical.htm#wp1179930)) .
- 6. הסר את המאוורר עם מכלול מפזר החום (ראה [הסרת מכלול מפזר החום של המעבד](file:///C:/data/systems/late6500/he/sm/cpucool.htm#wp1182413)) .
	- 7. הסר את כיסויי הצירים (ראה [הסרת כיסויי הצירים](file:///C:/data/systems/late6500/he/sm/hingecvr.htm#wp1183179)) .
		- 8. הסר את מכלול התצוגה (ראה [צג\)](file:///C:/data/systems/late6500/he/sm/display.htm#wp1205665) .
		- 9. הסר את המקלדת (ראה <u>הסרת המקלדת</u>).
	- .01 הפוך את המחשב והסר את עשרת בורגי 2.5 X M2.5 מ"מ אם x M2.5 מ"מ אחד.

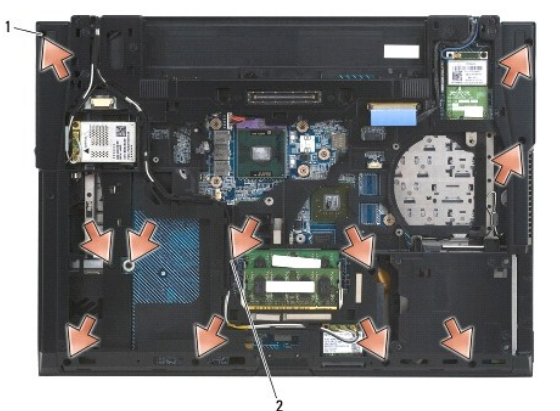

1 ברגים מסוג2.5 M x 5 מ"מ (10) 2 בורג2.5 M X 8 מ"מ

- .11 הפוך את המחשב כך שצידו העליון יפנה למעלה ושחרר את ארבעת בורגי 2.5 K M מ"מ המסומנים באות "P".
	- 21. הרם והרחק את הכיסוי התרמי .

<span id="page-46-0"></span>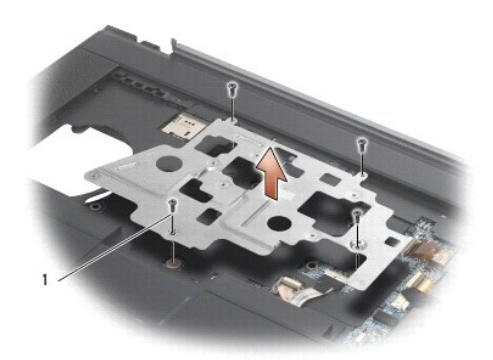

## 1 | ברגים מסוג 5 x M2.5 מ"מ (4)

- 31. היעזר בלשונית המשיכה הכחולה ונתק את כבל הלוכד האלחוטי מלוח המערכת .
	- 41. הרם את הידית כדי לנתק את כבל הרמקול מלוח המערכת .
- 51. היעזר בלשונית המשיכה השחורה כדי לנתק את כבל משטח המגע מלוח המערכת .
	- 61. הרם את הידית כדי לנתק את כבל ה-smartcard ללא מגע מלוח המערכת .
- 71. הרם את הידית כדי לנתק את כבל קורא טביעות האצבעות מלוח המערכת (אופציונלי) .

הודעה: אין להשתמש בכוח כדי להפריד את משענת כף היד מהמחשב. אם תיתק מעל העת הים לחץ לכל משענת לפי הית הקרים לחים לחים בו העת המתנגדות, עד<br>לשחרור משענת כף היד.

- 81. הסר את מוט הדפס המשי .
- .91 הרם את הצד השמאלי של משענת כף היד, ולאחר מכן דחוף בצד ימין כדי לשחרר את המשענת ולהרים אותה מהמחשב.

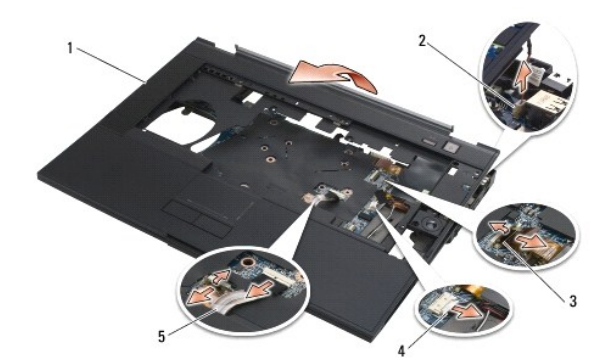

<span id="page-46-1"></span>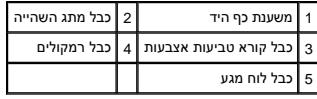

## **החזרת מכלול משענת כף היד למקומו**

לפני העבודה בחלק הפנימי של המחשב, קרא את המידע בנושא בטיחות הממצור ,המידע נוסף על נוהלי הבטיחות המומלצים, בקר בדף הבית המתר מעמים עמידה בדרישות תקינה באתר www.dell.com בכתובת: .www.dell.com/regulatory\_compliance

- 1. הטה וחבר את הצד ימני של משענת כף היד ,ולאחר מכן הורד והדק את הצד השמאלי למקומו .
	- 2. השב את הרמקול הימני למקומו (ראה [החזרת כיסוי הרמקול/קורא טביעות האצבע הימני](file:///C:/data/systems/late6500/he/sm/speaker.htm#wp1184832)) .
- 3. החזר את מוט הדפס המשי למקומו .
- 4. חבר את כבל ה-smartcard ללא מגע, את כבל משטח המגע, את כבל הרמקולים, את כבל המתג האלחוטי ואת כבל קורא טביעות האצבעות (אופציונלי) ללוח המערכת.
	- 5. הברג בחזרה את ארבעת בורגי ה- 2.5M x 5 מ"מ ,שניים על מוט הדפס המשי ושניים על משענת כף היד .
	- 6. הפוך את המחשב והברג חזרה את אחד עשר בורגי ה- 2.5M x 5 מ"מ בחלק התחתון של המחשב ,כדי לאבטח את משענת כף היד .
		- 7. החזר את המאוורר למקומו (ראה [התקנה מחדש של המאוורר](file:///C:/data/systems/late6500/he/sm/fan.htm#wp1179900)) .
			- 8. החזר את הכונן האופטי (ראה [החזרת הכונן האופטי\)](file:///C:/data/systems/late6500/he/sm/optical.htm#wp1179957) .
		- 9. הפוך את המחשב בחזרה והחזר את המקלדת למקומה (ראה [החזרת המקלדת](file:///C:/data/systems/late6500/he/sm/keyboard.htm#wp1179937)) .
			- 01. החזר את מכלול התצוגה (ראה [צג](file:///C:/data/systems/late6500/he/sm/display.htm#wp1205665)) .
			- .11 השב את כיסויי הצירים למקומם (ראה <u>[החזרת כיסויי הצירים למקומם](file:///C:/data/systems/late6500/he/sm/hingecvr.htm#wp1183443)</u>).
		- .<br>21. החזר את תחתית מכלול הבסיס (ראה <u>[התקנה מחדש של תחתית מכלול הבסיס](file:///C:/data/systems/late6500/he/sm/base.htm#wp1181334)</u>).
			- .31 התקן חזרה את הסוללה (ראה <u>[החלפת סוללה](file:///C:/data/systems/late6500/he/sm/before.htm#wp1109861)</u>).

# **מודול ספק זרם ישר**

**Dell™ Latitude™ E6500 שירות מדריך**

<span id="page-48-0"></span> [הסרת מודול ספק הזרם הישר](#page-48-0)  [התקנה מחדש של מודול ספק הזרם הישר](#page-49-0) 

## **הסרת מודול ספק הזרם הישר**

<span id="page-48-1"></span>.<br>לפני העבודה בחלק הפנימי של המחשב, קרא את המידע בנושא בטיחות המצורף למחשב, למידע מסף על נוהלי הבקר בדף הבית ברישות מקינה באתר www.dell.com בכתובת : .www.dell.com/regulatory\_compliance

- .1 בצע את ההוראות בסעיף [לפני עבודה על המחשב](file:///C:/data/systems/late6500/he/sm/before.htm#wp1180036)[.](file:///C:/data/systems/late6500/he/sm/before.htm#wp1180036)
	- 2. סגור את הצג והפוך את המחשב .
- 3. הסר את תחתית מכלול הבסיס (ראה [הסרת תחתית מכלול הבסיס\)](file:///C:/data/systems/late6500/he/sm/base.htm#wp1184372) .
	- .4 הסר את סוללת המטבע (ראה <u>הסרת סוללת המטבע</u>).
		- .5 הסר את הכונן הקשיח (ראה <u>[הסרת הכונן הקשיח](file:///C:/data/systems/late6500/he/sm/hdd.htm#wp1184184)</u>).
			- 6. הסר את המאוורר (ראה [הסרת המאוורר](file:///C:/data/systems/late6500/he/sm/fan.htm#wp1179841)) .
- .7 הסר את מכלול מפזר החום של המעבד (ראה <u>הסרת מכלול מפזר החום של המעבד</u>).
	- 8. הסר את הכונן האופטי (ראה [הסרת הכונן האופטי](file:///C:/data/systems/late6500/he/sm/optical.htm#wp1179930)) .
	- 9. הסר את כיסויי הצירים (ראה [הסרת כיסויי הצירים](file:///C:/data/systems/late6500/he/sm/hingecvr.htm#wp1183179)) .
		- .01 הסר את מכלול הצג (ראה <u>צג</u>).
	- .11 הסר שלושה בורגי x M2.5 מ"מ המסומנים בחצים לבנים מלוח המערכת.
- 21. משוך בפינה השמאלית העליונה של מכלול הבסיס ושחרר את מחברי ה-DC, USB והמחברים הטוריים .
	- .31 הסר את הכיסוי של נוריות ה-LED (ראה <u>הסרת כיסוי נוריות ה-LED)</u>.
		- .41 הסר את המקלדת (ראה <u>הסרת המקלדת</u>).
- 51. הסר את כיסוי הרמקול/קורא טביעות האצבע (ראה [הסרת כיסוי הרמקול/קורא טביעות האצבע הימני](file:///C:/data/systems/late6500/he/sm/speaker.htm#wp1180770)) .
	- 61. הסר את מערך המשענת לכף היד (ראה [הסרת מכלול משענת כף היד\)](file:///C:/data/systems/late6500/he/sm/palmrest.htm#wp1181048) .
		- .71 הסר את כלוב הכרטיסים (ראה <u>[הסרת כלוב הכרטיסים](file:///C:/data/systems/late6500/he/sm/cardcage.htm#wp1184165)</u>).
	- הודעה: אין להסיר את הכרטיס האלחוטי, את מודול הזיכרון או את המעבד מלוח המערכת.
		- .81 הסר את לוח המערכת (ראה <u>הסרת מכלול לוח המערכת</u>).
			- 91. נתק את כבל חשמל ה-DC והסר אותו מנתיבו .
			- 02. הסר את מחבר חשמל ה-DC ממכלול הבסיס .

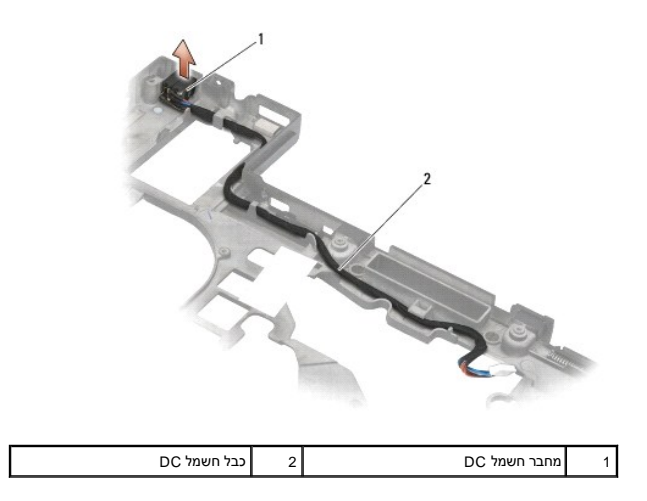

## <span id="page-49-0"></span>**התקנה מחדש של מודול ספק הזרם הישר**

לפני העבודה בחלק הפנימי של המחשב, קרא את המידע בנושא בטיחות המוצרע השיחות המומלצים המומלצים, בקר בדף הבית בנושא עמידה בדרישות תקינה באתר www.dell.com בכתובת: .www.dell.com/regulatory\_compliance

- .1 מקם את כבל חשמל ה-DC במכלול הבסיס, תוך יישור המכוונים שבצדי המחבר עם הבסיס.
- 2. חבר את כבל חשמל ה-DC ללוח המערכת (ראה איור ב-[הסרת מודול ספק הזרם הישר](#page-48-0) לנתיב הנכון של הכבל) .
	- 3. החזר את לוח המערכת (ראה <u>[הרכבה מחדש של מכלול לוח המערכת](file:///C:/data/systems/late6500/he/sm/sysboard.htm#wp1180048)</u>).
	- 4. השב את כלוב הכרטיסים למקומו (ראה [השבת כלוב הכרטיסים למקומו](file:///C:/data/systems/late6500/he/sm/cardcage.htm#wp1184293)) .
	- 5. החזר את משענת כף היד (ראה [החזרת מכלול משענת כף היד למקומו\)](file:///C:/data/systems/late6500/he/sm/palmrest.htm#wp1184120) .
- 6. החזר למקומו את כיסוי הרמקול/קורא טביעות האצבע הימני (ראה [החזרת כיסוי הרמקול/קורא טביעות האצבע הימני](file:///C:/data/systems/late6500/he/sm/speaker.htm#wp1184832)) .
	- .<br>7. הרכב חזרה את מכלול מפזר החום של המעבד (ראה <u>הרכבה מחדש של מכלול מפזר החום של המעבד</u>).
		- 8. החזר את המקלדת (ראה <u>החזרת המקלדת</u>).
		- 9. השב את כיסוי נוריות ה-LED למקומו (ראה [החזרת כיסוי הנוריות](file:///C:/data/systems/late6500/he/sm/ledcvr.htm#wp1179937)) .
			- 01. החזר את מכלול הצג (ראה [התקנה מחדש של מכלול הצג\)](file:///C:/data/systems/late6500/he/sm/display.htm#wp1179924) .
		- .11 השב את כיסויי הצירים למקומם (ראה <u>[החזרת כיסויי הצירים למקומם](file:///C:/data/systems/late6500/he/sm/hingecvr.htm#wp1183443)</u>).
			- .21 החזר את הכונן האופטי (ראה <u>החזרת הכונן האופטי</u>).
			- .31 החזר את הכונן הקשיח (ראה <u>החזרת הכונן הקשיח)</u>.
		- .41 החזר את תחתית מכלול הבסיס (ראה <u>[התקנה מחדש של תחתית מכלול הבסיס](file:///C:/data/systems/late6500/he/sm/base.htm#wp1181334)</u>).

## **כיסוי הרמקול/קורא טביעות האצבע הימני**

**Dell™ Latitude™ E6500 שירות מדריך**

- [הסרת כיסוי הרמקול/קורא טביעות האצבע הימני](#page-50-1)
- <span id="page-50-1"></span>[החזרת כיסוי הרמקול/קורא טביעות האצבע הימני](#page-51-1)

## **הסרת כיסוי הרמקול/קורא טביעות האצבע הימני**

<span id="page-50-0"></span>לפני העבודה בחלק הפנימי של המחשב, קרא את המידע בנושא בטיחות המושב, למידע נוסף על נוהלי הבטיחות המומלצים, בקר בדף הבית בעמודים באתר www.dell.com בכתובת השל השימות הקינה באתר www.dell.com .www.dell.com/regulatory\_compliance

**הערה :**אם אין במחשב קורא טביעות אצבעות ,התעלם מהוראות ההסרה או ההתקנה הנוגעות אליו.

- 1. פעל על פי ההליכים בסעיף <u>[לפני עבודה על המחשב](file:///C:/data/systems/late6500/he/sm/before.htm#wp1180036)</u>.
	- 2. סגור את הצג והפוך את המחשב .
- 3. הסר את הכונן הקשיח (ראה [הסרת הכונן הקשיח](file:///C:/data/systems/late6500/he/sm/hdd.htm#wp1184184)) .
- 4. הסר את הכונן האופטי (ראה [הסרת הכונן האופטי](file:///C:/data/systems/late6500/he/sm/optical.htm#wp1179930)) .
- 5. הסר את הכיסוי של נוריות ה-LED )ראה [הסרת כיסוי נוריות ה](file:///C:/data/systems/late6500/he/sm/ledcvr.htm#wp1179991)-LED( .
	- .6 הסר את המקלדת (ראה <u>הסרת המקלדת</u>).
- 7. שחרר את שני ברגי החיזוק (מסומנים על ידי האות S על לוחית הבסיס) .

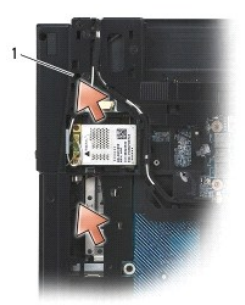

 $(2)$ ברגי חיזוק  $\boxed{1}$ 

8. הפוך את המחשב בחזרה .

9. הסר את כבל קורא טביעות האצבע (במידה וקיים קורא טביעות אצבע) .

01. הסר את כיסוי הפלסטיק של הרמקול/קורא טביעות האצבעות .

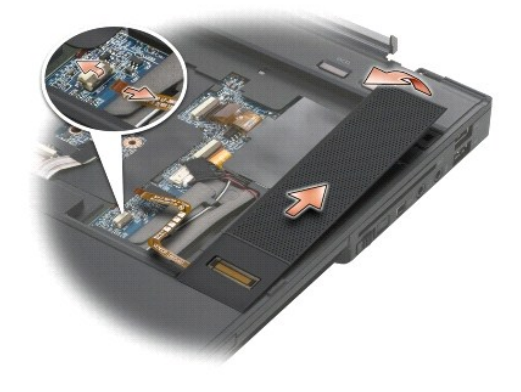

## <span id="page-51-1"></span>**החזרת כיסוי הרמקול/קורא טביעות האצבע הימני**

<span id="page-51-0"></span>לפני העבודה בחלק הפנימי של המחשב, קרא את המידע בנושא בטיחות המומצים, מקו בקר בדף הבית בנושא עמידה בדרישות תקינה באתר www.dell.com בכתובת: .www.dell.com/regulatory\_compliance

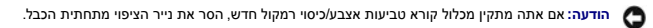

**הודעה :**כוננים קשיחים הם רכיבים רגישים במיוחד .נקוט משנה זהירות בעת טיפול בכונן הקשיח.

- 1. אם יש לך קורא טביעות אצבע ,חבר את הכבל של קורא טביעות האצבע .לחץ את הכבל לאורכו כדי להדק אותו לתוך משענת כף היד .
	- 2. הצמד את כיסוי הרמקול/קורא טביעות האצבע למקומו .
	- 3. הפוך את המחשב והדק את שני בורגי2.5 M x 5 מ"מ .
		- 4. החזר את המקלדת (ראה <u>החזרת המקלדת</u>).
	- 5. השב את כיסוי נוריות ה-LED למקומו (ראה [החזרת כיסוי הנוריות](file:///C:/data/systems/late6500/he/sm/ledcvr.htm#wp1179937)) .
		- 6. החזר את הכונן האופטי (ראה [החזרת הכונן האופטי\)](file:///C:/data/systems/late6500/he/sm/optical.htm#wp1179957) .
			- 7. התקן חזרה את הסוללה (ראה [החלפת סוללה](file:///C:/data/systems/late6500/he/sm/before.htm#wp1109861)) .

## **מכלול לוח המערכת Dell™ Latitude™ E6500 שירות מדריך**

[הסרת מכלול לוח המערכת](#page-52-1) 

[הרכבה מחדש של מכלול לוח המערכת](#page-53-1) 

<span id="page-52-0"></span>שבב ה- BIOS של לוח המערכת כולל את תג השירות, שניתן לראותו גם בהודעת המחשב. ערכת ההחלפה של לוח המערכת הלהמחשב המשירות המחשב השירות ללוח המערכת השירות ללוח המערכת החלופי.

## <span id="page-52-1"></span>**הסרת מכלול לוח המערכת**

לפני העבודה בחלק הפנימי של המחשב, קרא את המידע בנושא בטיחות המצורף למחשב , משילו הבטיחות המומלצים, בקר בדף הבית בנושא עמידה בדרישות תקינה באתר www.dell.com בכתובת: .www.dell.com/regulatory\_compliance

- 1. בצע את ההוראות בסעיף [לפני עבודה על המחשב](file:///C:/data/systems/late6500/he/sm/before.htm#wp1180036)[.](file:///C:/data/systems/late6500/he/sm/before.htm#wp1180036)
	- 2. סגור את הצג והפוך את המחשב .
- 3. הסר את תחתית מכלול הבסיס (ראה [הסרת תחתית מכלול הבסיס\)](file:///C:/data/systems/late6500/he/sm/base.htm#wp1184372) .
- .4 אם מותקן כרטיס Mini-Card בחריץ לכרטיס WWAN/FCM, הסר אותו (ראה <u>[הסרת כרטיס](file:///C:/data/systems/late6500/he/sm/wwan.htm#wp1180300) WWAN או [הסרת כרטיס](file:///C:/data/systems/late6500/he/sm/flashcar.htm#wp1184595) FCM)</u>.
	- .5 אם מותקן כרטיס Mini-Card בחריץ הכרטיס WLAN/WiMax, הסר אותו (ראה <u>הסרת כרטיס Min</u>i-Card).
		- 6. הסר את כיסויי הצירים (ראה [הסרת כיסויי הצירים](file:///C:/data/systems/late6500/he/sm/hingecvr.htm#wp1183179)) .
- 7. אם מותקן כרטיס Mini-Card בחריץ לכרטיס WPAN/UWB/FCM, הסר אותו (ראה <u>[הסרת כרטיס](file:///C:/data/systems/late6500/he/sm/flashcar.htm#wp1184595) WPAN/UWB או הסרת כרטיס FCM</u>).
	- 8. הסר את הכונן הקשיח (ראה [הסרת הכונן הקשיח](file:///C:/data/systems/late6500/he/sm/hdd.htm#wp1184184)) .
	- 9. נתק את כבל סוללת המטבע מלוח המערכת (ראה [הסרת סוללת המטבע\)](file:///C:/data/systems/late6500/he/sm/coinbatt.htm#wp1179949) .
		- 01. הסר את מודולי הזיכרון (ראה [הסרת מודול זיכרון](file:///C:/data/systems/late6500/he/sm/memory.htm#wp1184057)) .
	- .11 הסר את מכלול מפזר החום של המעבד (ראה <u>הסרת מכלול מפזר החום של המעבד</u>).
		- .21 הסר את המעבד (ראה <u>הסרת מודול המעבד</u>).
			- .31 הסר את המאוורר (ראה <u>הסרת המאוורר</u>).
		- .41 הסר את הכונן האופטי (ראה <u>[הסרת הכונן האופטי](file:///C:/data/systems/late6500/he/sm/optical.htm#wp1179930)</u>).
			- 51. הסר את מכלול הצג (ראה [צג\)](file:///C:/data/systems/late6500/he/sm/display.htm#wp1205665) .
			- 61. הסר את המקלדת (ראה [הסרת המקלדת\)](file:///C:/data/systems/late6500/he/sm/keyboard.htm#wp1179991) .
	- .71 הסר את כיסוי הרמקול/קורא טביעות האצבע (ראה <u>הסרת כיסוי הרמקול/קורא טביעות האצבע הימני</u>).
		- 81. הסר את מערך המשענת לכף היד (ראה [הסרת מכלול משענת כף היד\)](file:///C:/data/systems/late6500/he/sm/palmrest.htm#wp1181048) .
			- .91 הסר את כלוב הכרטיסים (ראה <u>[הסרת כלוב הכרטיסים](file:///C:/data/systems/late6500/he/sm/cardcage.htm#wp1184165)</u>).
				- 02. נתק את כבל חשמל ה- DC .
			- 12. נתק את כבל כרטיס Digital Secure מלוח המערכת .
			- 22. נתק את כבל כרטיס ExpressCard מלוח המערכת .
			- 32. נתק את כבל כרטיס הבת של ה- O/I מלוח המערכת .
- .42 הסר את חמשת בורגי 5 x M2.5 מ"מ המסומנים בחצים לבנים מלוח המערכת.
- 52. משוך בפינה השמאלית העליונה של מכלול הבסיס ושחרר את מחברי ה- USB וה- DC ,ואת המחברים הטוריים .
- <span id="page-53-0"></span>62. הרם את הקצה הימני העליון של לוח המערכת ונתק אותו מכרטיס הבת של ה- O/I .הרם בזהירות את לוח המערכת והוצא אותו מהמחשב .
	- 72. שחרר מנתיבו את כבל חשמל ה- DC .

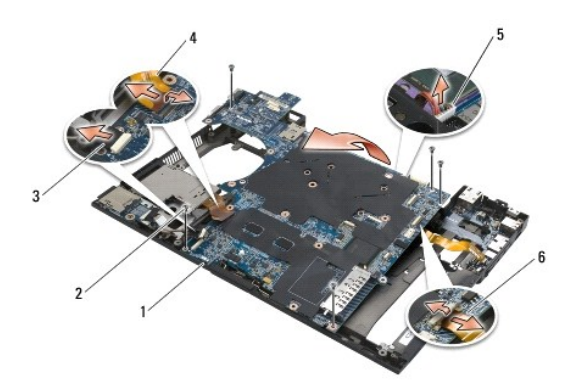

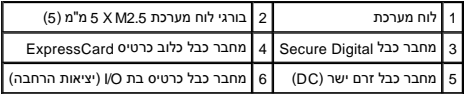

## <span id="page-53-1"></span>**הרכבה מחדש של מכלול לוח המערכת**

לפני העבודה בחלק הפנימי של המחשב, קרא את המידע בנושא בטיחות הממושב, מידע הסים המומלצים המומלצים, בקר בדף הבית המתר משת שעמידה בדרישות תקינה באתר www.dell.com בכתובת: .www.dell.com/regulatory\_compliance

**הודעה :**הקפד שכבלים חופשיים לא ייתפסו מתחת ללוח המערכת.

כדי להחזיר את לוח המערכת, בצע את שלבי ההסרה בסדר הפוך:

- 1. נתב את כבל חשמל ה- DC והנח את מחבר חשמל ה- DC במכלול הבסיס .
- 2. הכנס את הקצה התחתון של לוח המערכת לתוך בסיס המחשב .וודא כי לוח המערכת נמצא מתחת למנגנון התפס המתכתי .
	- 3. הנמך את החלק העליון של לוח המערכת לחיבור מחברי ה- DC, USB ,והמחברים הטוריים .
		- 4. חבר את החלק הימני העליון של לוח המערכת למחבר כרטיס הבת של ה- O/I .
			- 5. מקם את צידו העליון של לוח המערכת בתוך הבסיס .
		- 6. הברג מחדש את חמשת בורגי2.5 M X 5 מ"מ בחלק העליון של לוח המערכת .
			- 7. חבר את כבל כרטיס ExpressCard ללוח המערכת .
			- 8. חבר את כבל כרטיס Digital Secure ללוח המערכת .
				- 9. חבר את כבל חשמל ה- DC .
			- 01. השב את כלוב הכרטיסים למקומו (ראה [השבת כלוב הכרטיסים למקומו](file:///C:/data/systems/late6500/he/sm/cardcage.htm#wp1184293)) .
		- .<br>11. השב את מערך המשענת לכף היד למקומו (ראה <u>החזרת מכלול משענת כף היד למקומו</u>).
	- .<br>21. החזר למקומו את כיסוי הרמקול/קורא טביעות האצבע (ראה <u>החזרת כיסוי הרמקול/קורא טביעות האצבע הימני</u>).
- .31 החזר את המקלדת (ראה <u>החזרת המקלדת</u>).
	- .41 החזר את מכלול ה[צג](file:///C:/data/systems/late6500/he/sm/display.htm#wp1205665) (ראה <u>צג</u>).
- .51 החזר את הכונן האופטי (ראה <u>החזרת הכונן האופטי</u>).
- .61 החזר את המאוורר (ראה <u>התקנה מחדש של המאוורר</u>).
- .71 התקן חזרה את המעבד (ראה <u>התקנה מחדש מודול המעבד</u>).
- 81. הרכב חזרה את מכלול מפזר החום של המעבד (ראה [הרכבה מחדש של מכלול מפזר החום של המעבד\)](file:///C:/data/systems/late6500/he/sm/cpucool.htm#wp1182498) .
	- 91. השב את מודולי הזיכרון למקומם (ראה [התקנה מחדש של מודול זיכרון\)](file:///C:/data/systems/late6500/he/sm/memory.htm#wp1184663) .
	- 02. חבר מחדש את כבל סוללת המטבע (ראה [התקנה חזרה של סוללת המטבע\)](file:///C:/data/systems/late6500/he/sm/coinbatt.htm#wp1180007) .
		- .12 החזר את הכונן הקשיח (ראה <u>החזרת הכונן הקשיח</u>).
	- .22 החזר את כרטיס ה-WPAN (ראה <u>התקנה מחדש של כרטיס WPAN/UWB)</u>.
		- 32. השב את כיסויי הצירים למקומם (ראה [החזרת כיסויי הצירים למקומם](file:///C:/data/systems/late6500/he/sm/hingecvr.htm#wp1183443)) .
	- .42 החזר את כרטיס ה-WLAN (ראה <u>[התקנה מחדש של כרטיס](file:///C:/data/systems/late6500/he/sm/wlan.htm#wp1180318) WLANWiMax)</u>.
		- 52. החזר את כרטיס ה-WWAN )ראה [התקנה מחדש של כרטיס](file:///C:/data/systems/late6500/he/sm/wwan.htm#wp1180318) WWAN( .
	- 62. החזר את תחתית מכלול הבסיס (ראה [התקנה מחדש של תחתית מכלול הבסיס](file:///C:/data/systems/late6500/he/sm/base.htm#wp1181334)) .
- **הודעה :**לפני הפעלת המחשב ,הברג חזרה את כל הברגים וודא שלא נותרו ברגים חופשיים בתוך המחשב .אי ביצוע הוראה זו עלול לגרום נזק למחשב.
	- 72. הפעל את המחשב .

**הערה :**אם אתה משתמש בתקליטור תוכנית לעדכון BIOS לשם עדכון ה-BIOS ,הקש <12F <לפני שתכניס את התקליטור ,כדי להגדיר את המחשב כך שיאתחל מהתקליטור באופן חד-פעמי .אחרת ,עליך להיכנס לתוכנית הגדרת המערכת על מנת לשנות את סדר ברירת המחדל לאתחול.

- 82. עדכן את ה-BIOS (לקבלת מידע נוסף, ראה <u>שדרוג ה-BIOS)</u>.
- 92. היכנס לתוכנית הגדרת המערכת כדי לעדכן את ה-BIOS בלוח המערכת החדש עם תג השירות של המחשב .למידע על תכנית הגדרת המערכת ,עיין ב*מדריך הטכנולוגיה של TMDell* במחשב שלך או באתר .**support.dell.com**

**Dell™ Latitude™ E6500 שירות מדריך**

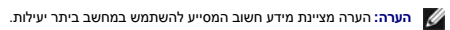

**הודעה :**הודעה מציין נזק אפשרי לחומרה או אובדן נתונים ,ומסביר כיצד ניתן למנוע את הבעיה .

**התראה :התראה מציינת אפשרות של נזק לרכוש ,פגיעה גופנית או מוות .**

אם רכשת מחשב Series n ™DELL ,כל התייחסות במסמך זה למערכת ההפעלה ® Microsoft® Windows אינה ישימה.

**המידע במסמך זה עשוי להשתנות ללא הודעה. © 2008-2009 .Inc Dell כל הזכויות שמורות.**

חל איסור מוחלט על העתקה מכל סוג ללא הרשאה בכתב מ.-Inc Dell.

סימנים מסחריים המופיעים במסמך זה: DELL ל-DEL, ו-Latitude הם סימנים מסחריים של תברת .Windows Vista (Windows Vista, Windows Vista, Windows Microsoft, Dell וnc. אולה מסחריים של מברת ... Bluetooth באמסת המשוטש ה-Windows Unde

ייתכן שייעשה שימוש בסימנים מסחריים ובשמות מסחריים אחרים במסחר להשמות להשמות או לשמות השלום והטוענות לכל עניין קנייני בסימנים מסחריים ושמות מסחריים שמות מסחריים שמות מסחריים שמות מסחריים פרט לאלה שבבעלותה.

PP30L דגם

ספטמבר 2009 מהדורה02 A

## **פתרון בעיות**

**Dell™ Latitude™ E6500 שירות מדריך**

- [כלים לפתרון בעיות](#page-56-0) 
	- [פתרון בעיות](#page-60-0)
- <sup>1</sup> שירות העדכון הטכני של ™Dell

## **כלים לפתרון בעיות**

### <span id="page-56-3"></span><span id="page-56-0"></span>**נוריות אבחון**

<span id="page-56-2"></span>.<br>לפני העבודה בחלק הפנימי של המחשב, קרא את המידע בנושא בטיחות המצורף למחשב, למידע מסף על נוהלי הביך בדף הבית בדרשות מקינה באתר www.dell.com בכתובת : .www.dell.com/regulatory\_compliance

המחשב שברשותך מצויד בשלוש נוריות מצב מקלדת הממוקמות מעל למקלדת. הגילה היות מצב המקלדת מציגות את המינחי (Art ו-Scroll Lock ו- Scroll Lock ו- Scroll Lock) ו- Scroll Lock<br>. אם המחשב עולה (מתחיל לפעול) ללא תקלות, הנוריות מהבה

הערה: לאחר שהמחשב משלים POST, הנורית Num Lock עשויה להמשיך להאיר, בהתאם להגדרות ה-BIOS. לקבלת מידע ההגשרכת, עיין במדריך *הטכנולוגיה של ™D*eDI במחשב שלך או<br>בכתובת s**upport.dell.com.** 

## **קודי נוריות אבחון במהלך POST )בדיקה עצמית באתחול)**

כדי לפתור בעיות במחשב ,קרא את רצף נוריות מצב המקלדת משמאל לימין (Lock Num ,Lock Caps ולאחר מכן Lock Scroll( .אם יש תקלה במחשב ,הנוריות השונות מציגות מצב של *דולקת* ,*כבויה* ,או *מהבהבת* .

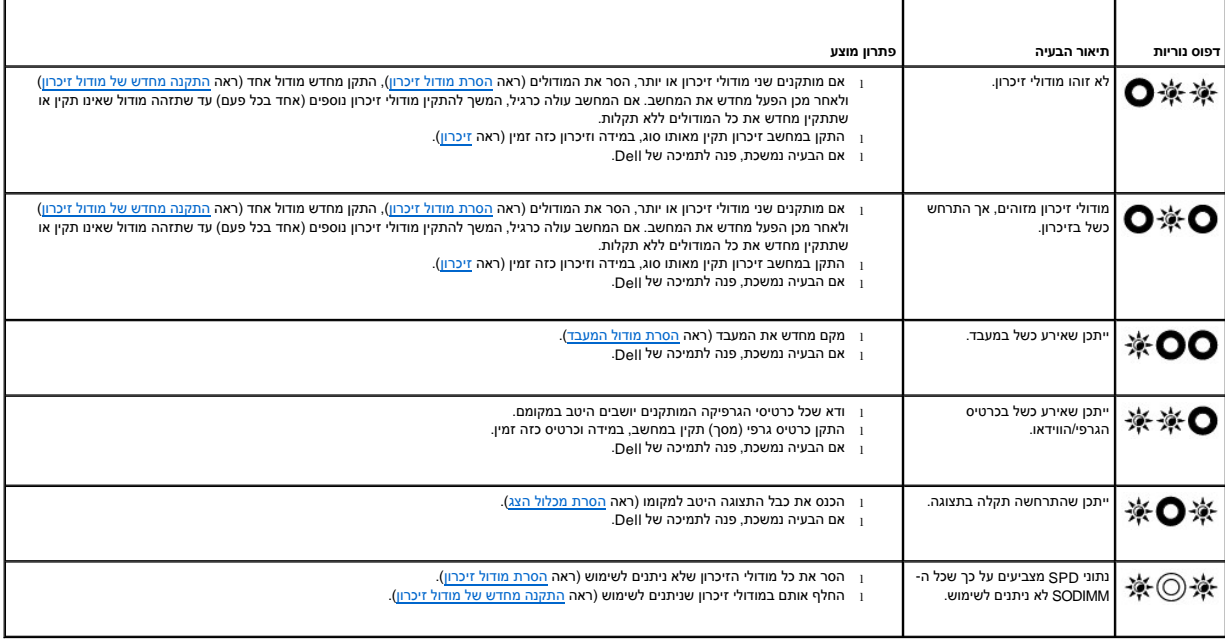

### **Troubleshooter Hardware )פותר בעיות החומרה)**

אם התקן אינו מזוהה במהלך הגדרת מערכת ההפעלה ,או מזוהה אך תצורתו מוגדרת בצורה שגויה ,באפשרותך להשתמש ב-Troubleshooter Hardware )פותר בעיות החומרה) כדי לפתור את בעיית אי התאימות.

<span id="page-56-1"></span>:*Windows XP*

1. לחץ על **Start** (התחל)← Help and Support (עזרה ותמיכה).

- 2. הקלד troubleshooter hardware) פותר בעיות החומרה) בשדה החיפוש והקש <Enter< כדי להתחיל בחיפוש .
	- 3. באזור **Problem a Fix** )פתור בעיה) ,לחץ על **Troubleshooter Hardware**) פותר בעיות החומרה) .
- <span id="page-57-1"></span>.4 ברשימת Hardware Troubleshooter (פותר בעיות החומרה), בחר באפשרות המתארת בצורה הטובה ביותר את הבעיה ולאחר מכן לחץ על Next (הבא) כדי לבצע את שלבי הפתרון הנותרים.

*®* :*Windows Vista*

- 1. לחץ על לחצן Start (התחל) של Windows Vista <sup>(לא</sup>), ולאחר מכן לחץ על **Help and Support (**עזרה ותמיכה).
- 2. הקלד hardware troubleshooter (פותר בעיות החומרה) בשדה החיפוש והקש <Enter> כדי להתחיל בחיפוש.
- .3 בתוצאות החיפוש, בחר באפשרות המתארת בצורה הטובה ביותר את הבעיה ובצע את שלבי הפתרון הנותרים.

## <span id="page-57-0"></span>**תוכנית האבחון של Dell**

לפני העבודה בחלק הפנימי של המחשב, קרא את המידע בנושא בטיחות המושב, למידע נוסף על נוהלי הבטיחות המומלצים, בקר בדף הבית בנושא עמידה בדרישות תקינה באתר www.dell.com בכתובת: .www.dell.com/regulatory\_compliance

### **מתי להשתמש בתוכנית האבחון של Dell**

אם נתקלת בבעיה במחשב, בצע את הבדיקות שבסעיף <u>פתרון בעיות</u> ולאחר מכן הפעל את תוכנית האבחון של Dell, לפני שתפנה אל Dell בבקשה לסיוע.

הפעל את תוכנית האבחון של Dell מהכונן הקשיח או מהמדיה *Utilities and Drivers* )מנהלי התקנים ותוכניות שירות) שצורפה למחשב.

**הערה :**המדיה *Utilities and Drivers* היא אופציונלית ועשויה שלא להיות מצורפת למחשב שברשותך.

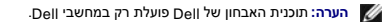

#### **הפעלת תוכנית האבחון של Dell מהכונן הקשיח**

לפני הפעלת תוכנית האבחון של Dell היכנס לתוכנית הגדרת המערכת כדי לעיין במידע המחשב ולוודא שהתקן שברצונך לבדוק מוצג בתוכנית הגדרת המערכת ופעיל. לקבלת מידע נוסף על תכנית הגדרת המערכת ,עיין ב*מדריך הטכנולוגיה של TMDell* במחשב שלך או בכתובת **com.dell.support**.

תוכנית האבחון של Dell ממוקמת במחיצה נפרדת בכונן הקשיח ,המיועדת לתוכנית השירות.

**הערה :**אם המחשב מחובר להתקן עגינה (מעוגן) ,נתק אותו מהתקן העגינה .לקבלת הוראות ,עיין בתיעוד המצורף להתקן העגינה.

**הערה :**אם המחשב אינו מציג תמונת מסך ,פנה אל התמיכה של Dell.

- 1. ודא שהמחשב מחובר לשקע חשמל שידוע לך כי הוא תקין .
- 2. לחץ לחיצה ארוכה על המקש <Fn< או על לחצן ההשתקה ולאחר מכן הפעל את המחשב .

**הערה :**לחילופין ,בזמן האתחול באפשרותך לבחור **Diagnostics**) אבחון) מתפריט האתחול החד-פעמי ,כדי לאתחל למחיצה של תוכנית השירות לאבחון ולהפעיל את תוכנית האבחון של Dell.

המחשב מפעיל את PSA) Pre-boot System Assessment – תוכניות לבדיקת המערכת לפני האתחול) – סדרה של בדיקות ראשוניות של לוח המערכת, המקלדת, הצג, הזיכרון, הדיסק הקשיח וכד'.

- ם במהלך הבדיקה, ענה על השאלות שמופיעות על המסך.
- ¡ אם מזוהות תקלות במהלך ה-Assessment System boot-Pre ,רשום את קודי השגיאה ולאחר מכן פנה אל התמיכה של Dell.
- $\,$  הואפת ה- Booting Dell Diagnostic Utility Partition. Press any key to continue הבאה: "Booting Dell Diagnostic Utility Partition. Press any key to continue" (אתחול מחיצת מסתיימת בהצלחה, משג<br>תכנית האבחון של Dell .לחץ ע

**הערה :**[אם מוצגת הודעה שהמחיצה של תוכנית האבחון לא נמצאה ,הפעל את תוכנית האבחון של](#page-58-0) Dell מהתקליטור *Utilities and Drivers* )מנהלי התקנים ותוכניות שירות) (ראה הפעלת תוכנית האבחון של Dell מהתקליטור Utilities and Drivers )מנהלי התקנים ותוכניות שירות)).

- 3. הקש על מקש כלשהו כדי להפעיל את תוכנית האבחון של Dell ממחיצת תוכנית האבחון בדיסק הקשיח .
	- 4. לחץ על <Tab< לבחירת **System Test** )בדיקת מערכת) ולאחר מכן הקש <Enter< .
- **הערה :**מומלץ לבחור **System Test** )בדיקת מערכת) כדי להריץ בדיקה מלאה של המחשב .בחירה באפשרות **Memory Test**) בדיקת זיכרון) מפעילה את בדיקת הזיכרון המורחבת ,העשויה להימשך30 דקות או יותר .לאחר השלמת הבדיקה ,רשום את התוצאות והקש על מקש כלשהו כדי לחזור לתפריט הקודם.

<span id="page-58-1"></span>5. ב-Main Meru (תפריט ראשי), של תוכנית האבחון של Dell, לחץ לחיצה שמאלית על העכבר/משטח המגע או הקש <Tab ולאחר מכן <Enter> להשלח המבדיקה שברצונך להפעיל (ראה Main Menu) (הוצגת השבראות הבדיקה שברצונך להפעיל (ראה Main Menu) (תפריט ראשי) של תוכנית האבחון של Dell).

**הערה :**העתק את קודי השגיאה ואת תיאור הבעיה באופן מדויק ועקוב אחר ההוראות המופיעות על המסך.

- 6. לאחר השלמת כל הבדיקות ,סגור את חלון הבדיקה כדי לחזור לתפריט הראשי של תוכנית האבחון של Dell .
	- 7. סגור את חלון התפריט הראשי כדי לצאת מתוכנית האבחון של Dell ולהפעיל את המחשב מחדש .
- **הערה :**[אם מוצגת הודעה שהמחיצה של תוכנית האבחון לא נמצאה ,הפעל את תוכנית האבחון של](#page-58-0) Dell מהתקליטור *Utilities and Drivers* )מנהלי התקנים ותוכניות שירות) (ראה הפעלת תוכנית האבחון של Dell מהתקליטור Utilities and Drivers )מנהלי התקנים ותוכניות שירות)).

#### **הפעלת תוכנית האבחון של Dell מהתקליטור Utilities and Drivers )מנהלי התקנים ותוכניות שירות)**

לפני הפעלת תוכנית האבחון של Dell, היכנס לתוכנית הגדרת המערכת כדי לעיין במידע התמחשב ולוודא שההתקן שברצונך לבת הגדרת המערכת ופעיל. לקבלת מידע נוסף על תכנית הגדרת המערכת ,עיין ב*מדריך הטכנולוגיה של TMDell* במחשב שלך או בכתובת **com.dell.support**.

- <span id="page-58-0"></span>1. הכנס את המדיה *Utilities and Drivers* )מנהלי התקנים ותכניות שירות) לכונן האופטי .
	- 2. הפעל מחדש את המחשב .
	- 3. כאשר מופיע הלוגו של DELL ,הקש מיד <12F< .

**הערה :**כשל במקלדת עלול להופיע כשמקישים על מקש ברציפות במשך זמן רב .למניעת כשל אפשרי במקלדת ,הקש על <12F< ושחרר אותו במרווחים שווים כדי לפתוח את התפריט Device Boot )התקן אתחול).

אם אתה ממתין זמן רב מדי והלוגו של מערכת ההפעלה מופיע ,המשך להמתין עד שיופיע שולחן העבודה של Windows Microsoft ,ולאחר מכן כבה את המחשב ונסה שנית.

.4 כאשר מופיעה רשימת התקני האתחול, השתמש במקשי החצים למעלה ולמטה כדי לסמן את האפשרות CD/DVD/CD-RW Drive ולאחר מכן הקש <Enter>.

**הערה :**שימוש בתפריט האתחול החד-פעמי משנה את רצף האתחול עבור ההפעלה הנוכחית בלבד .בעת הפעלת המחשב מחדש ,המחשב מבצע אתחול לפי רצף האתחול שצוין בהתקנת המערכת.

5. לחץ על מקש כלשהו כדי לאשר שברצונך לאתחל את המחשב מהתקליטור או ה-DVD .

אם אתה ממתין זמן רב מדי והלוגו של מערכת ההפעלה מופיע ,המשך להמתין עד שיופיע שולחן העבודה של Windows Microsoft ,ולאחר מכן כבה את המחשב ונסה שנית.

- .(Bit Dell Diagnostics 32 **את Run the 32 Bit Dell Diagnostics** <sup>1</sup> הקש 1 הקש 6.
- .**Dell 32-bit Diagnostics for Resource CD (graphical user interface)** באפשרות לבחור כדי 1 הקש ,)Dell של האבחון תוכנית( **Dell Diagnostics Menu** של בתפריט 7.
	- 8. לחץ על <Tab< לבחירת **System Test**) בדיקת מערכת) ולאחר מכן הקש <Enter< .

הערה: מומלץ לבחור Test System (בדיקת מערכת) כדי להריץ בדיקה מלאה של המחשב. בחירה באפשרות Test (בדיקת זיכרון) מפעילה את בדיקת הזיכרון המורחבת, העשויה להימשך 30<br>דקות או יותר. לאחר השלמת הבדיקה, רשום את התוצאות והקש על מקש כ

9. ב-Main Menu (תפריט ראשי), של תוכנית האבחון של Dell הליח לחיצה שמאלית על העכבר או הקש ל־Enter ו-Enter, כדי לבחור את הבדיקה שברצונך להפעיל (ראה <u>Main Menu (תפריט ראשי) של</u> תוכנית האבחון של Dell).

**הערה :**העתק את קודי השגיאה ואת תיאור הבעיה באופן מדויק ועקוב אחר ההוראות המופיעות על המסך.

- 01. לאחר השלמת כל הבדיקות ,סגור את חלון הבדיקה כדי לחזור לתפריט הראשי של תוכנית האבחון של Dell .
	- 11. סגור את חלון התפריט הראשי כדי לצאת מתוכנית האבחון של Dell ולהפעיל את המחשב מחדש .
		- 21. הסר את המדיה *Utilities and Drivers* מהכונן האופטי .

#### **Menu Main )תפריט ראשי) של תוכנית האבחון של Dell**

<span id="page-58-2"></span>לאחר שתוכנית האבחון של Dell נטענת ,מופיע התפריט הבא:

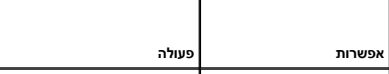

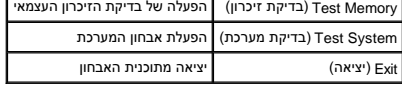

הקש <Tab< כדי לבחור את הבדיקה שברצונך להפעיל והקש <Enter<.

הערה: מומלץ לבחור Test System (בדיקת מערכת) כדי להריץ בדיקה מלאה של המחשב. בחירה באפשרות Test Text Memory (בדיקת העושה להימשך 30 דקות או<br>יותר. לאחר השלמת הבדיקה, רשום את התוצאות והקש על מקש כלשהו כדי לחזור לתפריט זה.

לאחר הבחירה באפשרות **System Test** )בדיקת מערכת) ,מופיע התפריט הבא:

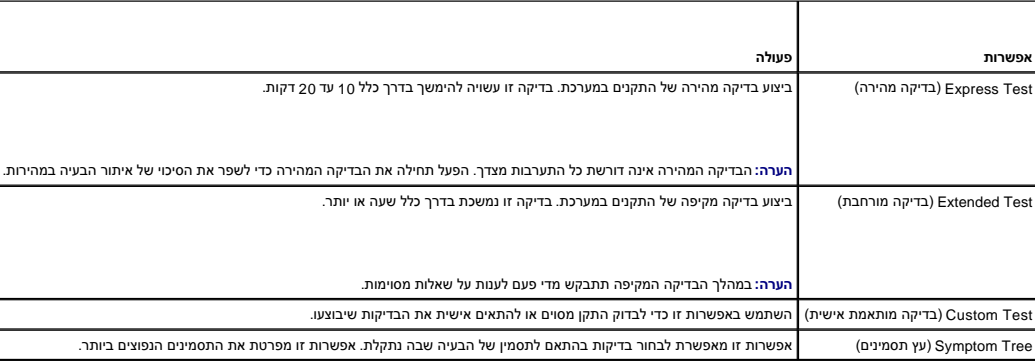

**הערה :**מומלץ לבחור באפשרות **Test Extended** )בדיקה מורחבת) כדי להפעיל בדיקה מקיפה יותר של התקנים במחשב.

אם המערכת נתקלת בבעיה במהלך הבדיקה, מופיעה הודעה עם קוד השגיאה העת היאור העיה האופן מדויק, ועקוב אחר ההוראות המופיעות על המסך. אם אין באפשרותך לפתור את<br>הבעיה, פנה אל התמיכה של Dell.

**הערה :**בעת פנייה לתמיכה של Dell ,הכן את תג השירות בהישג יד .תג השירות של המחשב מוצג בחלק העליון של כל מסך בדיקה .

הכרטיסיות הבאות מספקות מידע נוסף בנוגע לבדיקות שניתן להפעיל באמצעות האפשרויות Test Custom )בדיקה מותאמת אישית) או Tree Symptom )עץ התסמינים):

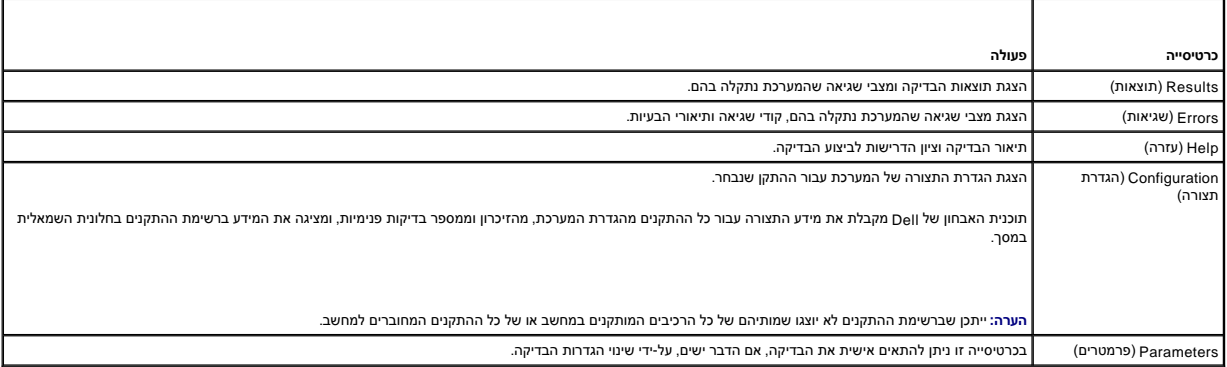

### **הודעות שגיאה**

לפני העבודה בחלק הפנימי של המחשב, קרא את המידע בנושא בטיחות המצורף למחשב להיות המומלצים השל בדף הבית בנושא עמידה בדרישות תקינה באתר www.dell.com בכתובת: .www.dell.com/regulatory\_compliance

אם הודעת השגיאה אינה מופיעה ברשימה ,עיין בתיעוד של מערכת ההפעלה או של התוכנית שפעלה בזמן הופעת ההודעה.

**characters following the of any contain cannot filename A )שם קובץ אינו יכול להכיל אף אחד מהתווים הבאים) :\ : / \* ? " < > | —** אל תשתמש בתווים אלה בשמות קבצים.

**found not was file DLL. required A )קובץ DLL .נדרש לא נמצא) —** חסר קובץ חיוני לפעולת התוכנית שאתה מנסה להפעיל .כדי להסיר ולהתקין מחדש את התוכנית:

#### :*Windows XP*

1. לחץ על **Start**) התחל)¬ **Panel Control**) לוח הבקרה)¬ **Programs Remove or Add**) הוספה או הסרה של תוכניות)¬ **Features and Programs**) תוכניות ותכונות) .

- 2. בחר את התוכנית שברצונך להסיר.<br>3. לחץ על **Uninstall** (הסרת התקנה)
- 3. לחץ על **Uninstall**) הסרת התקנה) .
- 4. לקבלת הוראות התקנה ,עיין בתיעוד של התוכנית .

:*Windows Vista*

- .1 לחץ על **Start (התחל) ™ ← Control Panel (לוח הבקרה)← Programs (תוכניות)← <b>Programs and Features (תוכניות ותכונות**).<br>.2 בחר את התוכנית שברצונך להסיר.
	-
	- 3. לחץ על **Uninstall** )הסרת התקנה) .
	- 4. לקבלת הוראות התקנה ,עיין בתיעוד של התוכנית .

<span id="page-60-1"></span>*rive letter* :**\ is not accessible. The device is not ready (הכונן אינו נגיש. ההתקן אינו מוכן לשימוש) — הכונן אינו יכול לקרוא את התקליטור. הכנס תקליטור לכונן ונסה שנית.** 

**media bootable Insert )הכנס מדיה ניתנת לאתחול) —** הכנס תקליטון ,תקליטור או DVD ניתנים לאתחול.

**error disk system-Non )שגיאת תקליטון שאינו תקליטון מערכת) —** הסר את התקליטון מכונן התקליטונים והפעל את המחשב מחדש.

אין <mark>Not enough memory or resources. Close some programs and try again (אין מספיק זיכרון או משאבים. סגור תוכניות אחדות ונסה שנית) — סגור את כל החלונות הפעילים והפעל את התוכנית הרצויה.</mark> במקרים מסוימים ,ייתכן שיהיה עלייך להפעיל את המחשב מחדש כדי לשחזר משאבי מחשב .במקרה כזה ,הפעל תחילה את התוכנית הרצויה.

**found not system Operating )מערכת הפעלה לא נמצאה) —** פנה אל התמיכה של Dell.

## <span id="page-60-0"></span>**פתרון בעיות**

בצע עצות אלה לפתרון בעיות במחשב:

- l אם הוספת או הסרת חלק לפני שהבעיה החלה ,עיין בהליכי ההתקנה וודא שהחלק מותקן כהלכה.
	- l אם ציוד היקפי אינו פועל ,ודא שההתקן מחובר כהלכה.
- l אם מופיעה הודעת שגיאה על המסך ,רשום את ההודעה המדויקת .הודעה זו עשויה לסייע לצוות התמיכה לאבחן ולתקן את הבעיה או הבעיות.
	- l אם מופיעה הודעת שגיאה בתוכנית ,עיין בתיעוד התוכנית.

**הערה :**ההליכים במסמך זה נכתבו עבור תצוגת ברירת המחדל של Windows ,כך שייתכן שלא יהיו ישימים אם הגדרת את מחשב Dell שברשותך לתצוגה הקלאסית של Windows.

### **בעיות סוללה**

סוללה חדשה עלולה להתפוצץ אם אינה מותקנת כראוי .יש להחליף את הסוללה רק בסוללה מסוג זהה או דומה ,בהתאם להמלצת היצרן .השלך סוללות משומשות לפי הוראות היצרן.

לפני העבודה בחלק הפנימי של המחשב, קרא את המידע בנושא בטיחות המושב, למידע נוסף על נוהלי הבטיחות המומלצים, בקר בדף הבית בנושא עמידה בדרישות תקינה באתר www.dell.com בכתובת: .www.dell.com/regulatory\_compliance

### **בעיות בכונן**

לפני העבודה בחלק הפנימי של המחשב, קרא את המידע בנושא בטיחות המצורף למחשב ,למידע נוסף על נוהלי הבריחות העמידה בדרשות תקינה באתר www.dell.com בכתובת: .www.dell.com/regulatory\_compliance

**מזהה את הכונן — <sup>R</sup>Windows ® ודא ש- Microsoft**

:*Windows XP*

<sup>l</sup> לחץ על **Start**) התחל) ולחץ על **Computer My** )המחשב שלי).

:*Windows Vista*

<sup>l</sup> לחץ על **Start**) התחל) ולחץ על **Computer**) מחשב) .

אם הכונן אינו מופיע ברשימה ,הפעל את תוכנת האנטי-וירוס ובצע סריקה מלאה כדי לאתר ולהסיר וירוסים .וירוסים עלולים לפעמים למנוע מ-Windows לזהות את אחד הכוננים.

#### **בדוק את הכונן —**

l הכנס תקליטור נוסף כדי לשלול את האפשרות שהכונן המקורי פגום. l הכנס תקליטון הניתן לאתחול והפעל מחדש את המחשב.

#### **נקה את הכונן או התקליטור —**

לקבלת מידע על ניקוי המחשב ,עיין ב*מדריך הטכנולוגיה של TMDell* במחשב או בכתובת **com.dell.support**.

#### **בדוק את חיבורי הכבלים**

**הפעל את Troubleshooter Hardware )פותר בעיות החומרה) —**

ראה [Troubleshooter Hardware](#page-56-1) )פותר בעיות החומרה).

### **הפעל את תוכנית האבחון של Dell—**

ראה <u>תוכנית האבחון של Dell</u>.

### **בעיות בכונן אופטי**

**הערה :**רעידות במהירות גבוהה של כונני CD או DVD הן תופעה רגילה העלולה לגרום לרעשים ,אך הדבר אינו מצביע על תקלה בכונן או במדיה.

**הערה :**הואיל וקיימים בעולם אזורים שונים ותבניות תקליטורים שונות ,ייתכן כי לא כל כותרי ה- DVD יפעלו בכל כונני ה- DVD.

#### **כוונן את בקר עוצמת הקול של Windows—**

 $1$ לחץ על סמל הרמקול בפינה הימנית התחתונה של המסך.

- l ודא שעוצמת הקול חזקה מספיק על-ידי לחיצה על לחצן בקרת עוצמת הקול וגרירתו למעלה. l ודא שהצליל אינו מושתק על-ידי לחיצה על התיבות המסומנות.
	-

#### **בדוק את הרמקולים ואת הסאב-וופר —**

ראה <u>בעיות קול ורמקולים</u>.

## **בעיות בכתיבה לכונן אופטי**

#### **סגור תוכניות אחרות —**

הכונן האופטי חייב לקבל זרם נתונים קבוע במהלך תהליך הכתיבה .אם הזרם מקוטע ,מתרחשת שגיאה .נסה לסגור את כל התוכניות לפני הכתיבה לכונן האופטי.

### **בטל את מצב ההמתנה של Windows לפני התחלת הכתיבה לתקליטור —**

לקבלת מידע אודות הגדרת אפשרויות צריכת חשמל ,עיין ב*מדריך הטכנולוגיה של TMDell* במחשב או בכתובת :**com.dell.support** .בנוסף על כך ,באפשרותך לערוך חיפוש עם מילת המפתח *standby*) מצב המתנה) בעזרה והתמיכה של Windows ,לקבלת מידע אודות מצבי ניהול צריכת חשמל.

### **בעיות בכונן הקשיח**

#### **הפעל את Disk Check )בדיקת דיסק) —**

:*Windows XP*

- 1. לחץ על **Start**) התחל) ולאחר מכן לחץ על **Computer My** )המחשב שלי) .
- .2 לחץ באמצעות לחצן העכבר הימני על **:Local Disk C.**<br>3. לחץ על Properties (מאפיינים)← **Tools (**כלים)← Check Now (בדוק כעת).
- 

4. לחץ על **sectors bad of recovery attempt and for Scan** )אתר ונסה לשחזר סקטורים פגומים) ולאחר מכן לחץ על **Start** )התחל) .

:*Windows Vista*

- -
- .1 לחץ על Start (התחל) ♥ ולאחר מכן לחץ על Computer (מחשב).<br>2. לחץ באמצעות לחצן העכבר הימני על :Local Disk C: (ב-Disent)<br>.3 לחץ על Properties (מאפיינים).—Trools (כלים).— Check Now (בדוק כעת).

ייתכן שיופיע החלון **Control Account User** )בקרת חשבונות משתמשים) .אם אתה מנהל מערכת במחשב ,לחץ על **Continue** )המשך); אם אינך מנהל מערכת ,צור קשר עם מנהל המערכת או המשך בפעולה הרצויה.

4. בצע את ההוראות המופיעות על המסך .

### **בעיות בהתקן1394 IEEE**

לפני העבודה בחלק הפנימי של המחשב, קרא את המידע בנושא בטיחות המומר למדי הבטיחות המומלצים, בקר בדף הבית בנושא עמידה בדרישות תקינה באתר www.dell.com בכתובת: .www.dell.com/regulatory\_compliance

**הערה :**המחשב שברשותך תומך בתקן a1394 IEEE בלבד.

**ודא שהכבל של התקן1394 IEEE מחובר כהלכה להתקן ולמחבר שבמחשב**

**ודא שהתקן1394 IEEE מופעל בהגדרות המערכת —** לקבלת מידע נוסף על תכנית הגדרת המערכת ,עיין ב*מדריך הטכנולוגיה של TMDell* במחשב שלך או בכתובת **com.dell.support**.

**ודא ש- Windows מזהה את התקן1394 IEEE—**

:*Windows XP*

- 1. לחץ על **Start**) התחל) ולאחר מכן לחץ על **Panel Control**) לוח בקרה) .
- .2 תחת Pick a Category (בחר קטגוריה), לחץ על Performance and Maintenance (ביצועים ותחזוקה)–System Properties (מאפייני מערכת)–> Hardware (בוצות (באמפייני מערכת)–> Hardware (מאפייני מערכת)<br>Device Manager (מנהל ההתקנים).

:*Windows Vista*

1. לחץ על **Start** )התחל) ¬ **Panel Control** )לוח הבקרה)¬ **Sound and Hardware** )חומרה וקול) . 2. לחץ על **Manager Device** )מנהל ההתקנים) .

אם התקן1394 IEEE מופיע ברשימה ,סימן ש-Windows מזהה את ההתקן.

**אם נתקלת בבעיות עם התקן1394 IEEE של Dell—**

פנה אל התמיכה של Dell.

**אם נתקלת בבעיות בהתקן1394 IEEE שלא סופק על-ידי Dell —** פנה ליצרן של התקן 1394 IEEE.

## **נעילות ובעיות תוכנה**

לפני העבודה בחלק הפנימי של המחשב. קרא את המידע בנושא בנויחות המומלט במוסף המומלצים. הכך בדף הבית בנושא עמידה בדרישות תקינה באתר com ומששב הכתובת :<br>לפני העבודה בחלק הפנימי של המחשב. קרא את המידע בנושא בנושא בממשב במוחשב המ .www.dell.com/regulatory\_compliance

**המחשב אינו עולה** 

**בדוק את נוריות האבחון —**

ראה <u>בעיות חשמל</u>.

**ודא שכבל החשמל מחובר היטב למחשב ולשקע החשמל**

**המחשב מפסיק להגיב** 

**הודעה :**אתה עלול לאבד נתונים אם אינך מצליח לבצע כיבוי של מערכת ההפעלה.

**כבה את המחשב —** אם אינך מצליח לקבל תגובה בלחיצה על מקש במקלדת או בהזזה של העכבר ,לחץ לחיצה ממושכת על מתג ההפעלה למשך8 עד10 שניות לפחות (עד לכיבוי המחשב) ,ולאחר מכן הפעל מחדש את המחשב.

**תוכנית מפסיקה להגיב** 

**סיים את פעולת התוכנית —**

- .1 הקש בו-זמנית על <Ctrl><Shift><Esc> כדי לגשת ל-Task Manager (מנהל המשימות).
	- .2 לחץ על הכרטיסייה **Applications** (יישומים).<br>.3 לחץ על התוכנית שאינה מגיבה עוד.
		-
		- 4. לחץ על **Task End** )סיים משימה) .

**תוכנית קורסת שוב ושוב** 

**הערה :**תוכנות כוללות בדרך כלל הוראות התקנה בתיעוד ,בתקליטון ,בתקליטור או בתקליטור ה-DVD המצורפים אליהן.

**עיין בתיעוד של התוכנה —**

במקרה הצורך ,הסר ולאחר מכן התקן מחדש את התוכנית.

**תוכנית מיועדת לגרסה קודמת של מערכת ההפעלה Windows**

**הפעל את אשף תאימות תוכניות —**

:*Windows XP*

אשף תאימות התוכניות מגדיר את התצורה של תוכנית כך שהיא תופעל בסביבה דומה לסביבות שאינן מערכת ההפעלה XP Windows.

.1 לחץ על Start (התחל)← All Programs (כל התוכניות)← Accessories (עזרים)← Program Compatibility Wizard (אשף תאימות תוכניות)← Next (הבא).<br>.2 בצע את ההוראות המופיעות על המסך.

:*Windows Vista*

Wizard Compatibility Program )אשף תאימות התוכניות) קובע את תצורתה של תוכנית כך שתפעל בסביבה דומה לסביבות שאינן מערכת ההפעלה Vista Windows.

- .1 לחץ על Control Panel (החמל) <mark>Ontrol Panel (לוחב בקרה) Duse an older program with this version of Windows (תוכניות) Programs (לוחב בקרה) Start (השתמש בתוכנית ישנה יותר בגרסה זו של Windows).</mark>
	-
	- .2 במסך הפתיחה, לחץ על **Next** (הבא).<br>.3 בצע את ההוראות המופיעות על המסך.

**מופיע מסך בצבע כחול מלא** 

**כבה את המחשב —**

אם אינך מצליח לקבל תגובה בלחיצה על מקש במקלדת או בהזזה של העכלת למשת העמה ההפעלה למשך 8 עד 10 שניות לפחות (עד לכיבוי המחשב), ולאחר מכן הפעל מחדש את המחשב.

**בעיות תוכנה אחרות** 

**עיין בתיעוד התוכנה או פנה ליצרן התוכנה לקבלת מידע לפתרון בעיות —**

- $\frac{1}{1}$ ודא שהתוכנית תואמת למערכת ההפעלה המותקנת במחשב.
- l ודא שהמחשב עונה על דרישות החומרה המינימליות להפעלת התוכנה .לקבלת מידע נוסף ,עיין בתיעוד התוכנה.
	- ודי היא שהתוכנה הותקנה ותצורתה הוגדרה כהלכה.<br>נ ודא שהתוכנה הותקנה ותצורתה הוגדרה כהלכה.

l ודא שמנהלי ההתקנים אינם מתנגשים עם התוכנית.

l במקרה הצורך ,הסר ולאחר מכן התקן מחדש את התוכנית.

#### **הכן מיד גיבוי לקבצים שלך**

**השתמש בתוכנית לסריקת וירוסים כדי לבדוק את הכונן הקשיח ,כונן התקליטונים ,כונן התקליטורים או כונן ה-DVD**

**שמור וסגור את כל הקבצים הפתוחים ,צא מכל התוכניות הפתוחות וכבה את המחשב דרך תפריט Start )התחל)**

### **בעיות זיכרון**

<span id="page-64-1"></span>לפני העבודה בחלק הפנימי של המחשב, קרא את המידע בנושא בטיחות המומר למדע הפסית המומלצים, בקר בדף הבית בנושא עמידה בדרישות תקינה באתר www.dell.com בכתובת: .www.dell.com/regulatory\_compliance

#### **אם מופיעה הודעה על כך שאין מספיק זיכרון —**

- l שמור וסגור את כל הקבצים הפתוחים וצא מכל התוכניות הפתוחות שאינך משתמש בהן כדי לבדוק אם הדבר פותר את הבעיה.
- ן \_ בדוק בתיעוד התוכנה מהן דרישות הזיכרון המינימליות. במידת הצורך, התקן [זיכרון](file:///C:/data/systems/late6500/he/sm/memory.htm#wp1184923) נוסף (ראה <u>התקנה מחדש של מודול זיכרון</u>).<br>ו \_ התקן מחדש את מודולי הזיכרון (ראה <u>זיכרון</u>) כדי להבטיח תקשורת תקינה בין המחשב לבין הזיכרון.
	- <sup>l</sup> הפעל את תוכנית האבחון של Dell )ראה [תוכנית האבחון של](#page-57-0) Dell(.
		-

#### **אם אתה נתקל בבעיות זיכרון אחרות —**

- 
- l התקן מחדש את מודולי הזיכרון (ראה [זיכרון](file:///C:/data/systems/late6500/he/sm/memory.htm#wp1184923)) כדי להבטיח תקשורת תקינה בין המחשב לבין הזיכרון. l ודא שאתה פועל בהתאם להנחיות להתקנת זיכרון (ראה [התקנה מחדש של מודול זיכרון](file:///C:/data/systems/late6500/he/sm/memory.htm#wp1184663)).
- <sup>l</sup> ודא שהמחשב תומך בזיכרון שבו אתה משתמש .לקבלת מידע נוסף אודות סוג הזיכרון הנתמך על-ידי המחשב ,עיין ב*מדריך העזר המהיר וההתקנה* של המחשב באתר **com.dell.support**.
	- <sup>l</sup> הפעל את תוכנית האבחון של Dell )ראה [תוכנית האבחון של](#page-57-0) Dell(.

### <span id="page-64-2"></span>**בעיות חשמל**

לפני העבודה בחלק הפנימי של המחשב, קרא את המידע בנושא בטיחות המצורף למחשב. למידע והפית ליכוש בהת המושב המתר בתידע בשתר www.dell.com בכתובת בעתר com בכתובת: .www.dell.com/regulatory\_compliance

**אם נורית ההפעלה מאירה בירוק והמחשב אינו מגיב —** ראה [נוריות אבחון.](#page-56-3)

**אם נורית ההפעלה כבויה —** המחשב כבוי או שאין לו אספקת חשמל.

- 
- l חבר מחדש את כבל החשמל למחבר החשמל בגב המחשב ולשקע החשמל. l עקוף מפצלי חשמל ,כבלי חשמל מאריכים והתקני הגנה אחרים מפני בעיות חשמל כדי לבדוק אם ניתן להפעיל את המחשב כראוי.
	- l ודא שכל מפצל חשמל הנמצא בשימוש מחובר לשקע חשמל ומופעל. l ודא ששקע החשמל תקין .לשם כך חבר לו מכשיר אחר ,כגון מנורה.

**סלק הפרעות —** כמה מהסיבות האפשריות להפרעות הן:

- l כבלי חשמל מאריכים או כבלים מאריכים של המקלדת או העכבר
	- l התקנים רבים מדי מחוברים לאותו מפצל חשמל
	- l כמה מפצלי חשמל מחוברים לאותו שקע חשמל

### <span id="page-64-0"></span>**בעיות קול ורמקולים**

לפני העבודה בחלק הפנימי של המחשב, קרא את המידע בנושא בטיחות המוצר למידע נוסף על נוהלי הבטיחות המומלצים, בקר בדף הבית בנושא עמידה בדרישות תקינה באתר www.dell.com בכתובת: .www.dell.com/regulatory\_compliance

### **הרמקולים אינם משמיעים צליל**

**הערה :**בקרת עוצמת הקול של3 MP ונגני מדיה אחרים עלולה לדרוס את הגדרת עוצמת הקול של Windows .בדוק תמיד כדי לוודא שעוצמת הקול של נגן או נגני המדיה לא הוחלשה או הושתקה.

**כוונן את בקר עוצמת הקול של Windows —** לחץ פעם או פעמיים על סמל הרמקול בפינה הימנית התחתונה של המסך .ודא שעוצמת הקול מכוונת לדרגה מספקת ושהצליל אינו מושתק.

**נתק אוזניות ממחבר האוזניות —** הרמקולים מושתקים אוטומטית בעת חיבור אוזניות למחבר האוזניות שבלוח הקדמי של המחשב.

**סלק הפרעות אפשריות —** כבה מאווררים ,נורות פלואורסצנט ,מנורות הלוגן או מכשירים אחרים הפועלים בקרבת מקום כדי למנוע הפרעה אפשרית.

**הפעל את Troubleshooter Hardware )פותר בעיות החומרה) —** ראה [Troubleshooter Hardware](#page-56-1) )פותר בעיות החומרה).

### **לא נשמע צליל מהאוזניות**

**בדוק את חיבורי הכבלים של האוזניות —** ודא שכבל האוזניות מחובר היטב למחבר האוזניות .עיין ב*מדריך העזר המהיר וההתקנה* עבור המחשב שברשותך באתר **com.dell.support**.

**כוונן את בקר עוצמת הקול של Windows —** לחץ פעם או פעמיים על סמל הרמקול בפינה הימנית התחתונה של המסך .ודא שעוצמת הקול מכוונת לדרגה מספקת ושהצליל אינו מושתק.

### **בעיות וידיאו ותצוגה**

.<br>לפני העבודה בחלק הפנימי של המחשב, קרא את המידע בנושא בטיחות המצורף למחשב , מידע המומלצים השבר המשפט הות בדרישות תקינה באתר www.dell.com בכתובת : .www.dell.com/regulatory\_compliance

**הודעה :**אם המחשב שווק עם כרטיס גרפי PCI מותקן ,אין צורך להסיר את הכרטיס בעת התקנת כרטיסים גרפיים נוספים .עם זאת ,הכרטיס נחוץ למטרות פתרון בעיות .אם אתה מסיר את הכרטיס ,אחסן אותו במקום בטוח .למידע על הכרטיס הגרפי שלך ,בקר בכתובת **com.dell.support**.

#### **בדוק את נוריות האבחון —**

ראה [נוריות אבחון.](#page-56-3)

#### **בדוק את הגדרות התצוגה —**

עיין ב*מדריך הטכנולוגיה של TMDell* במחשב שלך או בכתובת **com.dell.support**.

#### **כוונן את הגדרות התצוגה של Windows—**

:*Windows XP*

- 1. לחץ על **Start** )התחל)¬ **Panel Control**) לוח בקרה)¬ **Themes and Appearance** )מראה וערכות נושא) .
	-
	- .2 לחץ על האזור שברצונך לשנות או לחץ על הסמל D**isplay (**תצוגה).<br>.3 נסה הגדרות שונות באפשרויות C**olor quality (**איכות צבע) ו-Screen resolution (רזולוציית מסך).

:*Windows Vista*

.1 לחץ על Start (התחל) Control Panel (לוח בקרה)→ Hardware and Sound (חומרה וצליל)→ Personalization (הגדרות תצוגה). Display Settings (הגדרות תצוגה). 2. כוונן את ההגדרות **Resolution** )רזולוציה) ו-**Colors**) צבע) בהתאם לצורך .

### **רק חלק מהצג קריא**

#### **חבר צג חיצוני —**

- 1. כבה את המחשב וחבר צג חיצוני .
- 2. הפעל את המחשב ואת הצג וכוונן את הבהירות והניגודיות .

אם הצג החיצוני פועל כהלכה ,ייתכן שצג המחשב המשולב או בקר הווידיאו פגומים .פנה אל התמיכה של Dell.

## <span id="page-66-0"></span>**שירות העדכון הטכני של TMDell**

שירות העדכונים הטכניים של Dell מספק באמצעות הדואר האלקטרוני מידע על שדוגים בחומרה למחשב שלך. השירות ניתן להתאים את התוכן, את התבנית ואת תדירות משלוח ההודעות.

לרישום לשירות העדכונים הטכניים של Dell בקר באתר האינטרנט **technicalupdate/com.dell.support**.

## **WLAN/WiMax כרטיסי Dell™ Latitude™ E6500 שירות מדריך**

הסרת כרטיס [WiMax/WLAN](#page-67-1)

[התקנה מחדש של כרטיס](#page-68-1) WiMax/WLAN

<span id="page-67-0"></span>לפני העבודה בחלק הפנימי של המחשב, קרא את המידע בנושא בטיחות המושב, למידע נוסף על נוהלי הבטיחות המומלצים, בקר בדרישות עמידה בדרישות תקינה באתר www.dell.com בכתובת: .www.dell.com/regulatory\_compliance

המחשב תומך בכרטיס רשת תקשורת מקומית אלחוטית (WLAN( או בכרטיס WiMax .אם הזמנת כרטיס WiMax/WLAN עם המחשב ,הכרטיס כבר מותקן .

## <span id="page-67-1"></span>**הסרת כרטיס WiMax/WLAN**

- .1 פעל על פי ההליכים בסעיף <u>[לפני עבודה על המחשב](file:///C:/data/systems/late6500/he/sm/before.htm#wp1180036)</u>.
	- 2. סגור את הצג והפוך את המחשב .
- 3. הסר את תחתית מכלול הבסיס (ראה [הסרת תחתית מכלול הבסיס\)](file:///C:/data/systems/late6500/he/sm/base.htm#wp1184372) .
	- 4. נתק את כבלי האנטנה מכרטיס ה- WiMax/WLAN .
- 5. הסר את בורג ה- 2M x 3 <sup>P</sup> מ"מ המאבטח את כרטיס ה- WiMax/WLAN .

הכרטיס יקפוץ החוצה בזווית של45 מעלות.

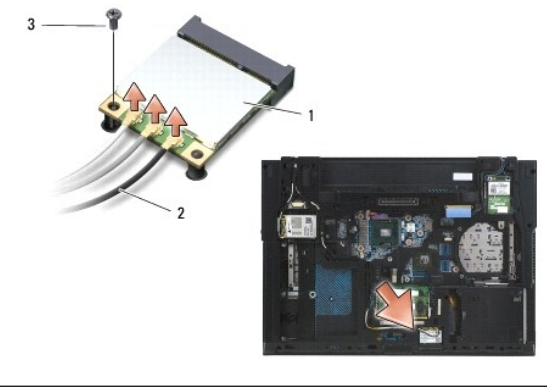

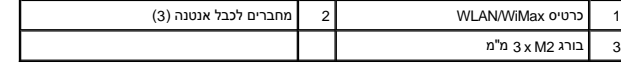

6. משוך את כרטיס ה- WiMax/WLAN בזווית של45 מעלות והוצא אותו מהמחבר שלו .

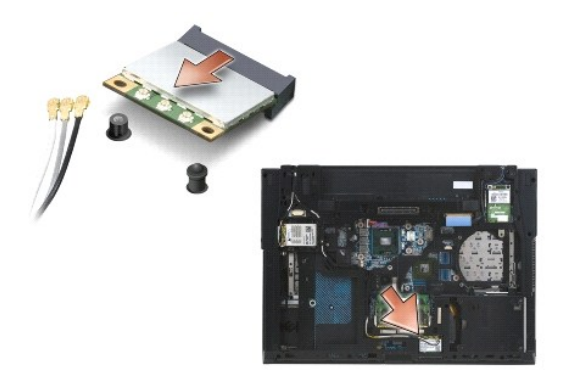

## **התקנה מחדש של כרטיס WiMax/WLAN**

<span id="page-68-0"></span>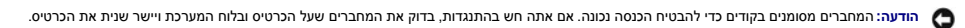

**הודעה :**כדי למנוע נזק לכרטיס ה-WiMax/WLAN ,וודא כי הכבלים אינם נמצאים מתחת לכרטיס כשאתה מכניס אותו למקומו.

**הערה :**חריץ הכרטיס מסומן בהדפס-משי של WiMax/WLAN .אין להתקין את כרטיס ה- WiMax/WLAN בשום חריץ כרטיס אחר.

<span id="page-68-1"></span>1. החלק את כרטיס ה- WiMax/WLAN לתוך המחבר שלו .

- 2. לחץ את הכרטיס אל מוטות היישור והחזק אותו במקומו .
	- 3. חזק את הבורג על כרטיס ה- WiMax/WLAN .
- 4. חבר את כבלי האנטנה המתאימים לכרטיס ה- WiMax/WLAN שאתה מתקין :

אם כרטיס ה- WLANWiMax כולל שני משולשים על התווית (לבן ושחור), חבר את כבל האנטנה הלבן למחבר המסומן "main" (משולש לבן) וחבר את כבל האנטנה השחור למחבר המסומן "aux" (משולש שחור). הנח את יתרת הכבל האפור בתושבת ,ליד התופסן שליד הכרטיס.

אם כרטיס ה-WLAN/WiMax כולל שלושה משולשים על התווית (לבן, שחור ואפור), חבר את למשולש הלבן, חבר את כבל האנטנה השחור למשולש השחור וחבר את כבל האנטנה האפור למשולש האפור .

**הערה :**וודא כי הכבלים מוכנסים היטב לתוך תעלת הכבל.

.5 החזר את תחתית מכלול הבסיס למקומה (ראה <u>התקנה מחדש של תחתית מכלול הבסיס</u>).

.6 התקן חזרה את הסוללה (ראה <u>[החלפת סוללה](file:///C:/data/systems/late6500/he/sm/before.htm#wp1109861)</u>).

## **WPAN/UWB כרטיסי Dell™ Latitude™ E6500 שירות מדריך**

הסרת כרטיס [UWB/WPAN](#page-69-1)

[התקנה מחדש של כרטיס](#page-70-1) UWB/WPAN

<span id="page-69-0"></span>.<br>לפני העבודה בחלק הפנימי של המחשב, קרא את המידע בנושא בטיחות המצורף למחשב, על נוהלי הבטיחות המומלצים, בדף הבית בשת השמשת את עמו בכתובת העומדות המומלצים המוסים ו-www.dell.com בכתובת: .www.dell.com/regulatory\_compliance

המחשב תומך בכרטיס רשת אישית אזורית אלחוטית (WPAN/UWB). אם הזמנת כרטיס WPAN/UWB עם המחשב, הכרטיס מותקן כבר.

**הערה :**מודולי FCM – Modules Cache Flash – מתאימים לחריצי Card-Mini מסוג WWAN ו- WPAN .לקבלת מידע נוסף בנושא FCM ,ראה כרטיסי [Module Cache Flash](file:///C:/data/systems/late6500/he/sm/flashcar.htm#wp1180289).

## <span id="page-69-1"></span>**הסרת כרטיס UWB/WPAN**

- 1. פעל על פי ההליכים בסעיף <u>[לפני עבודה על המחשב](file:///C:/data/systems/late6500/he/sm/before.htm#wp1180036)</u>.
	- 2. סגור את הצג והפוך את המחשב .
- 3. הסר את כיסוי הציר השמאלי (ראה [הסרת כיסויי הצירים](file:///C:/data/systems/late6500/he/sm/hingecvr.htm#wp1183179)) .
- 4. הסר את תחתית מכלול הבסיס (ראה [הסרת תחתית מכלול הבסיס\)](file:///C:/data/systems/late6500/he/sm/base.htm#wp1184372) .
	- 5. נתק את כבל האנטנה הכחול מכרטיס ה- UWB/WPAN .
	- 6. הסר את בורג ה- 2M x 3 מ"מ מכרטיס ה- UWB/WPAN .

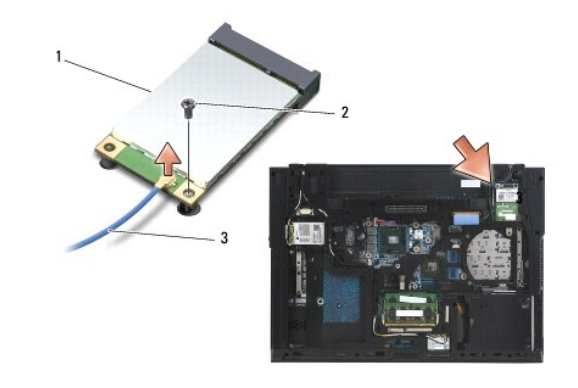

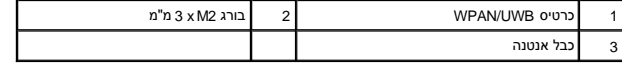

7. משוך את כרטיס ה- UWB/WPAN בזווית של45 מעלות והוצא אותו מהמחבר שלו .

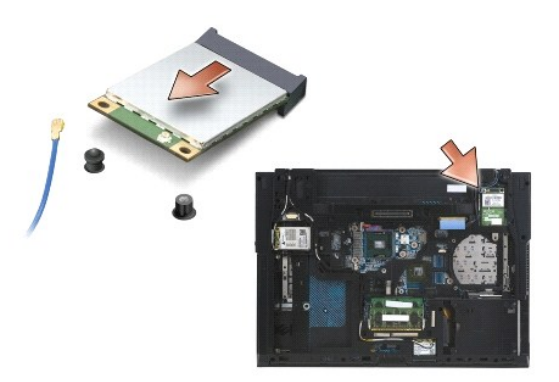

## <span id="page-70-1"></span>**התקנה מחדש של כרטיס UWB/WPAN**

- <span id="page-70-0"></span>**הודעה :**המחברים מסומנים בקודים כדי להבטיח הכנסה נכונה .אם אתה חש בהתנגדות ,בדוק את המחברים שעל הכרטיס ובלוח המערכת ויישר שנית את הכרטיס.
	- **הודעה :**כדי למנוע נזק לכרטיס ה-UWB/WPAN ,וודא כי הכבלים אינם נמצאים מתחת לכרטיס כשאתה מכניס אותו למקומו.
	- **הודעה :**החריץ של ה- Card-Mini מכיל בתוכו הדפס משי של FCM/UWB/WPAN .אין להתקין כרטיסי WPAN )UWB/BT( בשום חריץ Card-Mini אחר.
		- 1. החלק את כרטיס ה-UWB/WPAN לתוך המחבר שלו .
		- 2. לחץ את הכרטיס אל מוטות היישור והחזק אותו במקומו .
			- 3. החזר את הבורג למקומו בכרטיס ה- UWB/WPAN .
		- 4. חבר את כבל האנטנה הכחול אל כרטיס ה- UWB/WPAN .
		- .5 החזר את כיסוי הציר השמאלי (ראה <u>החזרת כיסויי הצירים למקומם</u>).
		- 6. החזר את תחתית מכלול הבסיס (ראה [התקנה מחדש של תחתית מכלול הבסיס](file:///C:/data/systems/late6500/he/sm/base.htm#wp1181334)) .
			- .7 התקן חזרה את הסוללה (ראה <u>[החלפת סוללה](file:///C:/data/systems/late6500/he/sm/before.htm#wp1109861)</u>).

# **כרטיס WWAN**

**Dell™ Latitude™ E6500 שירות מדריך**

## [הסרת כרטיס](#page-71-1) WWAN

[התקנה מחדש של כרטיס](#page-72-1) WWAN

<span id="page-71-0"></span>לפני העבודה בחלק הפנימי של המחשב, קרא את המידע בנושא בטיחות הממצור המידע נוסף על נוהלי הבטיחות המומלצים, בקר בדרישות העמידה בדרישות תקינה באתר www.dell.com בכתובת: .www.dell.com/regulatory\_compliance

המחשב תומך בכרטיס רשת תקשורת רחבה אלחוטית (WWAN( .אם הזמנת כרטיס WWAN עם המחשב ,הכרטיס מותקן כבר .

.[Flash Cache Module](file:///C:/data/systems/late6500/he/sm/flashcar.htm#wp1180289) כרטיסי ראה ,FCM בנושא נוסף מידע לקבלת .WPAN -ו WWAN Mini-Card לחריצי מתאימים – Flash Cache Modules – FCM מודולי **:הערה**

## <span id="page-71-1"></span>**הסרת כרטיס WWAN**

- 1. פעל על פי ההליכים בסעיף <u>[לפני עבודה על המחשב](file:///C:/data/systems/late6500/he/sm/before.htm#wp1180036)</u>.
	- 2. סגור את הצג והפוך את המחשב .
- 3. הסר את תחתית מכלול הבסיס (ראה <u>הסרת תחתית מכלול הבסיס</u>).
	- 4. נתק את כבלי האנטנה מכרטיס ה-WWAN .
- .5 הסר את בורג 3 x M מ"מ המהדק את כרטיס ה- WWAN. הכרטיס יקפוץ לזווית של 30 מעלות ביחס ללוח המערכת.

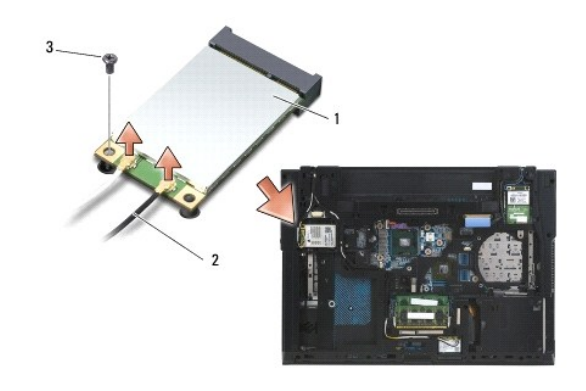

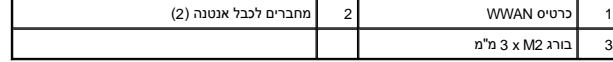

6. משוך את כרטיס ה- WWAN בזווית של45 מעלות והוצא אותו מהמחבר שלו .

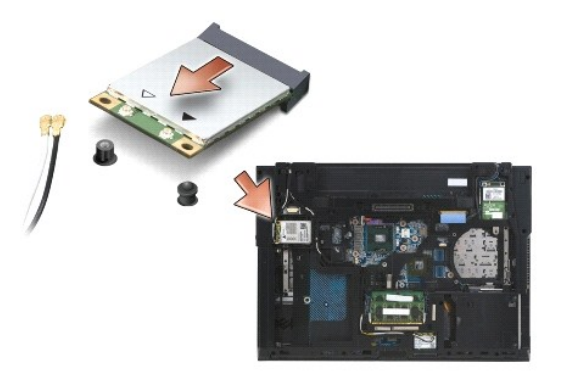
## **התקנה מחדש של כרטיס WWAN**

**הודעה :**המחברים מסומנים בקודים כדי להבטיח הכנסה נכונה .אם אתה חש בהתנגדות ,בדוק את המחברים שעל הכרטיס ובלוח המערכת ויישר שנית את הכרטיס.

**הודעה :**כדי למנוע נזק לכרטיס ה-WWAN ,וודא כי הכבלים אינם נמצאים מתחת לכרטיס כשאתה מכניס אותו למקומו.

**הודעה :**המילים **FCM/WWAN** מופיעות בהדפס-משי בתוך חריצי הכרטיס .אל תתקין כרטיסי WWAN בכל חריץ Card-Mini אחר.

- 1. החלק את כרטיס ה- WWAN לתוך המחבר שלו .
- 2. לחץ את הכרטיס אל מוטות היישור והחזק אותו במקומו .
	- 3. הברג חזרה את בורג ה- 2M x 3 מ"מ .
- 4. חבר את כבל האנטנה הלבן אל המחבר המסומן "main" )משולש לבן) ,ואת כבל האנטנה השחור אל המחבר המסומן "aux" )משולש שחור) .
	- 5. החזר את תחתית מכלול הבסיס (ראה [התקנה מחדש של תחתית מכלול הבסיס](file:///C:/data/systems/late6500/he/sm/base.htm#wp1181334)) .

[חזרה לדף התוכן](file:///C:/data/systems/late6500/he/sm/index.htm)